# **Brio**

**User Guide 020-101758-08**

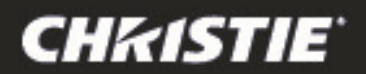

# **Brio**

**User Guide 020-101758-08** 

#### **NOTICES**

#### **COPYRIGHT AND TRADEMARKS**

Copyright © 2016 Christie Digital Systems USA, Inc. All rights reserved.

All brand names and product names are trademarks, registered trademarks or trade names of their respective holders.

#### **GENERAL**

Every effort has been made to ensure accuracy, however in some cases changes in the products or availability could occur which may not be reflected in this document. Christie reserves the right to make changes to specifications at any time without notice. Performance specifications are typical, but may vary depending on conditions beyond Christie's control such as maintenance of the product in proper working conditions. Performance specifications are based on information available at the time of printing. Christie makes no warranty of any kind with regard to this material, including, but not limited to, implied warranties of fitness for a particular purpose. Christie will not be liable for errors contained herein or for incidental or consequential damages in connection with the performance or use of this material.

#### **WARRANTY**

Products are warranted under Christie's standard limited warranty, the complete details of which are available by contacting your Christie dealer or Christie. In addition to the other limitations that may be specified in Christie's standard limited warranty and, to the extent relevant or applicable to your product, the warranty does not cover:

- a) Problems or damage occurring during shipment, in either direction.
- b) Problems or damage caused by combination of a product with non-Christie equipment, such as distribution systems, cameras, DVD players, etc., or use of a product with any non-Christie interface device.
- c) Problems or damage caused by the use of any replacement part or component purchased or obtained from an unauthorized distributor of Christie replacement parts or components including, without limitation, any distributor offering Christie replacement parts or components through the Internet (confirmation of authorized distributors may be obtained from Christie).
- d) Problems or damage caused by misuse, improper power source, accident, fire, flood, lightning, earthquake or other natural disaster.
- e) Problems or damage caused by improper installation/alignment, or by equipment modification, if by other than Christie service personnel or a Christie authorized repair service provider.
- f) Problems or damage caused by use of a product on a motion platform or other movable device where such product has not been designed, modified, or approved by Christie for such use.
- g) Problems or damage caused by use of a projector in the presence of an oil-based fog machine or laser-based lighting that is unrelated to the projector.
- h) Except where the product is designed for outdoor use, problems or damage caused by use of the product outdoors unless such product is protected from precipitation or other adverse weather or environmental conditions and the ambient temperature is within the recommended ambient temperature set forth in the specifications for such product.
- i) Defects caused by normal wear and tear or otherwise due to normal aging of a product.

The warranty does not apply to any product where the serial number has been removed or obliterated. The warranty also does not apply to any product sold by a reseller to an end user outside of the country where the reseller is located unless (i) Christie has an office in the country where the end user is located or (ii) the required international warranty fee has been paid. The warranty does not obligate Christie to provide any on-site warranty service at the product site location.

#### **PREVENTATIVE MAINTENANCE**

Preventative maintenance is an important part of the continued and proper operation of your product. Please see the Maintenance section for specific maintenance items as they relate to your product. Failure to perform maintenance as required, and in accordance with the maintenance schedule specified by Christie, will void the warranty.

#### **REGULATORY (if applicable)**

The product has been tested and found to comply with the limits for a Class A digital device, pursuant to Part 15 of the FCC Rules. These limits are designed to provide reasonable protection against harmful interference when the product is operated in a commercial environment. The product generates, uses, and can radiate radio frequency energy and, if not installed and used in accordance with the instruction manual, may cause harmful interference to radio communications. Operation of the product in a residential area is likely to cause harmful interference in which case the user will be required to correct the interference at the user's own expense.

CAN ICES-3 (A) / NMB-3 (A)

#### 이 기기는 업무용(A급)으로 전자파적합등록을 한 기기이오니 판매자 또는 사용자는 이점을 주의하시기 바라며, 가정 외의 지역에서 사용하는 것을 목적으로 합니다.

#### **ENVIRONMENTAL**

The product is designed and manufactured with high-quality materials and components that can be recycled and reused. This symbol  $\boxtimes$ 

 means that electrical and electronic equipment, at their end-of-life, should be disposed of separately from regular waste. Please dispose of the product appropriately and according to local regulations. In the European Union, there are separate collection systems for used electrical and electronic products. Please help us to conserve the environment we live in!

# **China RoHS Compliance Information**

#### 关于中国《电子信息产品污染控制管理办法》的说明

• Environmentally Friendly Use Period

环保使用期限

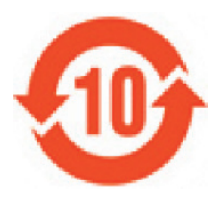

The year number in the centre of the label indicates the Environmentally Friendly Use Period, which is required to mark on the electronic information product sold in China according to the China RoHS regulations.

本标志中表示的年数是根据《电子信息产品污染控制管理办法》(2006年2月28日)以及《电子信息产品污 染控制标识要求》(2006年11月6日)制定的、适用于在中华人民共和国境内销售的电子信息产品的环保使 用期限

#### • Material Concentration Values Table

有毒有害物质含量表

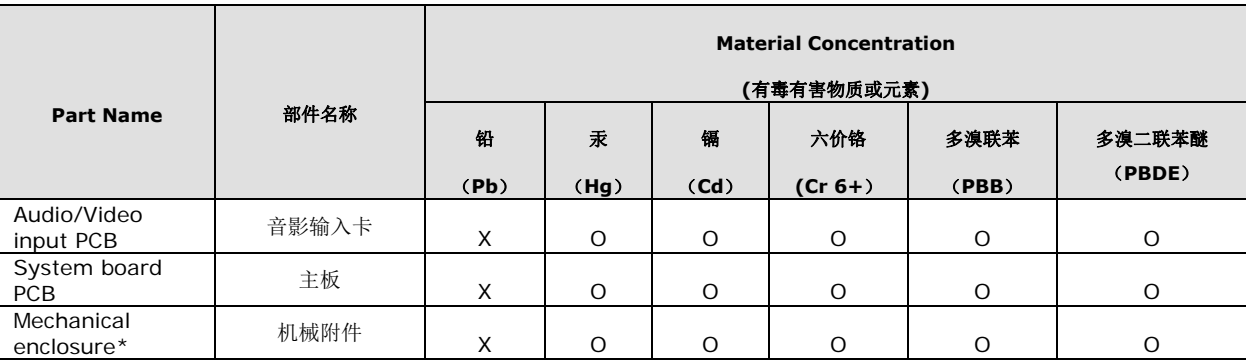

Note:

**O**: indicates that the concentration value of the particular hazardous substance contained in all the homogeneous materials for this part, according to EIP-A, EIP-B, EIP-C, is below the stipulated levels in China SJ/T11363-2006.

表示该有毒有害物质在该部件所有均质材料中的含量均在SJ/T11363-2006规定的限量要求以下。

**X**: indicates that the concentration value of the particular hazardous substance contained in all the homogeneous materials for this part, according to EIP-A, EIP-B, EIP-C, may be above the stipulated levels in China SJ/T11363-2006.

表示该有毒有害物质至少在该部件的某一均质材料中的含量可能超出SJ/T11363-2006规定的限量要求。

\* This part uses metallic alloys, which may contain Lead. 因该部件使用金属合金材料,故可能含有铅。

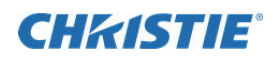

# **Content**

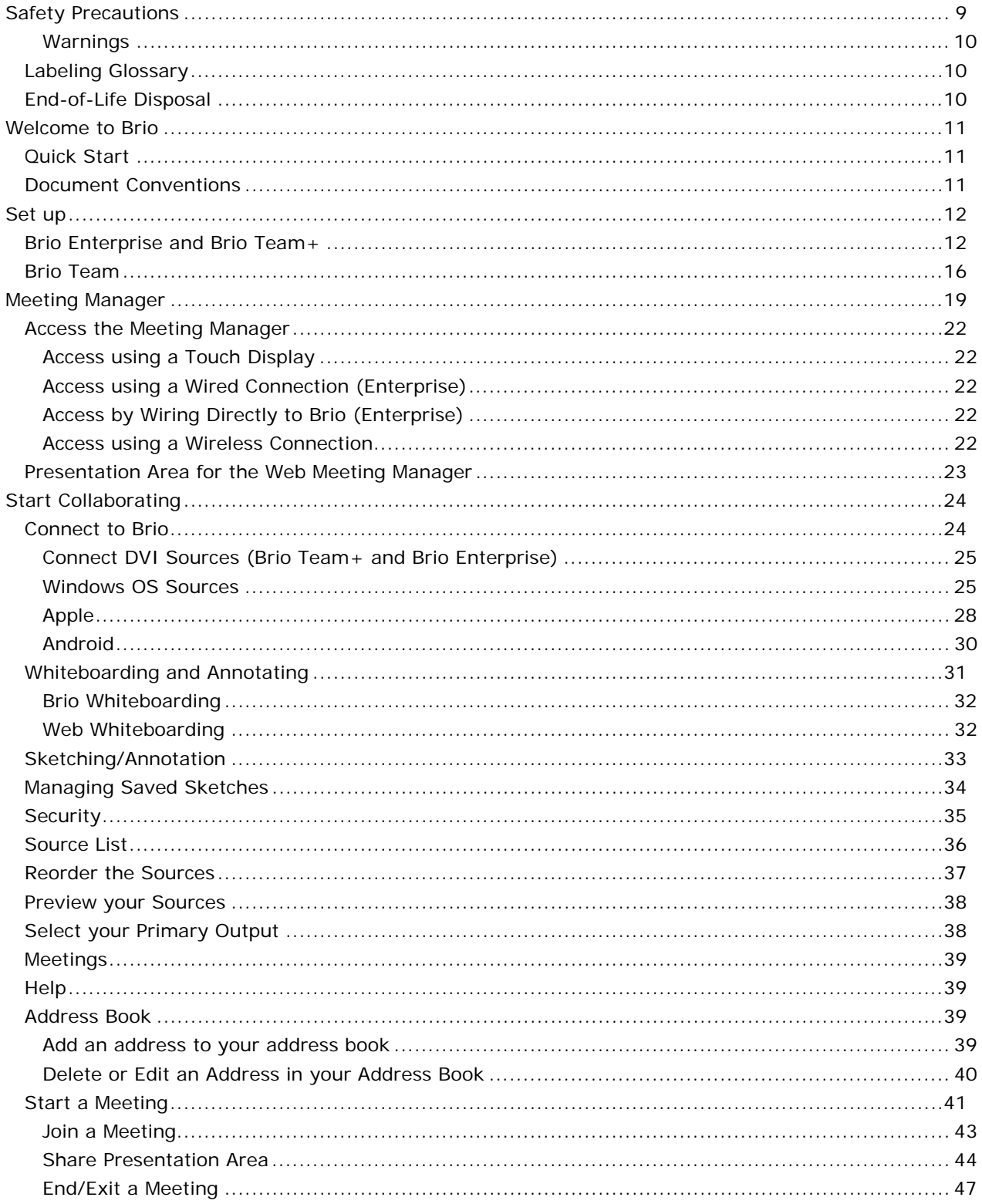

# **CHRISTIE®**

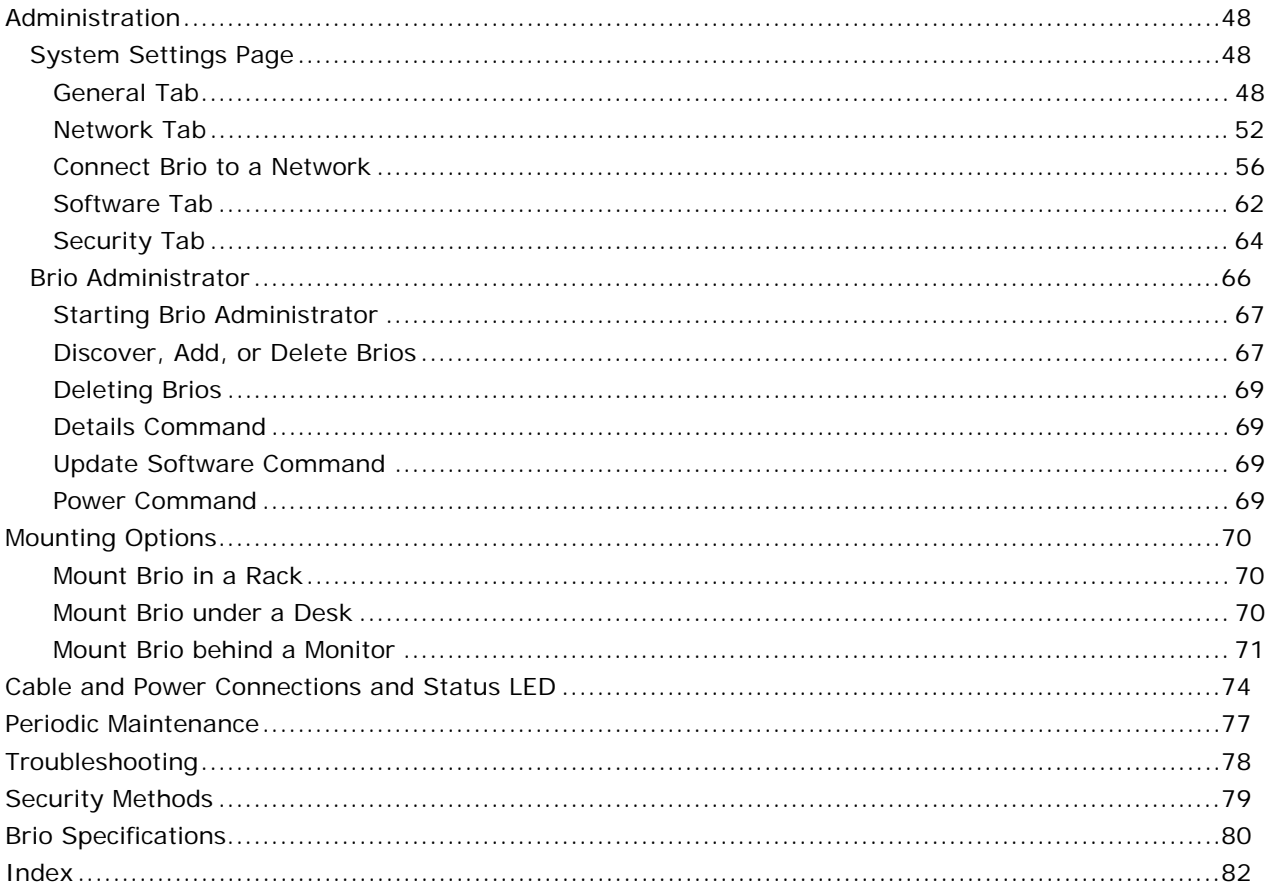

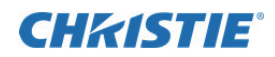

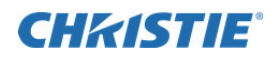

# **Safety Precautions**

The following are the safety precautions for Brio.

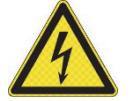

This symbol indicates the presence of dangerous voltage within the product enclosure that may be significant enough to cause a risk of electrical shock.

- Read, follow, and keep all instructions.
- Follow all warnings and instructions marked on the product and in the related documentation.
- Do not use this apparatus near liquids. Do not place objects containing liquids on top of or near the unit. Never spill liquid of any kind on the product.
- Never push objects of any kind into this product through cabinet slots, as they may touch dangerous voltage points or short out parts resulting in the risk of fire or electric shock.
- Clean only with a clean, lint-free, and dry cloth. Do not use abrasive cleaners or solvents.
- Do not block any ventilation openings. Install in accordance with the manufacturer's instructions.
- Do not install near any heat sources such as radiators, heat registers, stoves, or other apparatus (including amplifiers) that produce heat.
- Do not defeat the safety purpose of the polarized or grounding–type plug. A polarized plug has two blades with one wider than the other. A grounding-type plug has two blades and a third grounding prong. The wide blade or the third prong is provided for your safety. If the provided plug does not fit into your outlet, consult an electrician for replacement of the obsolete outlet.
- Protect the power cord from being walked on or pinched particularly at plugs, convenience receptacles (electrical receptacles), and the point where they exit from the apparatus.
- Only use attachments/accessories specified by the manufacturer.
- Use only with the cart, stand, tripod, bracket or table specified by the manufacturer or sold with the apparatus. When a cart is used, take caution when moving the cart/apparatus combination to avoid injury or serious damage to the product from the cart tipping over.
- If an extension cord is used with this product, make sure that the total ampere ratings on the products plugged into the extension cord do not exceed the extension cord ampere rating.
- Do not attempt to service this product yourself. Opening or removing covers may expose you to dangerous voltage points and/or other risks, and may void your warranty. Refer all servicing to Authorized Service Personnel.
- Unplug the apparatus during lightning storms or when unused for long periods of time.
- Refer all servicing to qualified service personnel. Servicing is required when the apparatus has been damaged in any way, such as the power-supply cord or plug is damaged, liquid has been spilled or objects have fallen into the apparatus, the apparatus has been exposed to rain or moisture, does not operate normally, or has been dropped.
- Operate the equipment under the following conditions:
	- Operating temperature range: 5°C to 40°C (41°F to 104°F)
	- Storage temperature: -20°C to 60°C (-4°F to 140°F)
	- Relative humidity: 10-85% non-condensing
	- Operating altitude: maximum of 2000 m (6562 ft) above sea level
- Avoid installing this product in an area that is exposed to excessive dust.

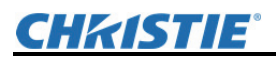

## **Warnings**

### **FCC Warning**

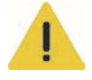

Changes or modifications not expressly approved by Christie Digital Systems USA, Inc. could void the user's authority to operate the equipment. Contains: FCC ID: NKR-DNXA116 IC ID: 4441A-DNXA116

### **SBC Battery Warning**

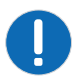

The battery in Brio is not intended to be replaced by the user. Failure to follow these instructions voids the warranty of the unit.

There is danger of explosion if the battery is incorrectly replaced. Replace only with the same or equivalent type of battery.

### **Service Warning**

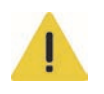

The unit has no field-serviceable parts. The enclosure surrounding the unit should not be removed. Failure to follow these instructions may void the warranty. For protection against the risk of electrical shock, always disconnect all cables from the wall outlet before servicing, modifying or installing the equipment.

### **Class I Construction Warning**

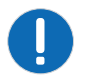

An apparatus with Class I construction shall be connected to a MAINS socket outlet with a protective earthing connection.

## **Labeling Glossary**

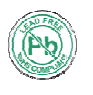

This symbol indicates the hardware is RoHS compliant.

These symbols warn where potentially hazardous voltages exist.

# **End-of-Life Disposal**

Properly recycle the Brio unit when it is permanently removed from service. This product has been designed such that a large percentage of the product material can be recycled. Follow local and/or national regulations regarding disposal of electronics equipment.

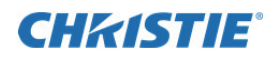

# **Welcome to Brio**

Brio is a presentation and collaboration solution that makes it easy to share and compare up to five presentations with others. With a few quick keystrokes or taps on your Mac, PC, iPad, or, wired or wireless device, you can share your audio, high definition video, whiteboards, and other information in a single room or with multiple people in multiple locations.

The Brio family of products includes three different models:

- Brio Team An integrated wireless access point that connects up to five devices.
- Brio Team+

A rack mountable unit with two DVI inputs in addition to an integrated wireless access point. • Brio Enterprise

A rack mountable with two DVI inputs that uses a LAN to connect devices or communicate with other Brios.

Although the hardware differs for the various models, all models run the same software and provide an integrated, collaborative user experience. Refer to *Set up* (page *12*) for more information on the different models.

To access software updates and documentation, register your Brio at: http://www.updatebrio.com/.

For support for this product, visit: http://www.christiedigital.com/en-us/product-support/support-offices/Pages/default.aspx

# **Quick Start**

The following are a few references to help you get started.

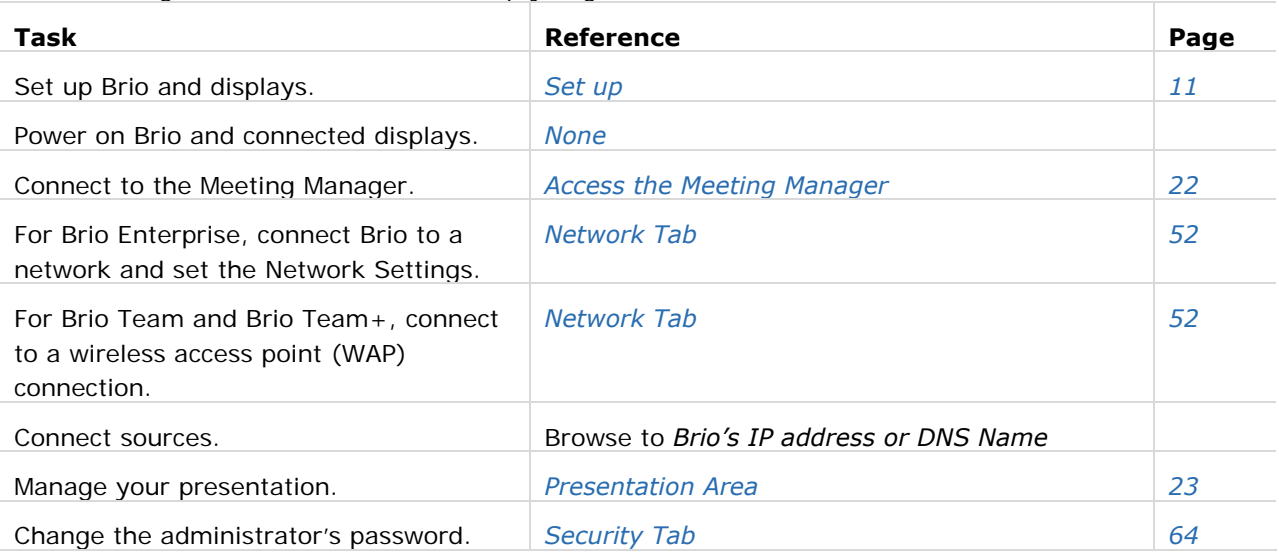

## **Document Conventions**

The graphical illustrations in this document are for example purposes only and the hardware and software illustrated may differ from your model.

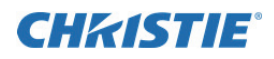

# **Set up**

Follow the set up for your model:

- Brio Enterprise
- Brio Team+
- **Brio Team**

# **Brio Enterprise and Brio Team+**

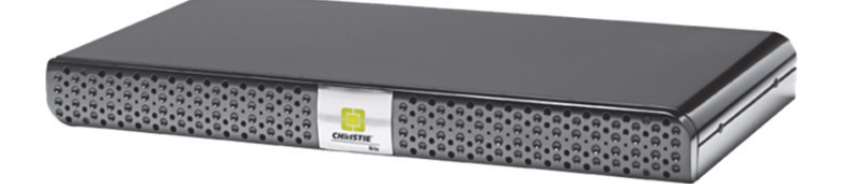

Required accessories:

- $\checkmark$  Two DisplayPort cables to connect the displays to the Brio
- $\checkmark$  Speakers (if using the audio ports on Brio) and related cables
- $\checkmark$  For Brio Enterprise, an Ethernet cable to connect to a network or a wireless router
- $\checkmark$  A device with a web browser

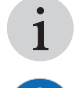

Some connectors on the rear panel have been closed off with connector plugs. Do not remove the plugs.

To ensure proper ventilation for the unit, ensure the wiring does not obstruct the air flow to or from the air vents.

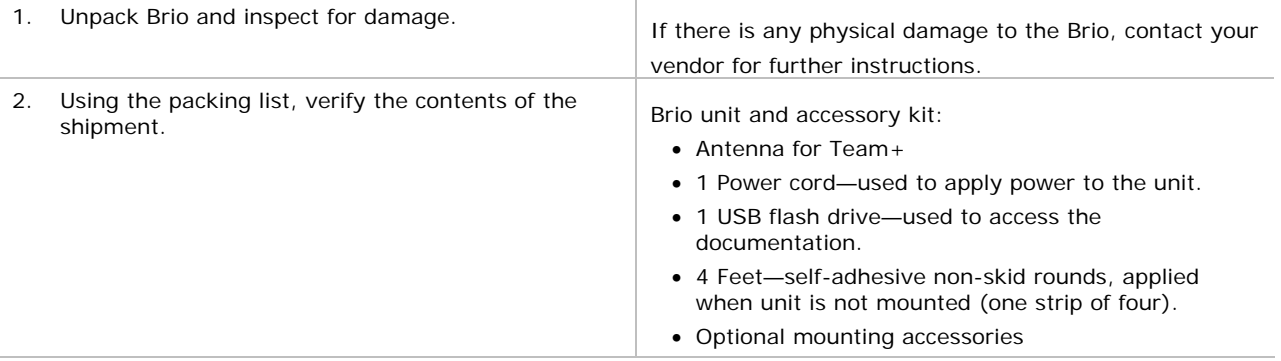

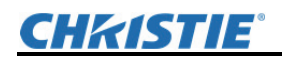

3. Determine where you want to set up Brio. It can be located on a table, under a table, in an equipment rack, or behind a monitor. Refer to *Mounting Options* (page *66*) for additional information.

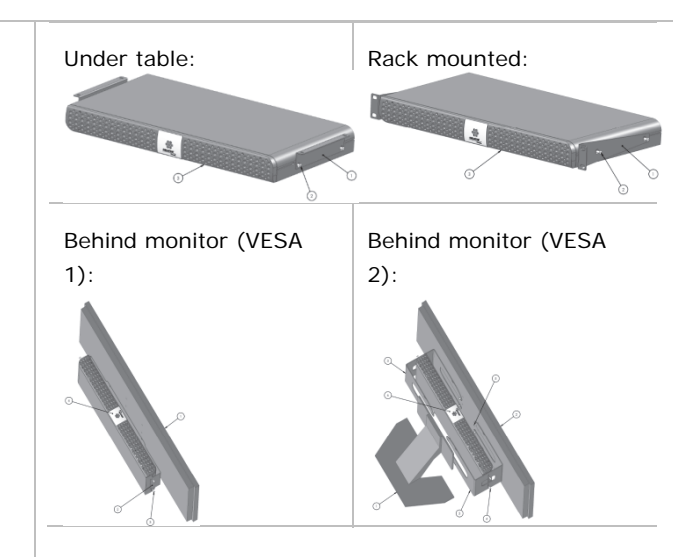

l

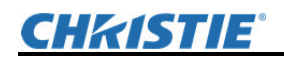

4. With the Brio powered off, connect the displays as follows: **O** But TIL Using DisplayPort cables, connect a display to the Output A connector and connect the USB cable from the display to a blue USB port on Brio. Optionally, connect a second display to the Output OUTPUT A/ B connector and connect the USB cable from the display to a blue USB port on Brio. Use the same type of cables for both of the Brio outputs. If this is i not possible, connect the Output A or B DisplayPort cable to output A and the other cable to output B. To use annotation and whiteboarding, the display i connected to Output A must be an HID compliant multi-touch display. Christie recommends two HID i compliant multi-touch displays for optimum functionality. If the displays are not the same resolution, the system iautomatically detects the best supported resolution supported by both displays.

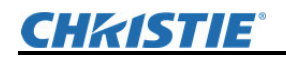

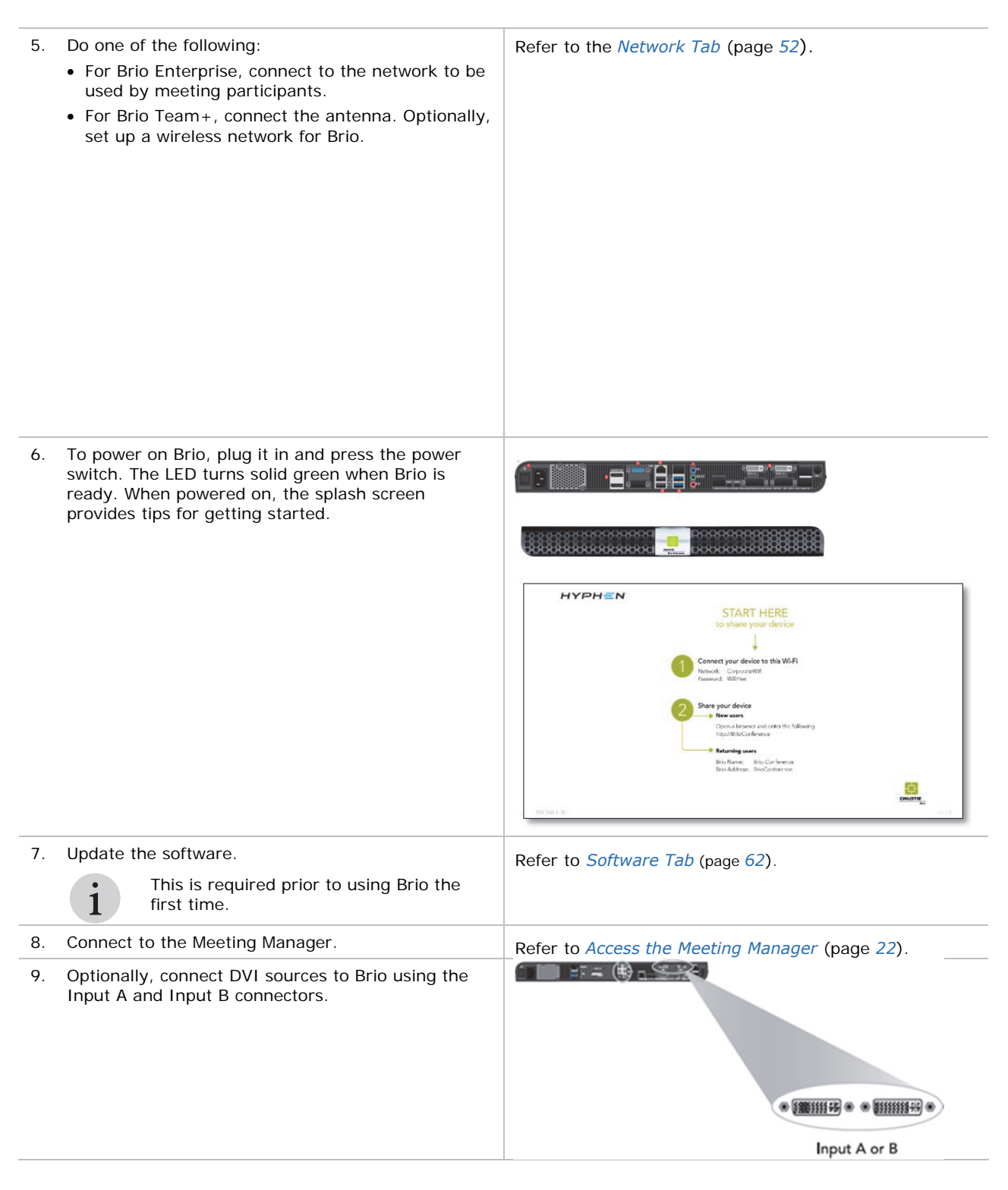

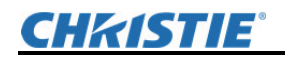

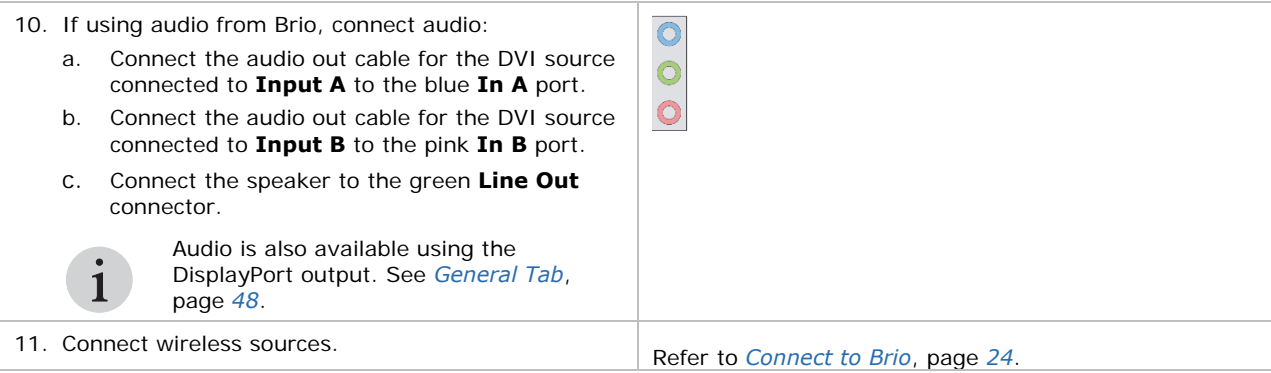

## **Brio Team**

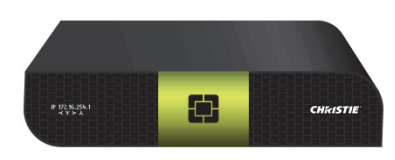

Required accessories:

- $\checkmark$  Two DisplayPort cables to connect the displays to the Brio
- $\checkmark$  Speakers (if using the audio ports on Brio) and related cables
- $\checkmark$  A device with a web browser

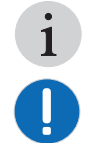

Some connectors on the rear panel have been closed off with connector plugs. Do not remove the plugs.

To ensure proper ventilation for the unit, ensure the wiring does not obstruct the air flow to or from the air vents.

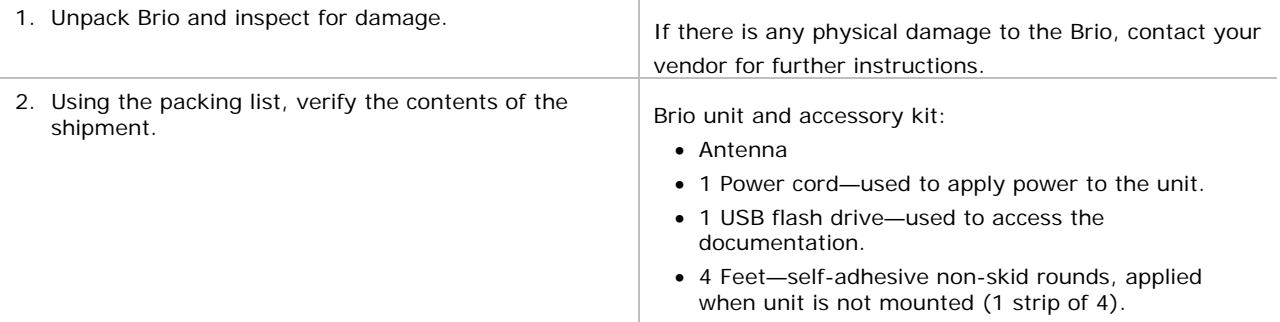

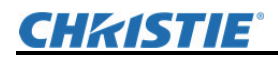

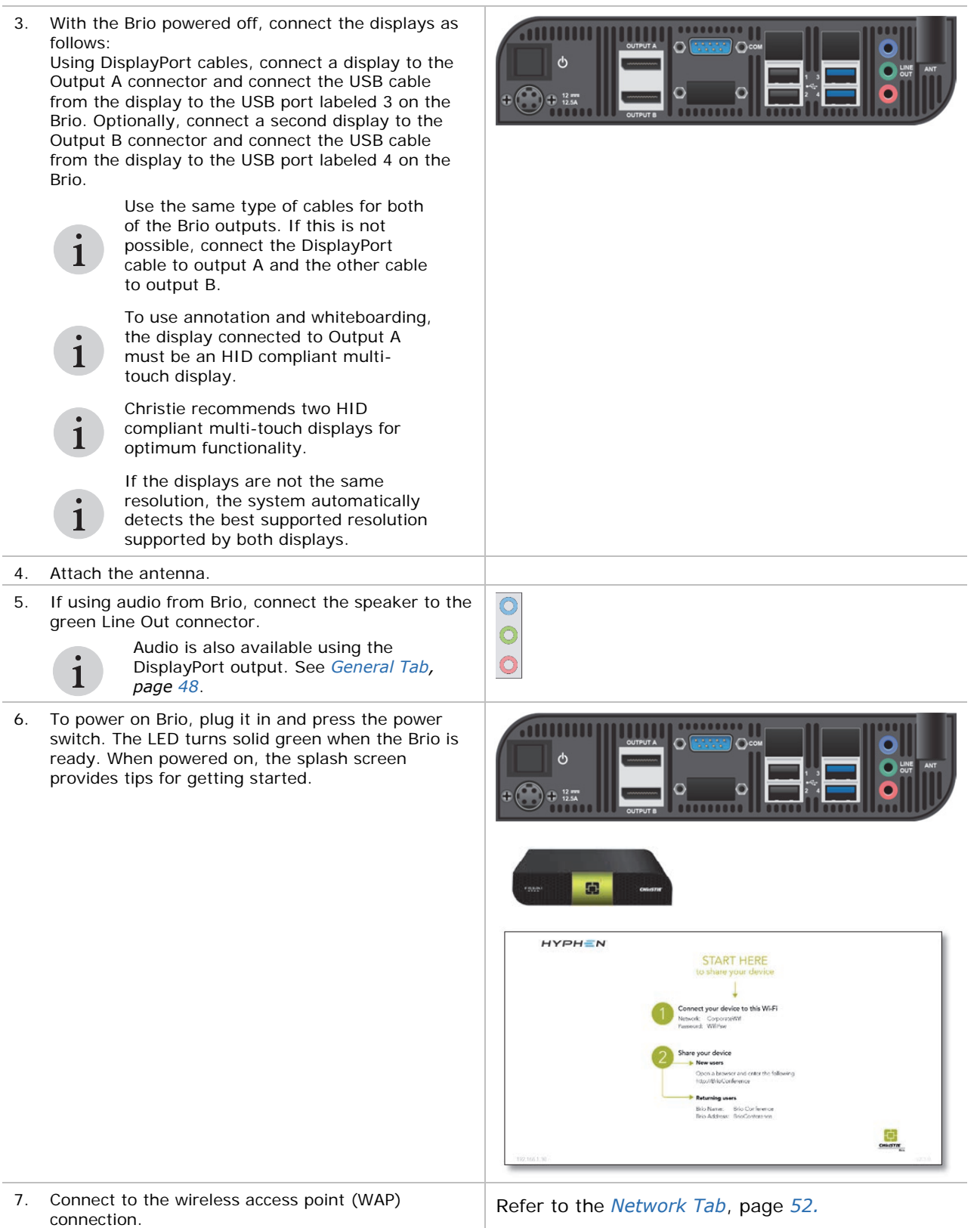

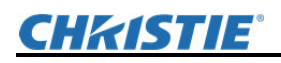

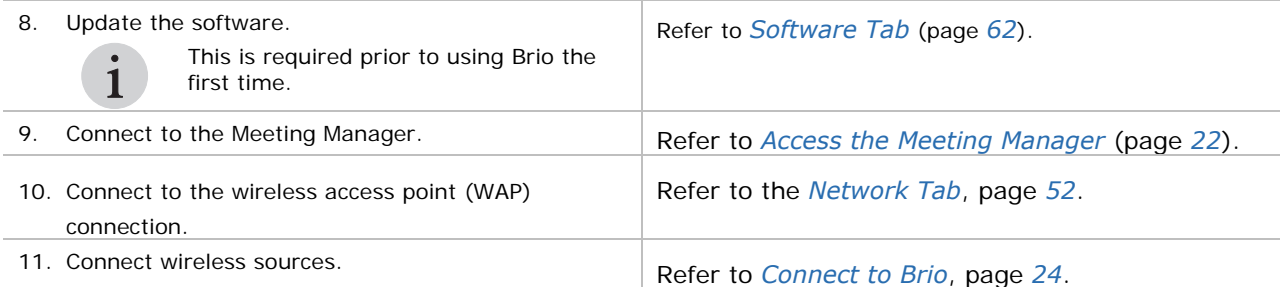

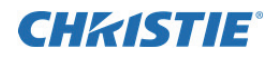

# **Meeting Manager**

The Meeting Manager is the user interface for the Brio. It can be accessed from a web browser or from a touch display.

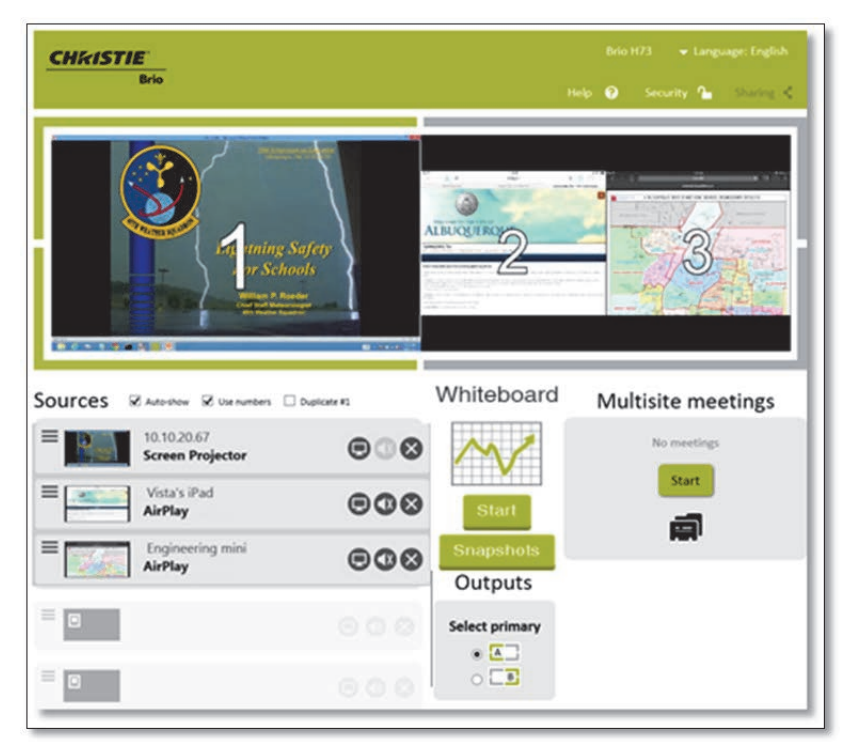

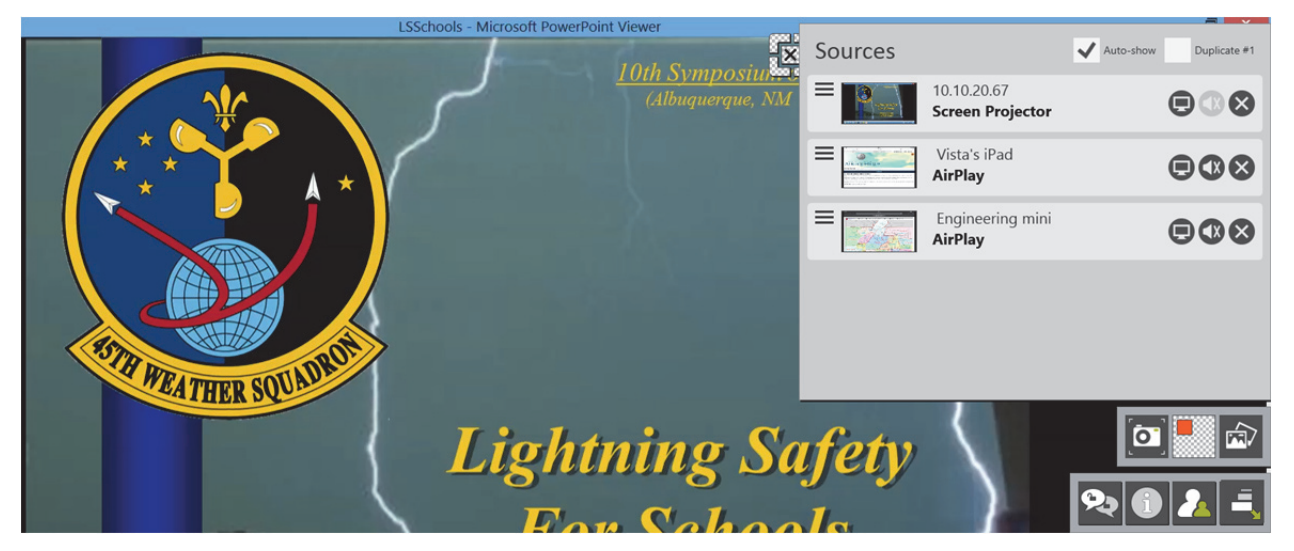

The following highlights how to access key features using the Meeting Manager on the web and from a touch display. For features not supported in the touch Meeting Manager, use the web Meeting Manager.

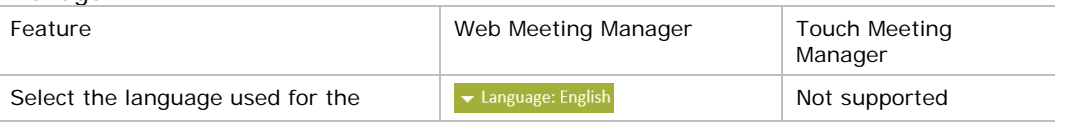

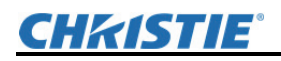

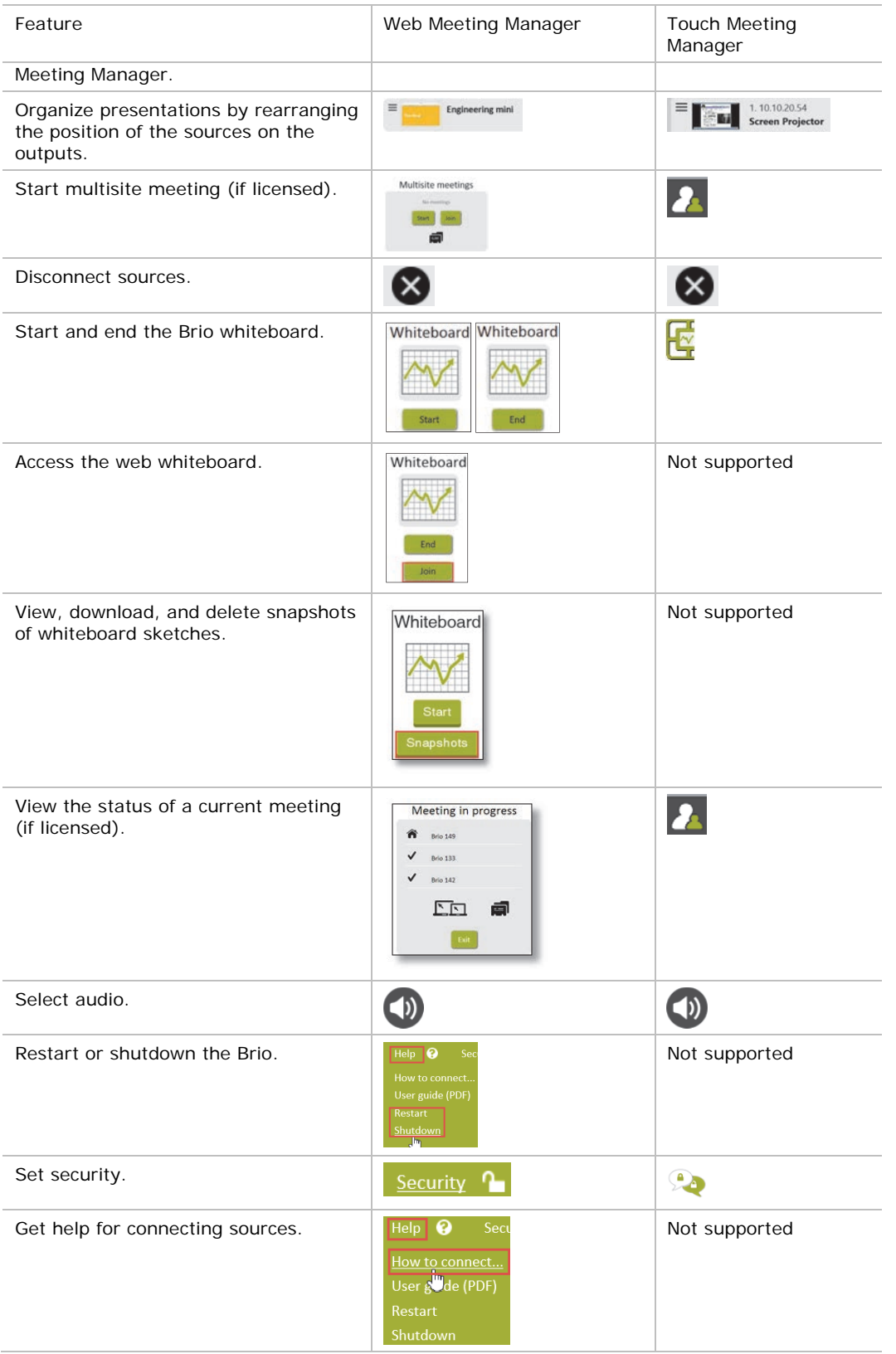

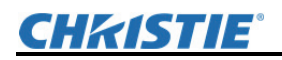

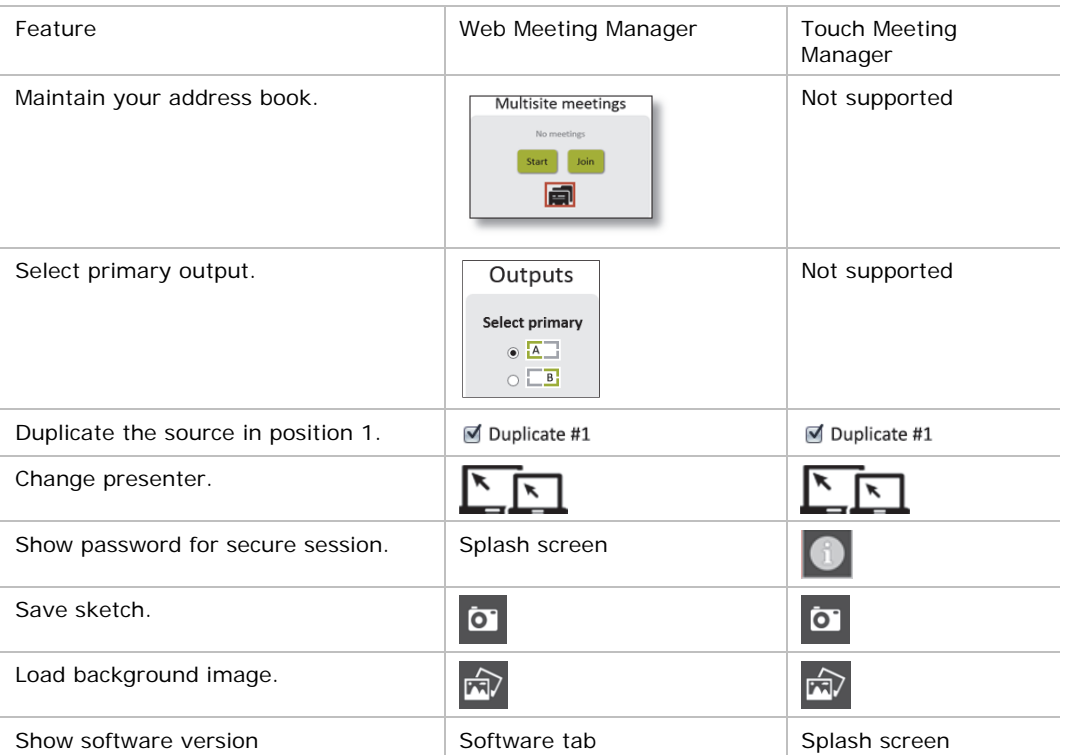

The splash screen is displayed when a Brio is powered on.

The splash screen background image displays the Brio identifier (IP address, hostname, or DNS name) for the Brio, the current meeting password (if set), network information to help you connect to Brio, and an optional message (if defined).

The splash screen contents can be changed by an administrator.

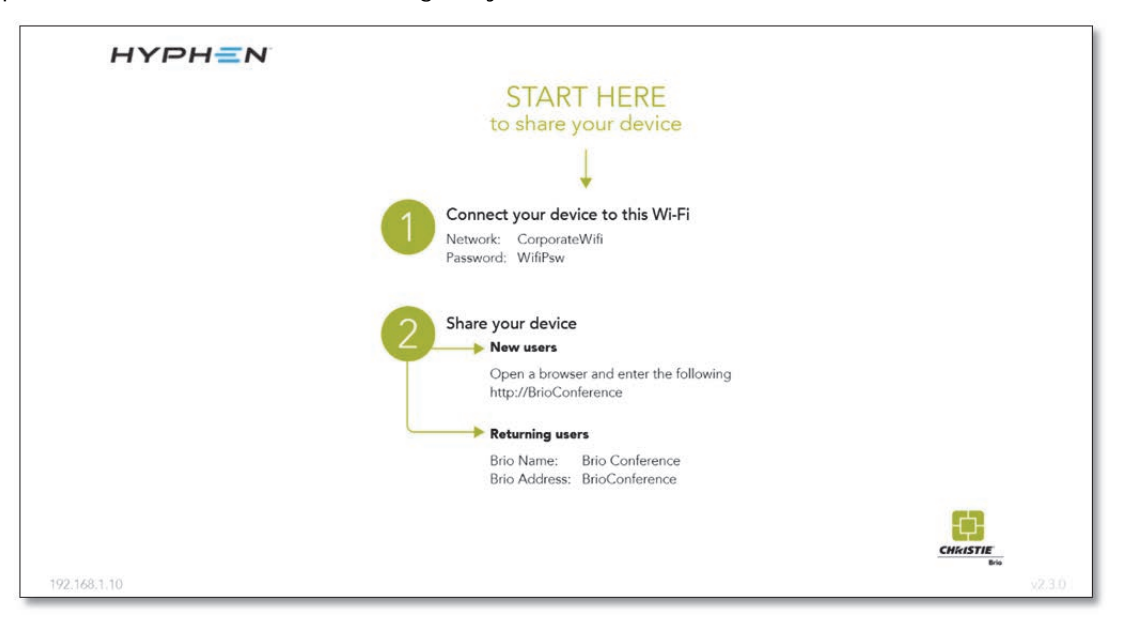

To use the Meeting Manager on the web, you must connect a device with a browser to Brio.

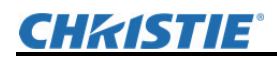

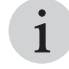

Normal web page conventions are used throughout the Meeting Manager. This document assumes you are familiar with these concepts.

Any of the following web browsers can be used with Brio:

Only the latest of each version is supported.

- Internet Explorer, version 9.x, 10.x, and 11.x.
- Microsoft Edge
- **Firefox**
- Chrome
- Safari

The latest version is unavailable for Windows.

## **Access the Meeting Manager**

You can connect to the Meeting Manager on the web using a browser-capable device; or you can connect on a touch display using the touch control.

If security is enabled for the Meeting Manager, a password is required to access the Meeting Manager. Refer to *Managing Saved Sketches*, page *34*.

## **Access using a Touch Display**

Tap the touch control icon

## **Access using a Wired Connection (Enterprise)**

- 1. Connect your browser-capable device to the same wired LAN and subnet as Brio.
- 2. From a browser, type the *Brio IP address*/meeting or the *DNS name*/meeting (for example, 10.10.110.73/meeting or http://Brio73/meeting) in your web browser address field.

## **Access by Wiring Directly to Brio (Enterprise)**

- 1. Using an Ethernet switch, connect your browser-capable device to the Network 1 connector on the Brio.
- 2. From a browser, type the *Brio IP address*/meeting or the *DNS name*/meeting (for example, 10.10.110.73/meeting or http://Brio73/meeting) in your web browser address field.

## **Access using a Wireless Connection**

- 1. From your wireless device, connect to the same network and subnet as the Brio unit.
- 2. From a browser, type the *Brio IP address*/meeting or the *DNS name*/meeting (for example, 10.10.110.73/meeting or http://Brio73/meeting) in your web browser address field.

## **Presentation Area for the Web Meeting Manager**

In the web Meeting Manager, up to five sources can be displayed in the presentation area. This example shows three sources on a Brio with two output displays (A and B).

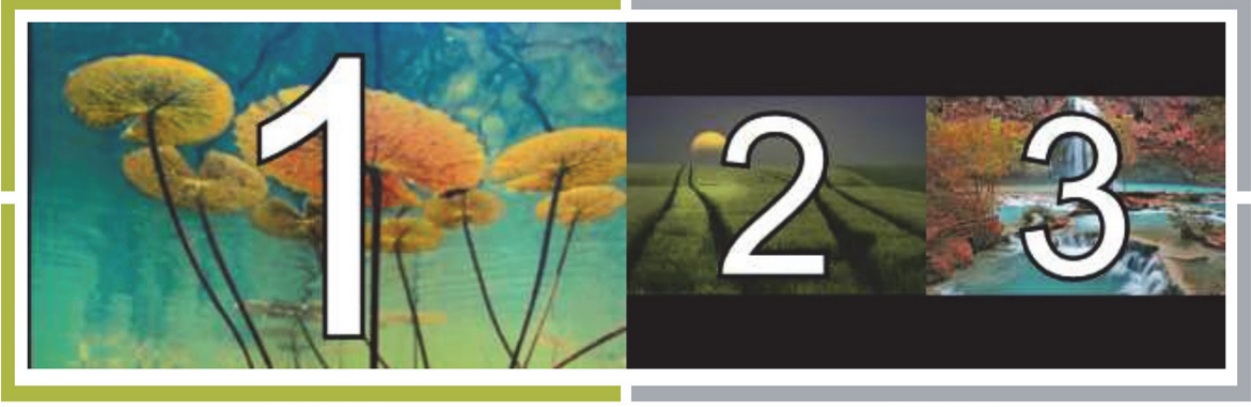

Output A

Output B

The presentation area displays sources as follows:

- When hosting a meeting, the content on Output A (the area outlined in green) is shared with the attendees that have one display connected to Brio. If the attendees have two displays connected to their Brio, all the content is shared.
- Sources can be moved to different positions in the presentation area by reordering the sources in your source list.
- When the whiteboard is active, the source displayed on Output A is moved to the Output B (if two outputs are connected).

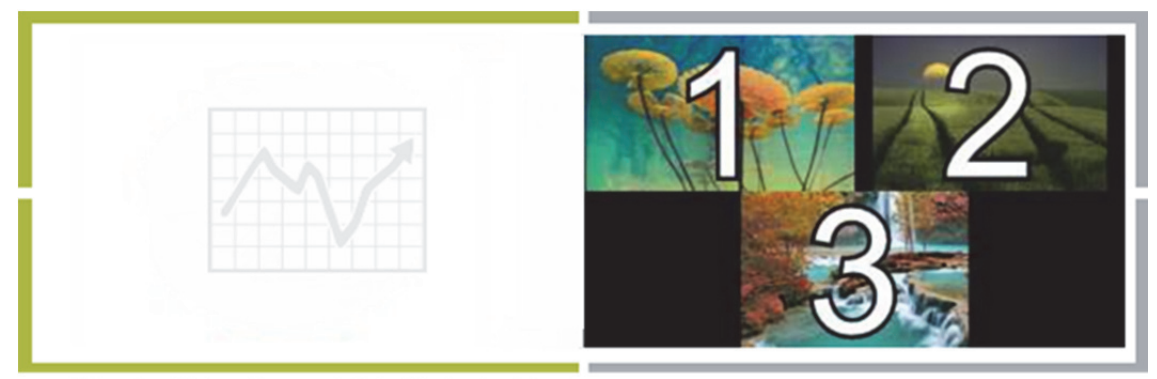

When the whiteboard is started, #1 is shifted to the right

- By default, the display connected to the Output A connector is your primary output. You can change this to Output B by selecting Output B as your primary output.
- You can require a preview of sources before displaying them in the presentation area by clearing the **Auto-show** check box.

# **Start Collaborating**

Add the sources for your presentation and start collaborating.

# **Connect to Brio**

The steps to connect a device to Brio depend on the type of device you are connecting. Once a device is connected, it is displayed in the source list. The splash screen is displayed when Brio is powered on. It provides the basic steps to connect to Brio.

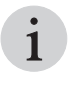

i

Brio supports various operating systems and devices manufactured by multiple manufacturers, refer to your device's user documentation.

When Brio Team or Team+ is using a WAP, the Wi-Fi maximum connections icon  $\sim$  is displayed on the lower right of the Brio displays if all connections are in use. Additional connections cannot be made when this icon is visible.

For additional help connecting sources to Brio from the web Meeting Manager, select **How to connect**  from **Help** or type *Brio's IP address* or **Brio's DNS name** (for example, 10.10.30.149 or http://Brio149) in your web browser address field. The **How to connect** page provides help for connecting sources using various operating systems. Brio automatically detects the operating system for your device. Additionally, the How to Connect page provides links for the management tools for administrators. Administrators can access Meeting Manager, Brio Administrator, and System Settings.

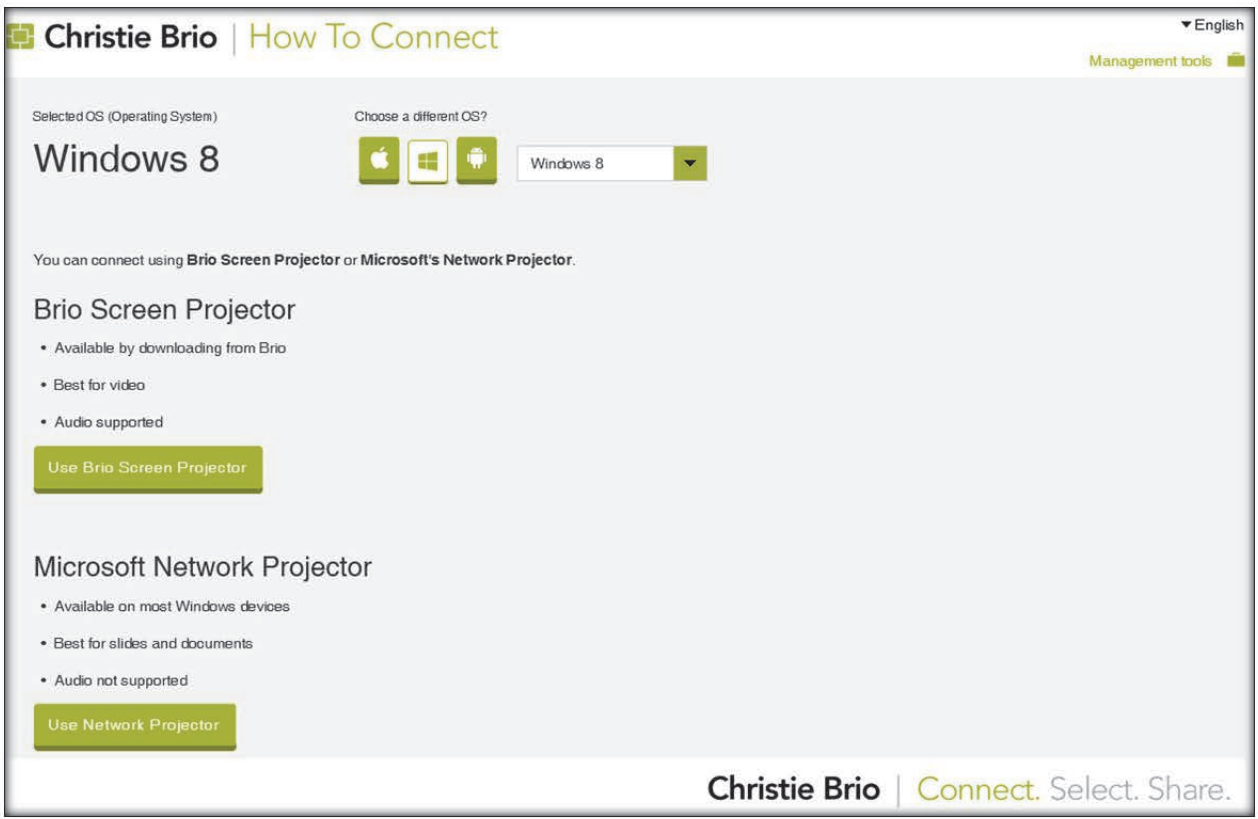

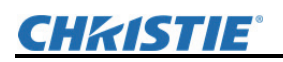

## **Connect DVI Sources (Brio Team+ and Brio Enterprise)**

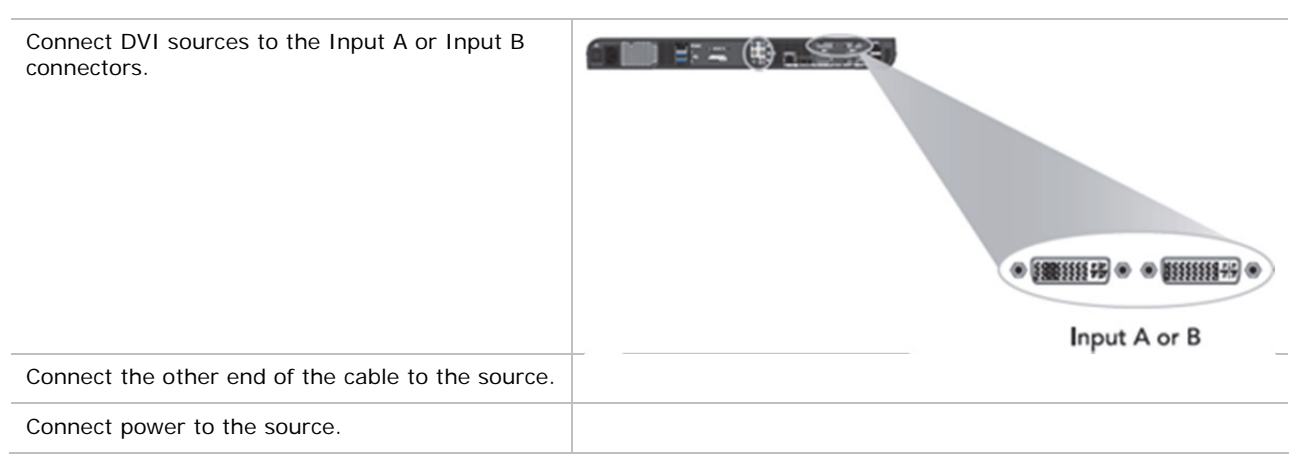

## **Windows OS Sources**

To connect Windows-based sources on your network to Brio, connect using Brio Screen Projector or Microsoft Network Projector.

### **Connect with Brio Screen Projector (Windows 7,8, and 10)**

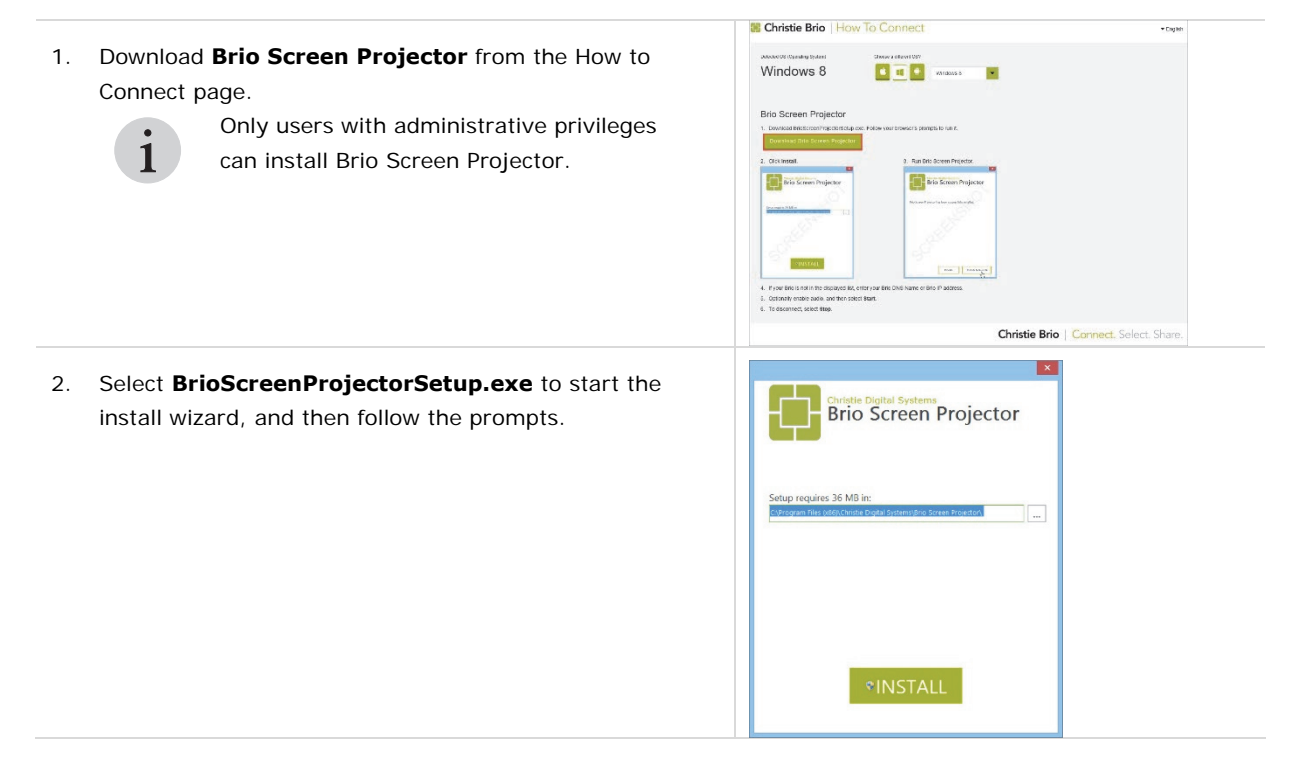

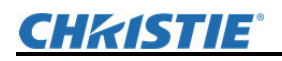

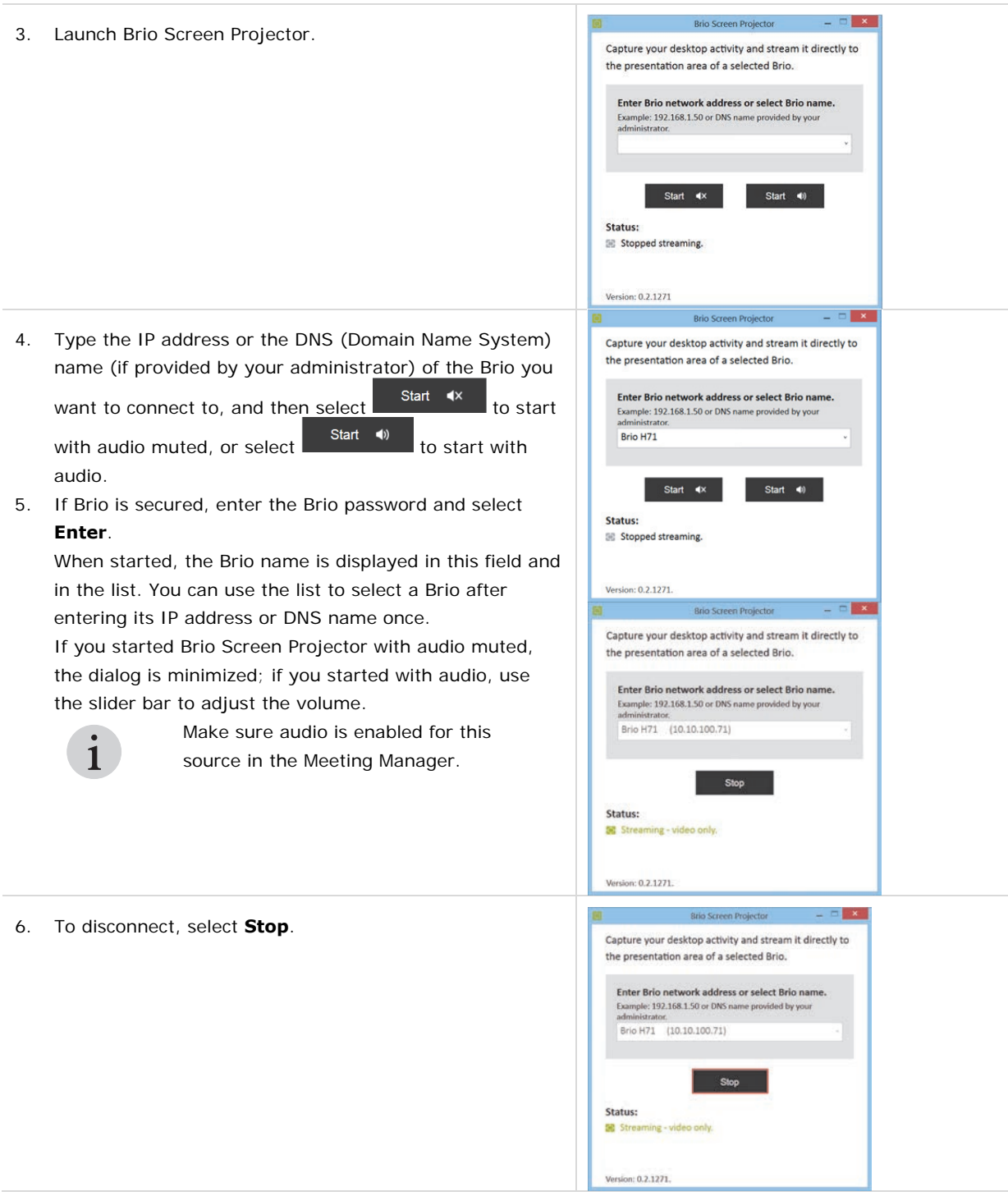

## **Network Projection**

Microsoft's Network Projection is provided with Windows 7 and 8. You may need to activate it.

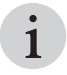

Network Projector is not provided with Windows 10.

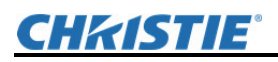

i i i i

To use Network Projection, you must allow an exception for network projection to your Windows firewall or turn off your firewall.

Only users with administrative privileges can activate Network Projection.

If a Network Projector dialog is open when security is activated on a Brio, close the dialog and restart Network Projector to connect to Brio.

Network Projection is not designed for full motion video. It does not refresh fast enough for video and does not support audio. It is better suited for spreadsheets, PowerPoint, and documents or still images. Use Brio Screen Projector for full motion video.

## **Activating Network Projection for Windows 8 and 8.1 OS**

1. In the Windows control panel, in the Programs and Features section (Control Panel  $\rightarrow$ Programs  $\rightarrow$  Programs and Features), click Turn Windows features on or off.

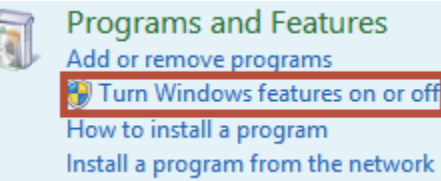

2. Scroll to **Network Projection,** select it, and click **OK**.

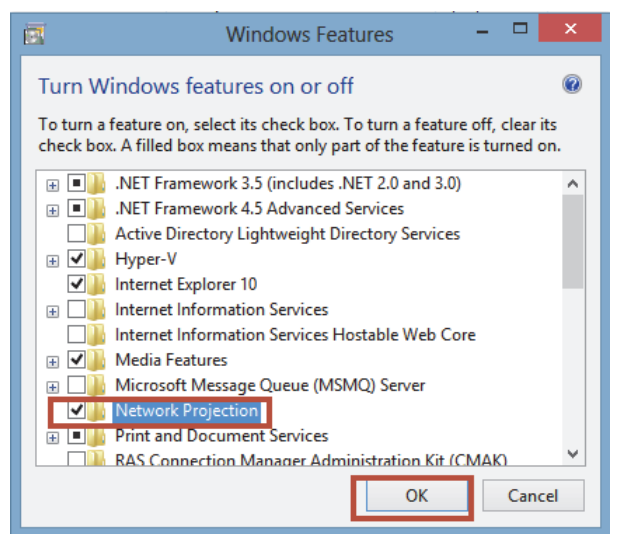

 $\mathbf{1}$ 

For easy access, right-click on the file name and choose **pin to taskbar**.

### **Activating Network Projection for Windows 7 OS**

- 1. Click **Start**.
- 2. In the search box, type **Connect to a Network Projector**.

3. In the list of results, click **Connect to a Network Projector**.

you want to connect to a network pr

projector network address<br>the network address of the projects

← © Connect to a Network Projector

Example: http://server/projectors/projector1 or \\server\projectors\projector1<br>The network address also appears on the projector screen.

Network address: http://10.10.30.149/LAN

Projector password:  $\mathbb T$ 

Enter the network address of a network projector

If you don't know the password for this projector, contact your system<br>administrator or select a different projector.

that you want to use, enter the

Cancel

 $\checkmark$ 

Connect Cancel

 $\langle \mathbf{x} \rangle$ 

for a proj

## **Connect with Network Projector (Windows 7, 8, and 8.1)**

- 1. With your device connected to the local network with a wired or wireless Ethernet connection, launch Windows Network Projector on the source you want to connect to Brio.
- 2. Select **Enter the projector network address**.

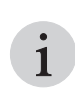

If your network supports multicasting, you can search for the Brio you want to connect to. The Brio units are listed by name.

3. Type the network projector address you want to connect to using the following format:

#### http://*IP address*/LAN

(where *IP address* is the IP address of the Brio you want to connect to)

- 4. Optionally, if security has been set on the Brio, type the password used to secure the Brio.
- 5. Select **Connect**.

## **Apple**

#### **Wired connection:**

- 1. Connect your Apple device to Brio using an Apple Digital AV adapter and a cable with a DVI connector.
	- The Apple adapter may vary for different versions of the Apple devices. If you have problems connecting, check if your device requires a dual-link DVI connector.
- 2. Connect the DVI connector to the Input A or Input B connector on Brio.

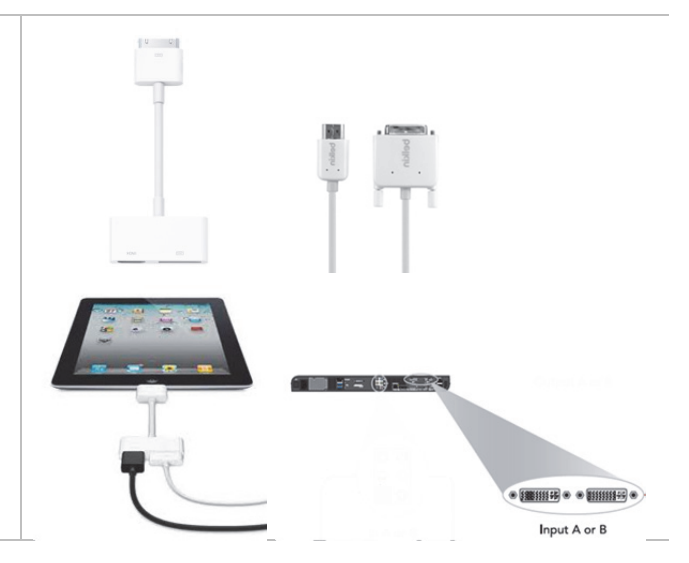

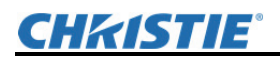

#### **Wireless connection:**

When Brio Team or Brio Team+ is using a WAP, the Wi-Fi maximum

connections icon  $\Box$  is displayed on the lower right of the Brio displays if all connections are in use. Additional connections cannot be made when this

- 1. Connect your iOS or OS X device to the same Wi-Fi network as Brio.
- 2. Turn on AirPlay as follows:

icon is visible.

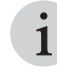

i

The AirPlay icon is not visible in the iOS interface unless an AirPlay compatible receiver such as Brio is present on the same network.

i

To use AirPlay Mirroring, you need the following:

- iPhone 4s or later
- iPad 2 or later
- iPad mini or later
- iPod touch (fifth generation)
- Apple TV (second or third generation)

#### **AirPlay for iOS 7, iOS8, and iOS9**

- a. From the main Home screen, swipe up from the bottom of the screen to access the Control Center.
- b. Tap the AirPlay icon  $\Box$
- c. In the AirPlay device list, tap the name of your Brio.
- d. To optionally turn on mirroring, toggle the Mirroring slider to **ON** (green).
- e. To close the control center:
	- For iPhones, to close the Control Center tap **Done** and swipe down.
	- For iPads, tap anywhere outside the AirPlay device list, and then swipe down.
- f. When finished using AirPlay:
	- Select your device from the list of AirPlay devices.

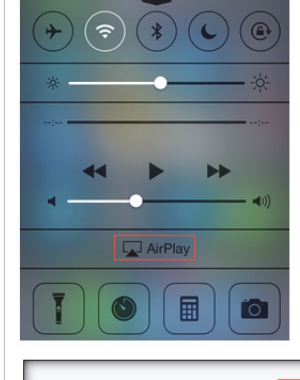

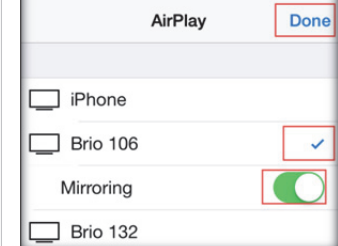

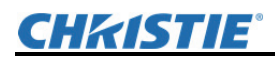

#### **AirPlay for iOS 6**

- 1. To open the multitasking bar, double tap the home button.
- 2. Swipe the multitasking bar twice from left to right until you see the AirPlay icon
- 3. Tap the AirPlay icon.
- 4. To activate AirPlay, select your Brio.
- 5. Optionally, to turn on mirroring, toggle the Mirroring slider to **ON**. Mirroring is not available when your device is connected to a video adapter.
- 6. When finished using AirPlay:
	- For iPhones, to close the multitasking bar, tap **Done** and tap the home button.
	- For iPads, to close the multitasking bar, tap anywhere outside the AirPlay device list, and then tap the home button.

#### **AirPlay for OS X (Mountain Lion and up)**

a. To share your screen, select the AirPlay icon **Form** the menu bar; or to share your iTunes media, select the AirPlay icon on iTunes.

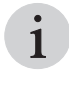

Apple does not support desktop mirroring when iTunes is open.

- b. To activate AirPlay, select your Brio.
- c. Optionally, to activate mirroring check **Mirror Built-in Display**.
- d. When finished using AirPlay, select **Disconnect AirPlay Display**.

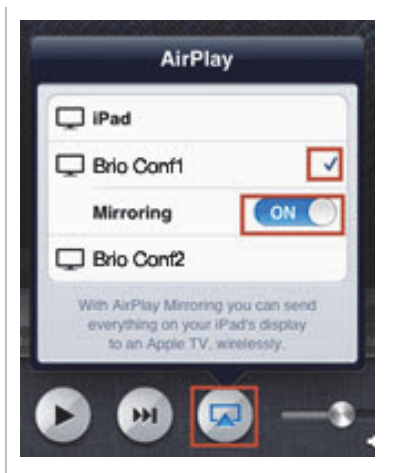

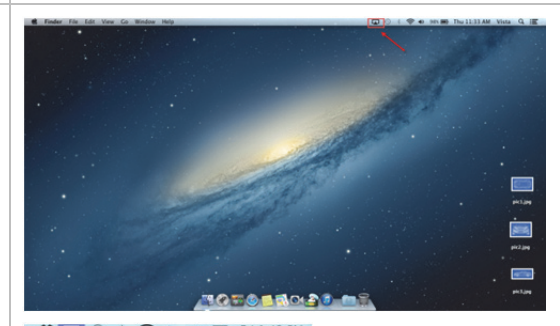

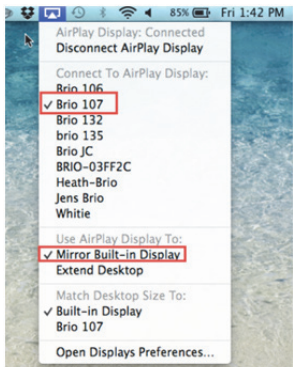

## **Android**

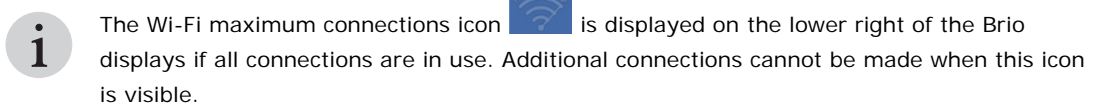

# CHRISTIE

#### **Android OS version 5.0 (and later)**

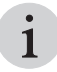

Android 5.0 does not support audio sharing.

- 1. From Google Play on your Android device, download Christie Brio Screen Projector.
- 2. Connect your device to the same Wi-Fi as Brio.
- 3. Launch the app.
- 4. Select the Brio from the list, enter the IP address of the Brio, or enter the FQDN (Fully Qualified Domain Name) you want to connect to and then select **Start**.

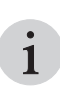

A FQDN is the complete domain name for a specific computer, or host, on the Internet. The FQDN consists of two parts: the hostname and the domain name (for example mybrio.company.int.

5. To disconnect, select **Stop**.

## **Whiteboarding and Annotating**

A HID compliant multi-touch display is required for the Brio whiteboard and annotation mode. If using one display, the display must be connected to the Output A connector and to the USB port labeled  $#3$ on the Brio prior to powering on the Brio.

The Meeting Manager is used to sketch and annotate on touch displays. Annotation is visible on touch displays only.

To join an active whiteboard session from any personal device, the personal device must have a mouse or be a touch-enabled device. When whiteboarding mode is active, you sketch on a white background. When annotating mode is active, you sketch over a background (either a saved whiteboard background image or a source). Annotation is only available on your primary output. If a source has annotation and is moved to the secondary output, the annotation is hidden while the source is on the secondary output.

The Touch Control has various states as shown below. The touch Meeting Manager is displayed on the primary output when you tap the Touch Control.

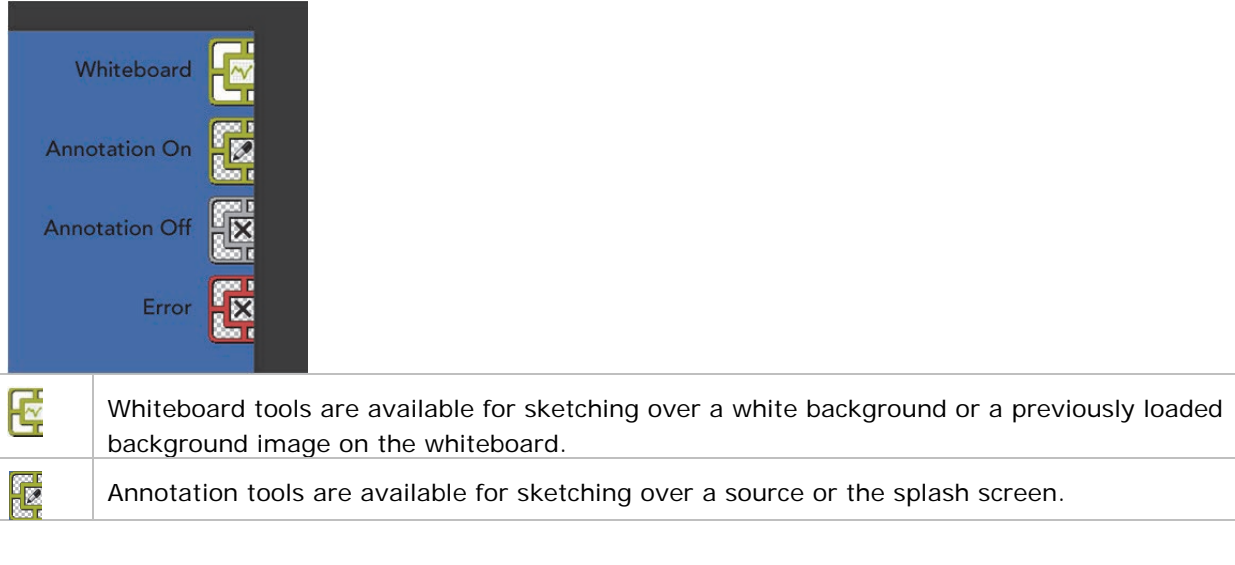

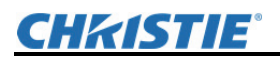

Current annotation is hidden and the annotation tools are unavailable.

A problem has been detected. Open the web Meeting Manager for more information.

To open the Touch Control menu, tap on the Touch Control. To close the Touch Control menu, tap on the Touch Control or any other area outside the Touch Control menu.

The Touch Control can be positioned in any corner of the touch display. To change its position, select

the reposition icon . To change the state of the Touch Control, flick it up or down (touch, move up or down, and release).

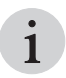

The flick direction (up or down) depends on the location of the Touch Control. Flick down when the control is positioned in the upper right or upper left, flick up when the control is positioned in the lower right or lower left.

To change between whiteboard sketching and annotation, toggle between  $\Box$  (whiteboard) and (annotation). The default setting is annotation.

The menu automatically hides when a tool is selected; or if there is no interaction with it the menu, it automatically hides after 30 seconds.

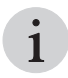

Dialogs displayed on a touch display can be closed by tapping any area on the display outside the dialog.

## **Brio Whiteboarding**

The Brio whiteboard requires a touch display connected to a Brio. To start the Brio whiteboard:

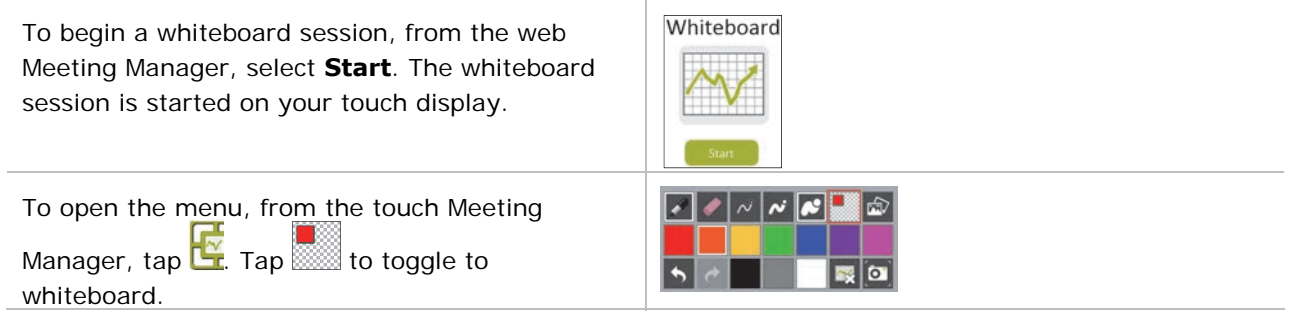

## **Web Whiteboarding**

You can collaborate with a current Brio whiteboard using a personal device connected to the same network as the Brio. The personal device must have a mouse or be a touch-enabled device.

When you want to collaborate with a whiteboard session on your personal device, from the web Meeting Manager, select **Join**.

 If a whiteboard session is not started, select **Start** and then **Join**.

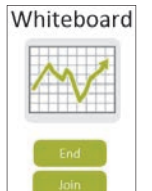

# **CHRISTIE®**

# **Sketching/Annotation**

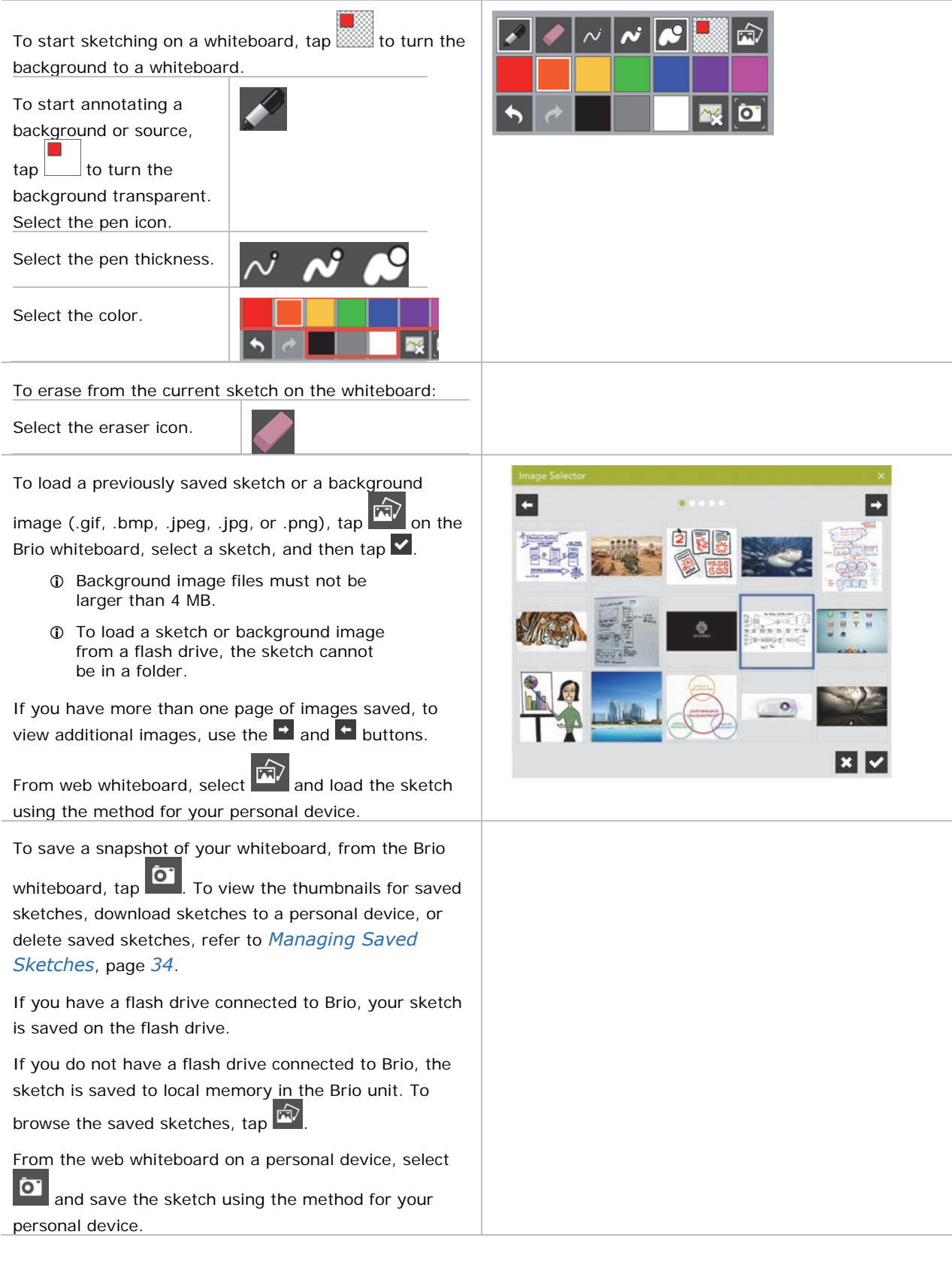

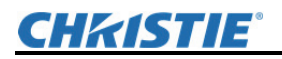

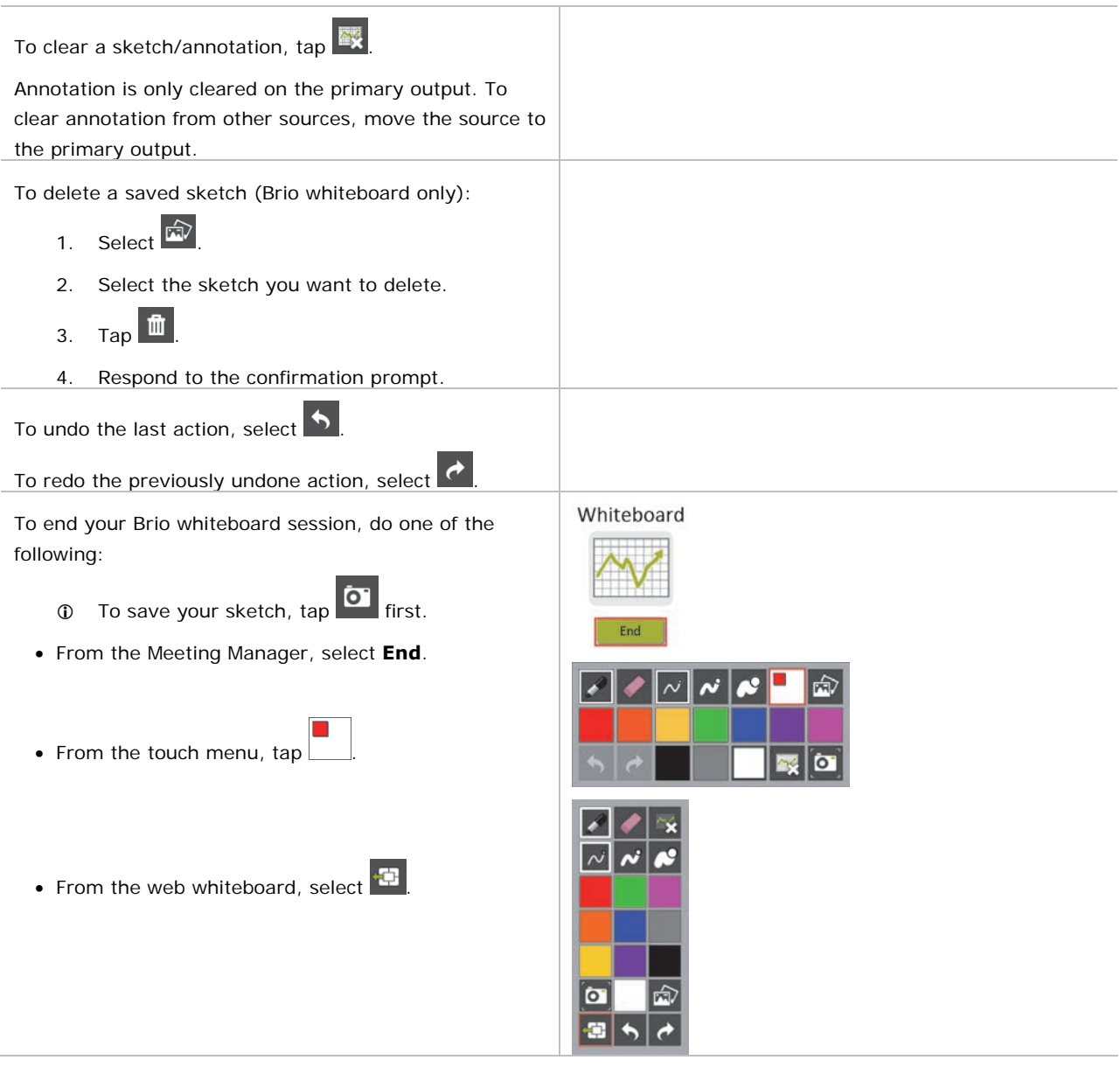

# **Managing Saved Sketches**

Use the Snapshots button on the Meeting Manager to manage the whiteboard sketches you have saved by:

- Viewing the thumbnail images of the sketches
- Downloading the sketches to your personal device
- Deleting whiteboard sketches

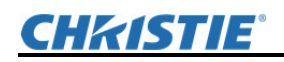

1. To view the thumbnails for the saved Whiteboard sketches, click **Snapshots** in Meeting Manager: **Start** Snapshots  $\bullet$  Englisi **CHRISTIE** 2. To download or delete sketches, select the desired sketches or select the **Select all** Snapshots check box, and click **Download Selected** or **Delete Selected**. If you want to save the sketches to your personal device, use the **Download Selected** option. The **Delete Selected** option permanently deletes the sketches. **Christie Brio** | Connect, Select, Share

# **Security**

Securing Brio prevents unauthorized devices from connecting to it and it also limits access to the Meeting Manager.

When Brio is secured, share this password with users who need to view the Meeting Manager or share sources in a meeting. When attempts are made to view the Meeting Manager or connect sources, users are prompted for the password.

When a secure session is started or ended, all sources (except DVI sources) are disconnected.

- 1. To secure the Brio, do one of the following:
	- From the web Meeting Manager, click **Security**.
	- From the touch Meeting Manager,  $\tan \frac{Q_0}{Q_0}$

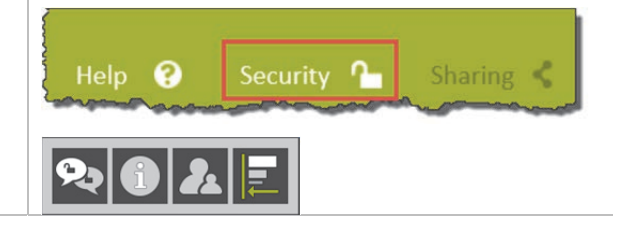

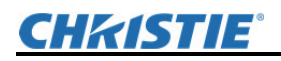

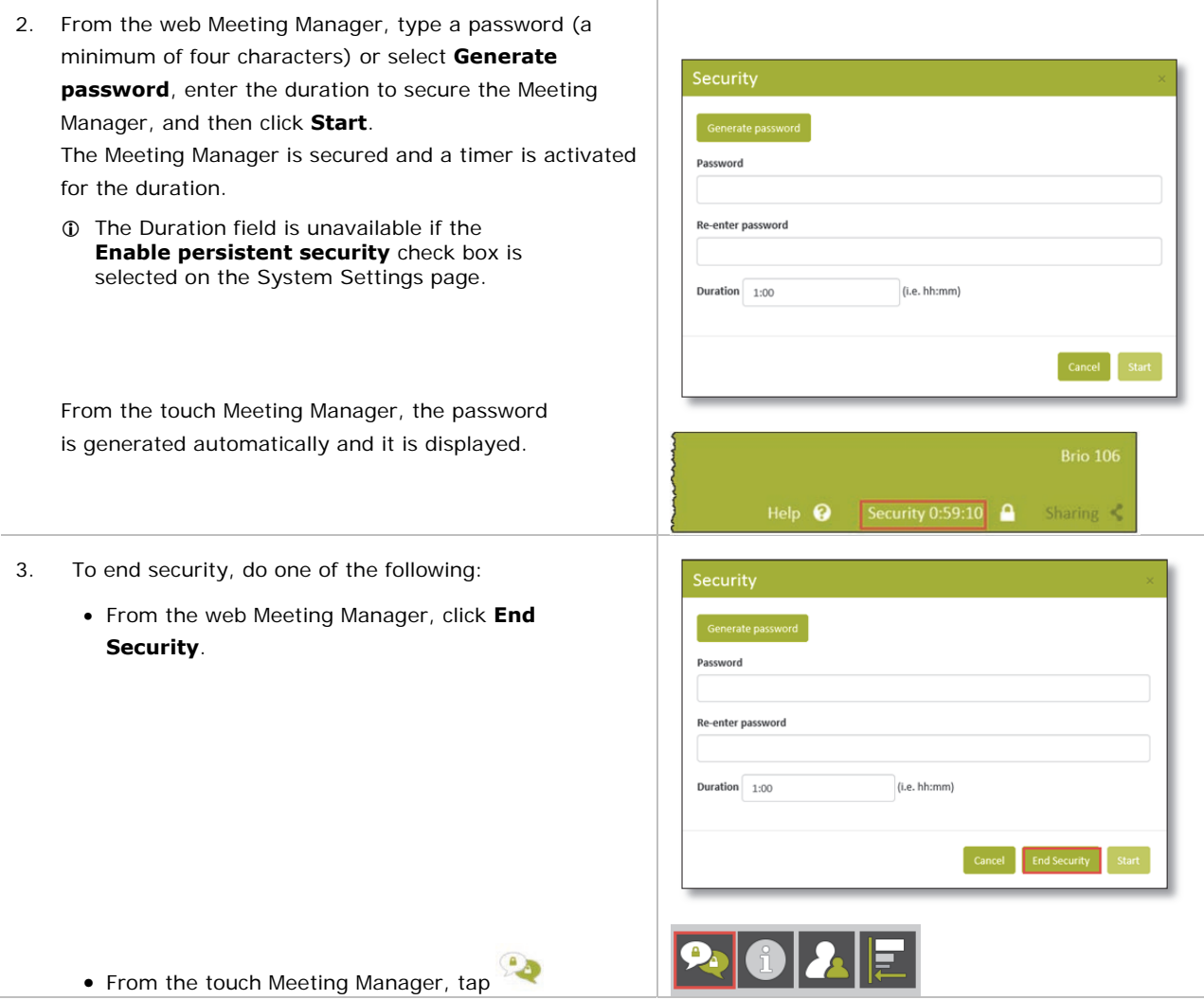

## **Source List**

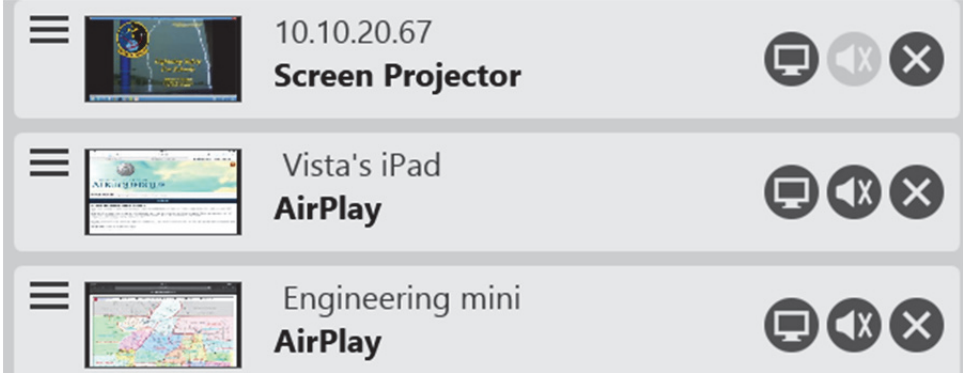

From the source list, you can rearrange the sources and use the buttons and check boxes as follows:

**i** On touch displays, many of these buttons are available by double tapping.
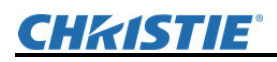

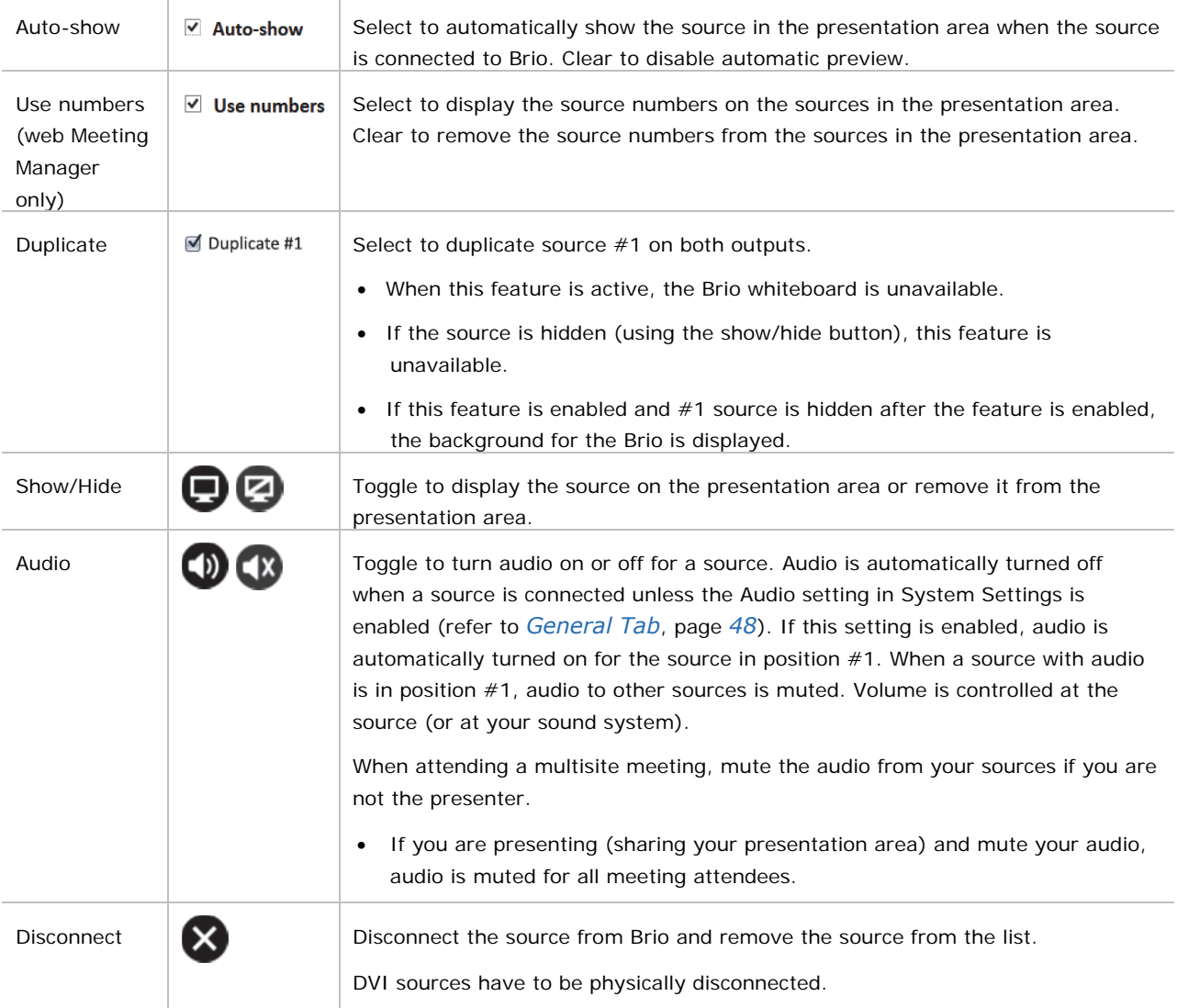

# **Reorder the Sources**

Use the Row Reorder  $\left(\frac{1}{2}\right)$  icon to drag and drop the sources within the source list and rearrange them on the outputs. Additionally, on touch displays, swipe a source to move it to another display (this is not supported when whiteboard is active). The position of the source within the list determines its location on the outputs. In the web Meeting Manager, if you have **Use numbers** selected, the source number is displayed in the presentation area. These numbers are useful when organizing your presentation when using the web Meeting Manager.

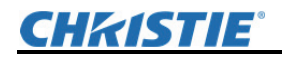

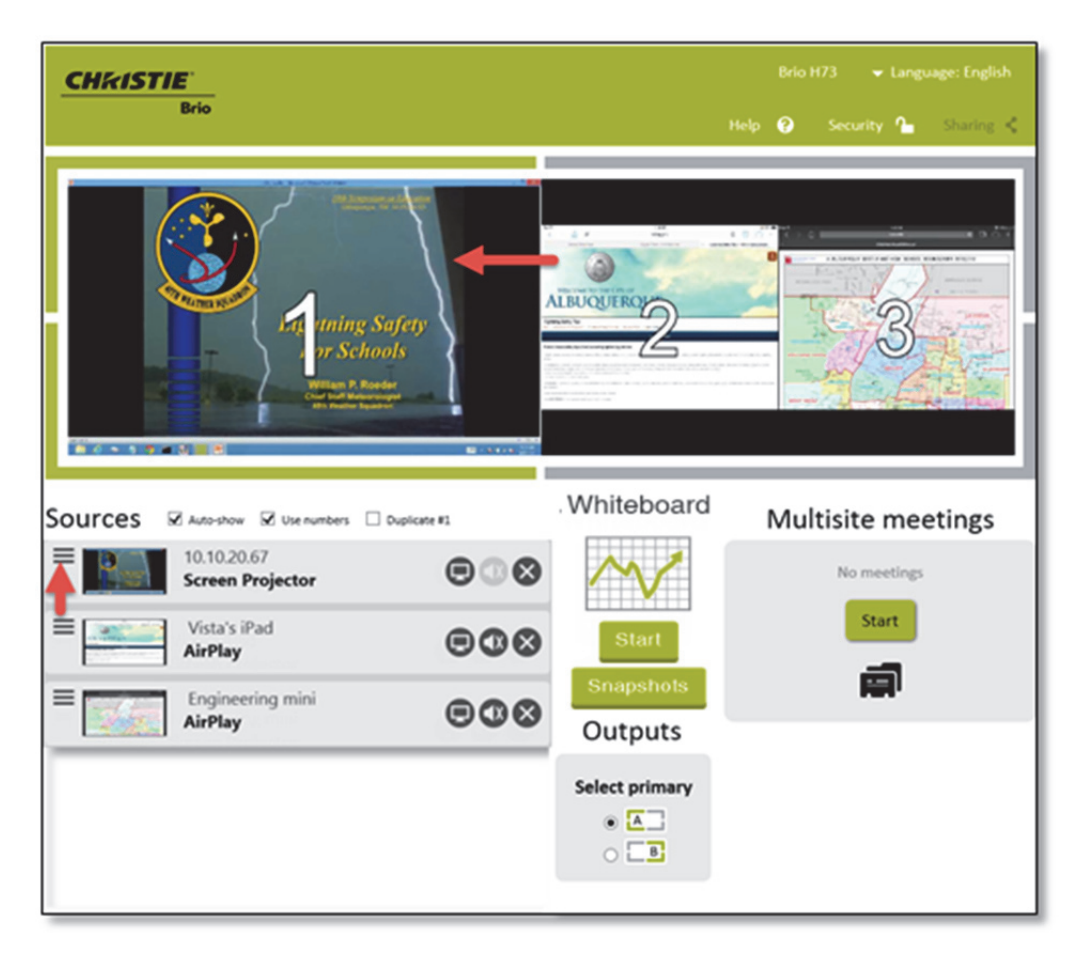

# **Preview your Sources**

When sources are connected to Brio, they are automatically displayed on the outputs unless you have elected to preview them first.

To preview sources before they are displayed on the outputs:

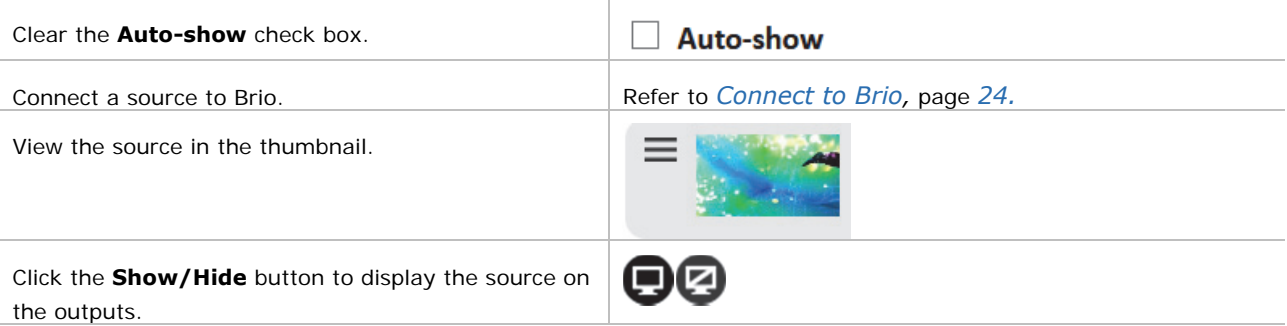

# **Select your Primary Output**

This feature is only available using the web Meeting Manager with a Brio with two output displays when not in a meeting.

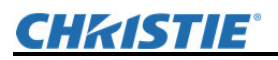

Depending on your preferences, you can select the display connected to Output A or Output B as your primary output. The primary output displays the #1 source from the source list. The other display tiles any additional sources.

To change your primary output, use the **Select primary** buttons.

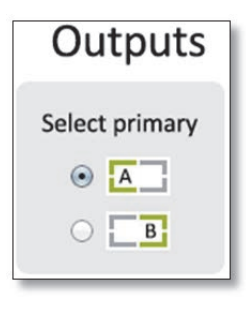

i

The whiteboard and the Touch Control are always displayed on the primary output.

# **Meetings**

You can start a meeting with local attendees or a multisite meeting (license required) with other Brio locations. Whoever starts the meeting is the meeting host. In a multisite meeting, the host can add or remove meeting attendees and ask attendees to be meeting presenters.

When attending a meeting, the whiteboard is shared with all attendees and all attendees can interact with the whiteboard.

# **Help**

In the web Meeting Manager, select **Help** on the main page to access the **How to connect** page, access the user guide, restart, or shutdown. The restart option reboots the Brio and the shutdown option powers off the Brio.

# **Address Book**

Your address book contains the contact information for other Brio units. Use this contact information to invite attendees to meetings.

#### **Add an address to your address book**

This feature is only available using the web Meeting Manager and if your Brio is licensed for multisite meetings.

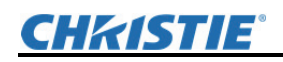

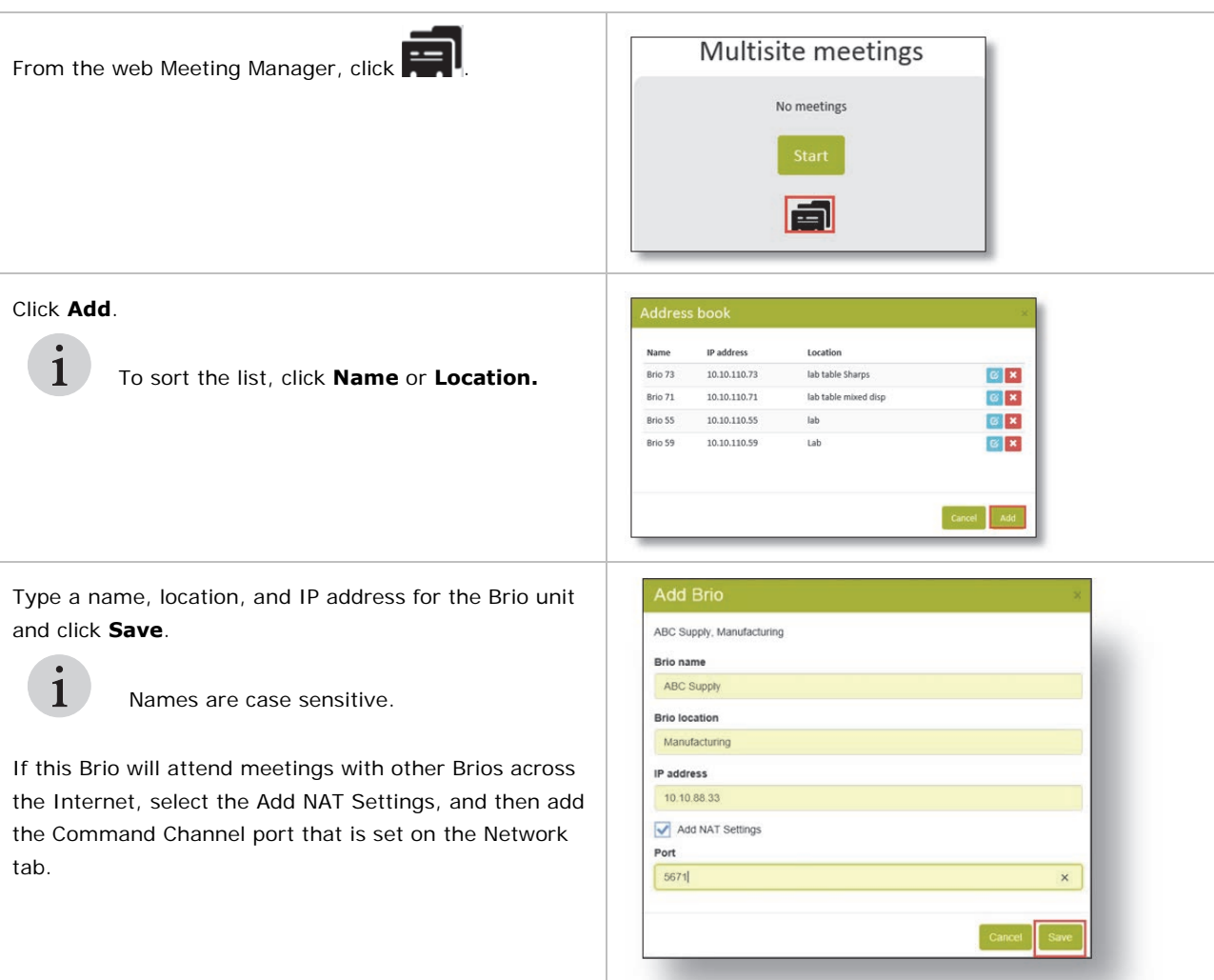

# **Delete or Edit an Address in your Address Book**

This feature is only available using the web Meeting Manager and if your Brio is licensed for multisite meetings.

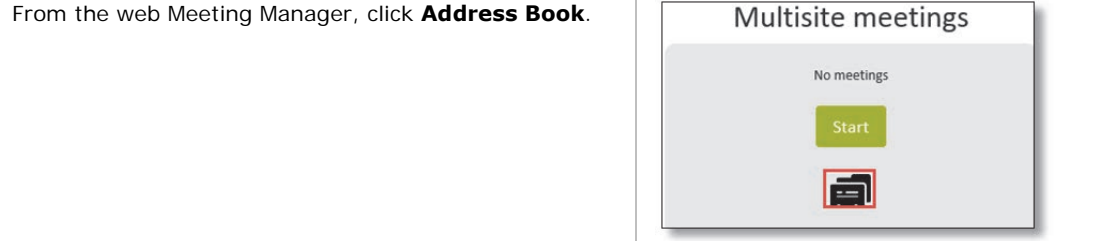

# **CHKISTIE®**

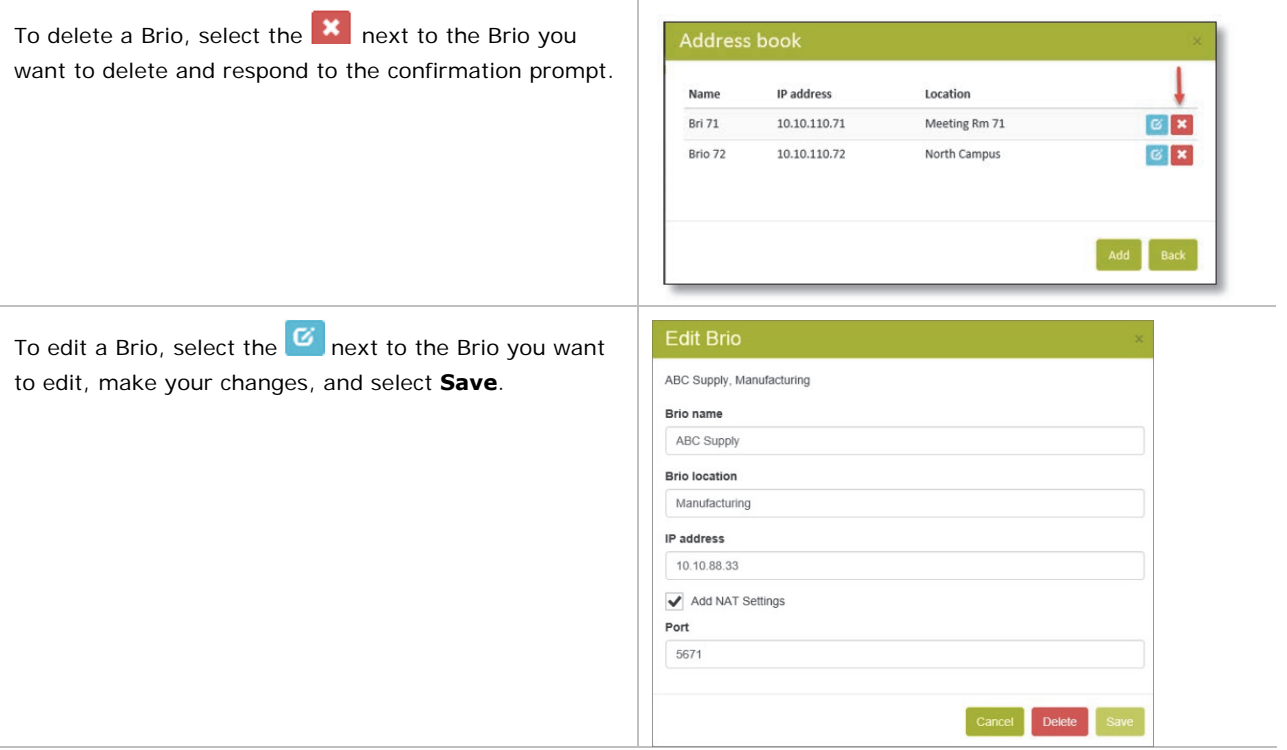

# **Start a Meeting**

When you start a multisite meeting, you are the presenter until you give another attendee permission to share their presentation. The presenter's whiteboard is shared with all meeting attendees. When a meeting is started, the sharing icon  $(\mathcal{S})$  is displayed on all Brios in the meeting.

During a multisite meeting, the whiteboard is a collaborative tool for all attendees. All attendees can start or end a whiteboard session, sketch, load images on the whiteboard, and use all available whiteboard tools. At the end of the meeting, the whiteboard for all attendees is returned to its state before the meeting started.

To invite other Brios to a multisite meeting, do one of the following:

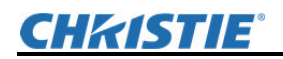

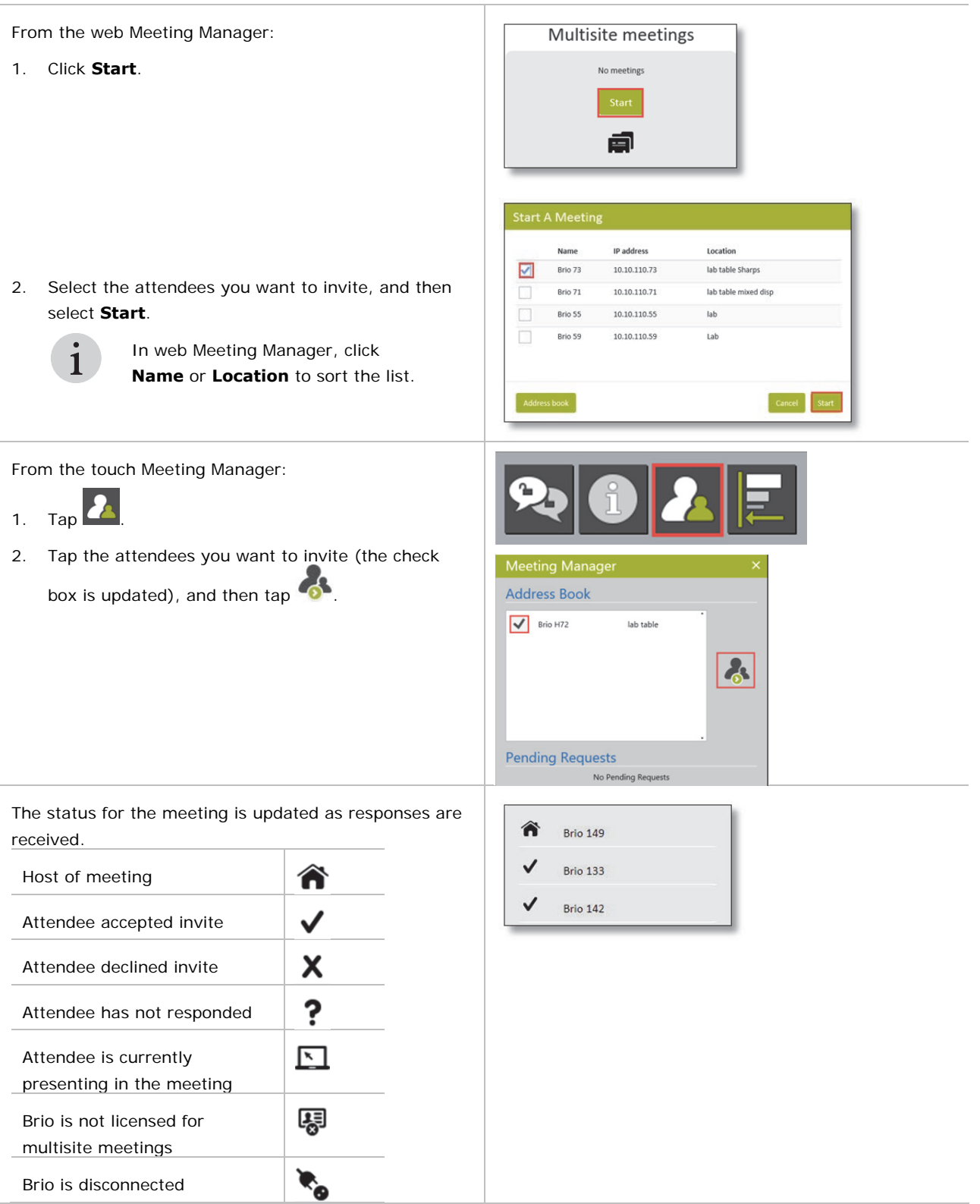

# **CHRISTIE®**

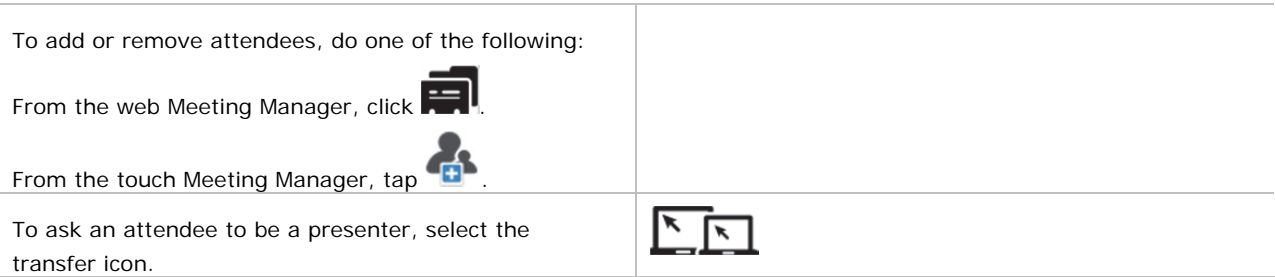

# **Join a Meeting**

When you are invited to a meeting, you receive a meeting request through the Meeting Manager. You can join the meeting or decline the request.

When you join the meeting, the presenter's whiteboard is shared with all meeting attendees. When attending a meeting, the whiteboard is a collaborative whiteboard. All attendees can contribute to the whiteboard by sketching, loading a saved sketch, undo/redo changes to the sketch, and so on.

When the meeting is ended, all attendees have their own whiteboard.

To join a meeting after you have received an invitation, do one of the following:

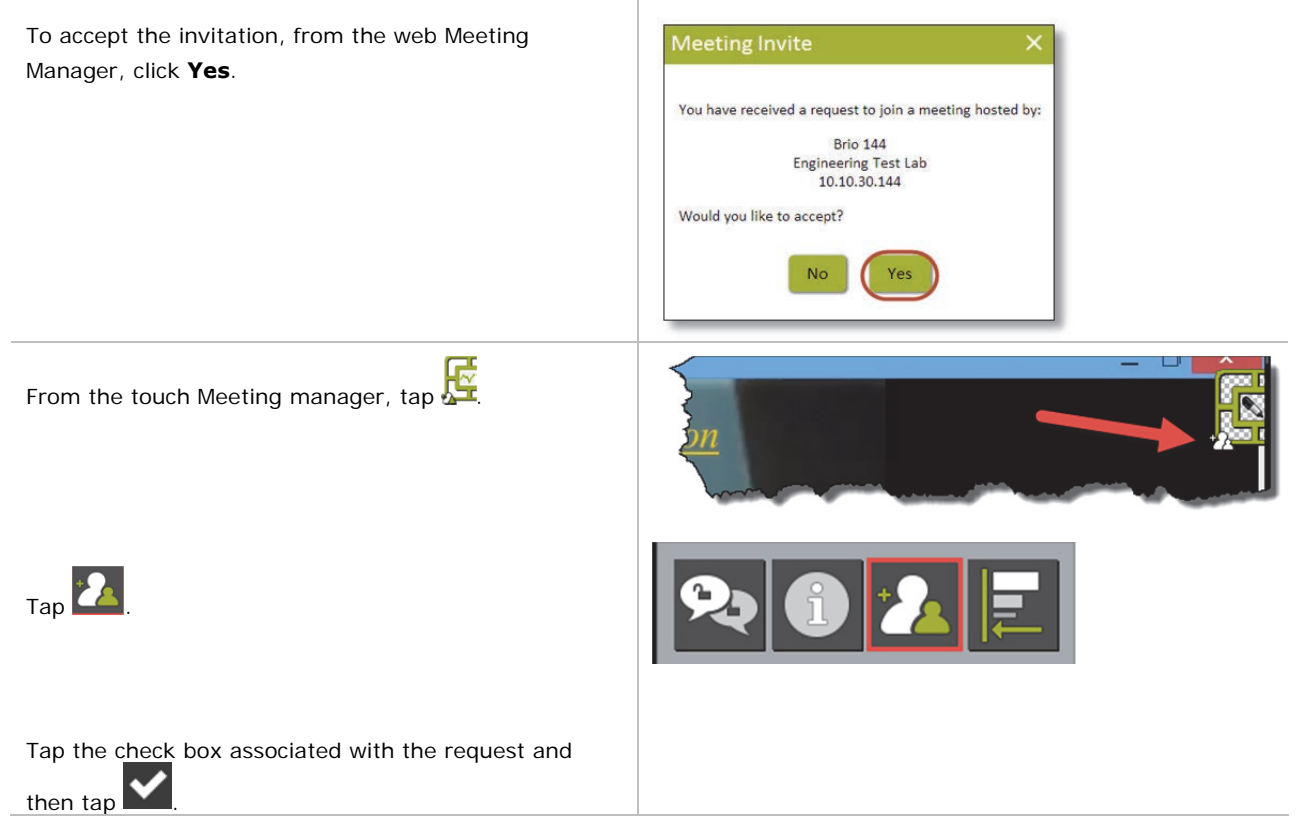

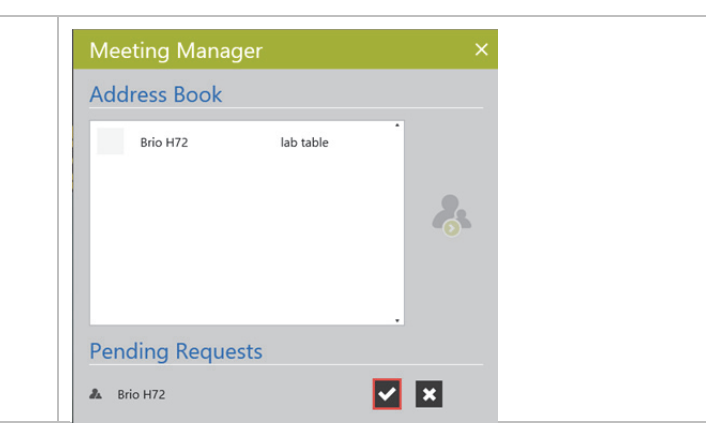

# **Share Presentation Area**

When hosting a meeting, you can invite another Brio to be a presenter and share its presentation area. If attending a meeting, you can send a request to the host asking to be the presenter and share your presentation area.

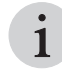

When a Brio is using NAT for multisite meetings over the Internet, changing presenters is unavailable.

The host manages the sharing of the presentation area with other attendees. The attendee who is presenting is highlighted in the Meeting in Progress list with the presenter icon  $\Box$ . The following illustrates sharing the presentation area.

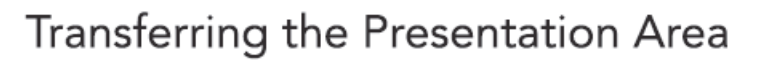

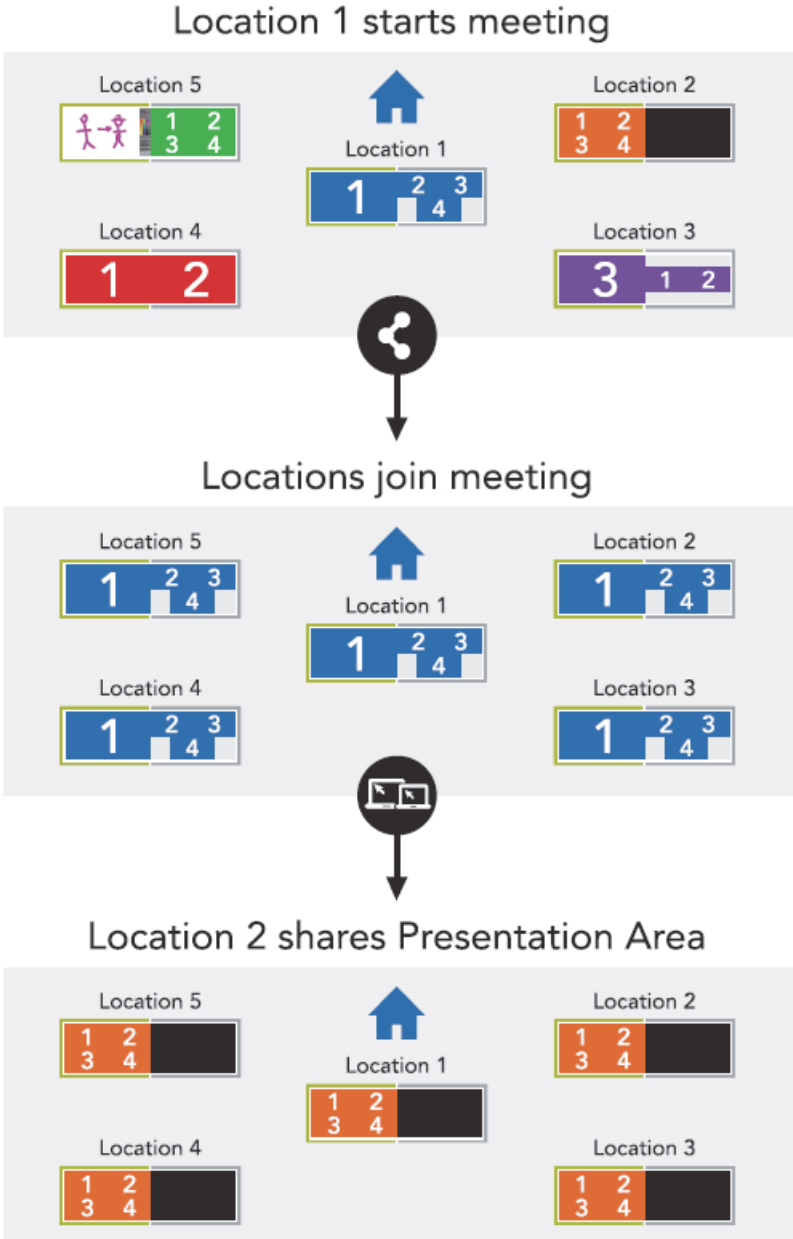

# **CHRISTIE®**

#### **Attendee Requests to be Presenter**

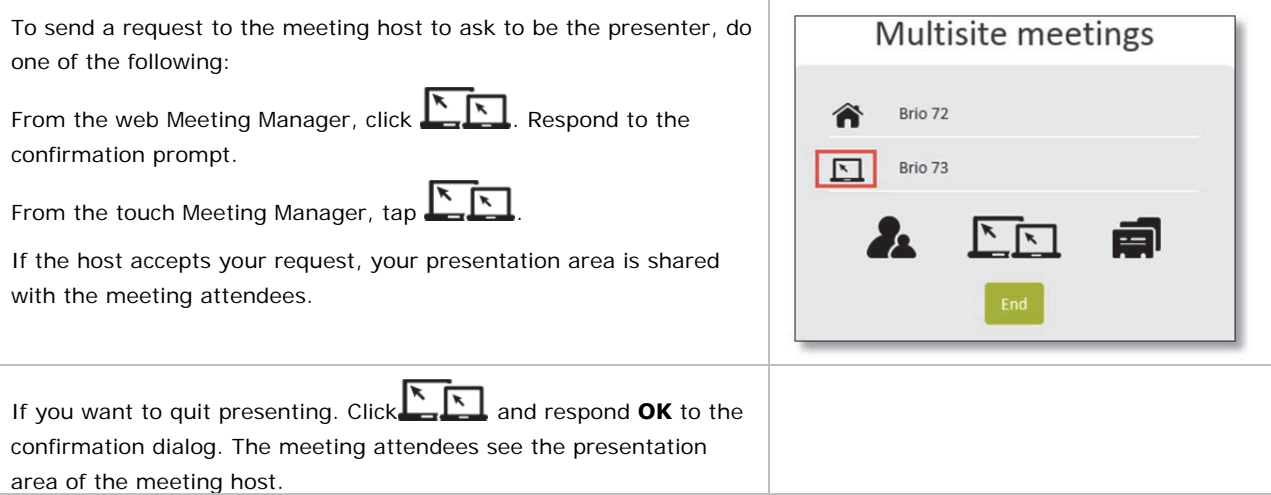

#### **Host Requests an Attendee to be Presenter**

To send a request to an attendee to be the presenter,  $\frac{\sqrt{2}}{\sqrt{2}}$ **Sharing Request** The host selects an attendee from the list of meeting attendees, and then clicks **Change Presenter**. Name Location Brio 72 lab table Christie  $\circ$ Brio 73 lab table Sharps The attendee receives a request from the host. Multisite meetings If the attendee accepts the request, their presentation area is shared with the other attendees including the Brio 72 host.  $\Box$ Brio 73 E ↖ **Host Requests to be Presenter** 

If the host wants to share the presentation area or end sharing by another presenter, the host selects  $\sum_{n=1}^{\infty}$ 

# **CHRISTIE®**

The host selects the host's Brio name from the address book, and then selects **Change Presenter**.

The host's presentation area is shared.

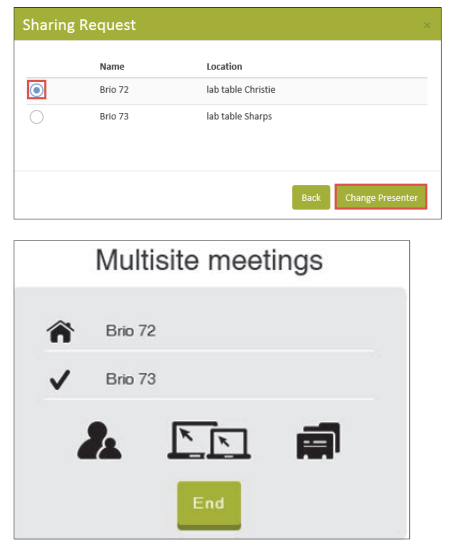

# **End/Exit a Meeting**

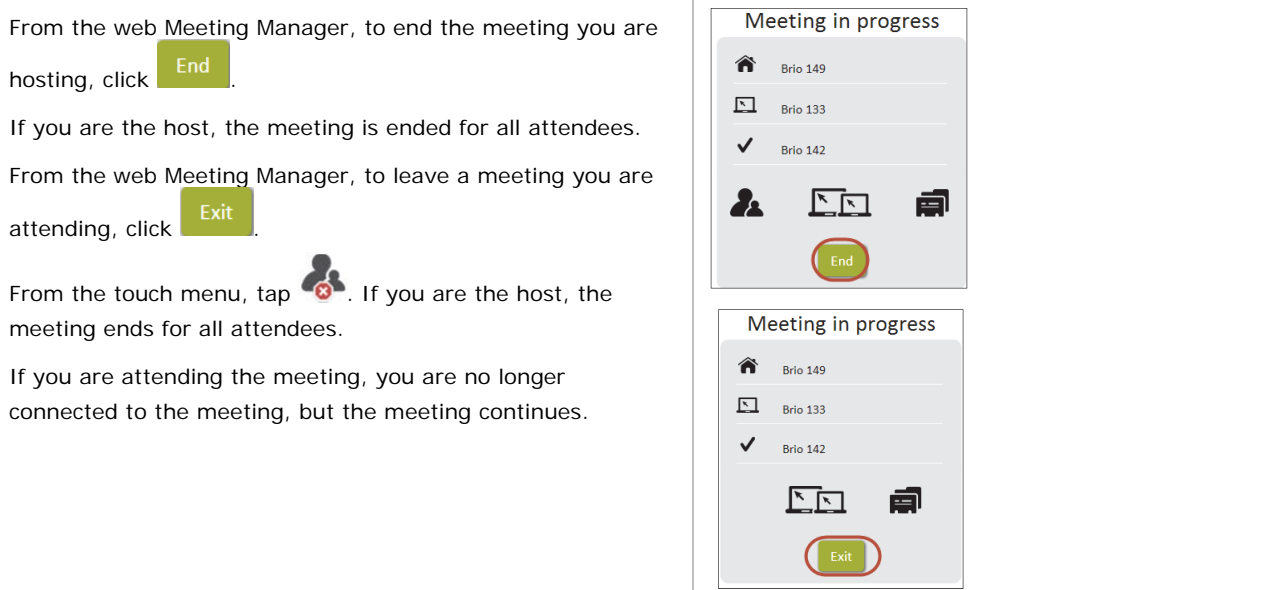

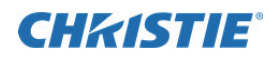

# **Administration**

The administrator uses a secure page to administer Brio. Additionally, the administrator can use the Brio Administrator to update multiple Brios. Refer to *Brio Administrator*, page *66*.

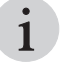

Changes to the settings should not be made when the Brio is attending a meeting. Some changes require a system restart.

# **System Settings Page**

The System Settings page is accessed by typing the following in the address bar of your browser:

*IP address*/admin (for example, 10.10.30.143/admin)

The default password for this page is **admin**. As an administrator, you should change this password for security purposes.

The System Settings page is used by administrators to do the following:

- Change the default administrator password.
- Set the system settings.
- Set the splash screen settings.
- Update software version.
- Set the security settings.
- Select the language for the System Settings page and the Meeting Manager.
- Show details for source network connectivity problems.

### **General Tab**

Use this tab to view or set general settings for Brio. Additionally, you can set the settings for the splash screen.

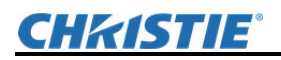

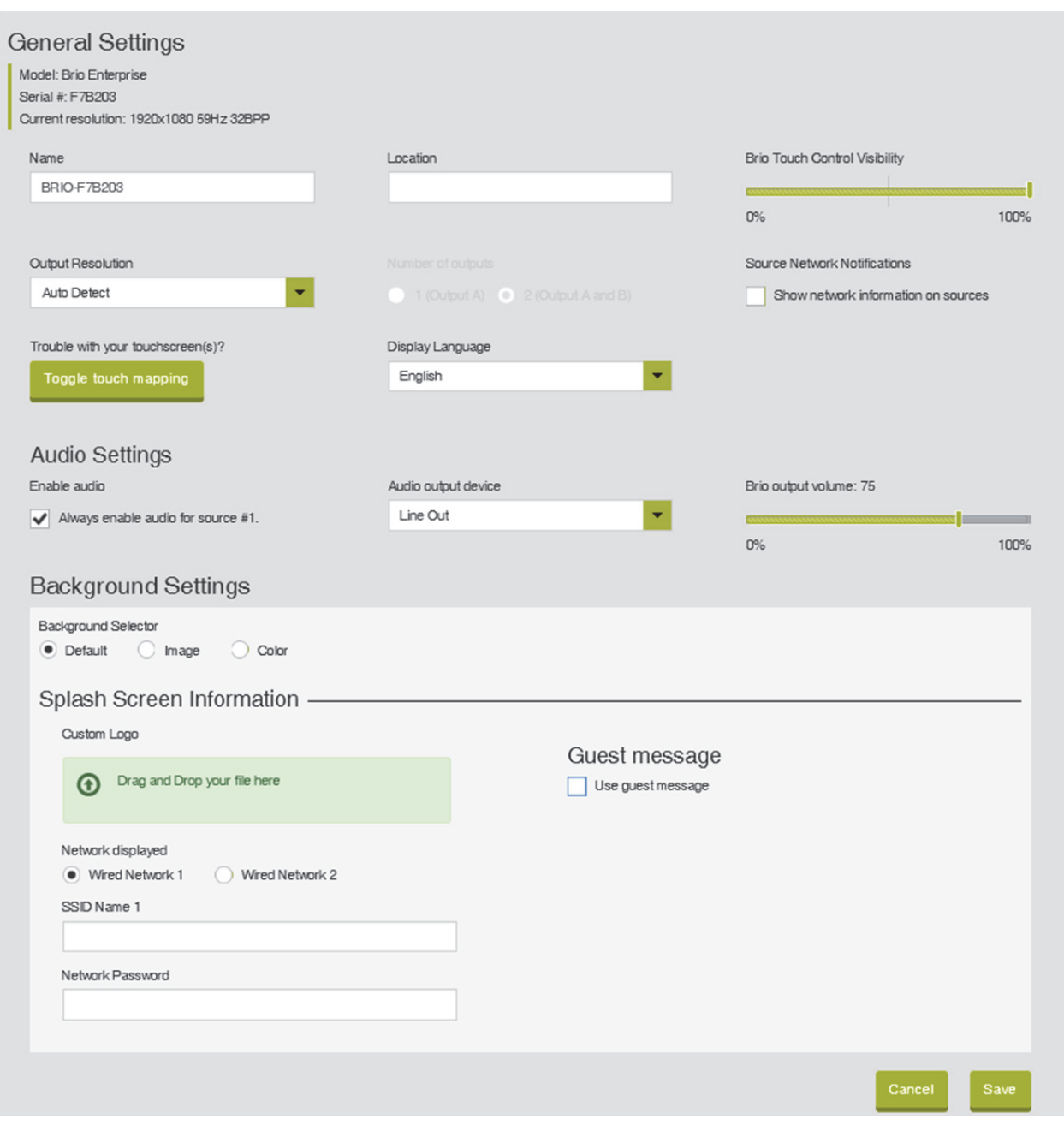

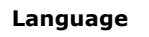

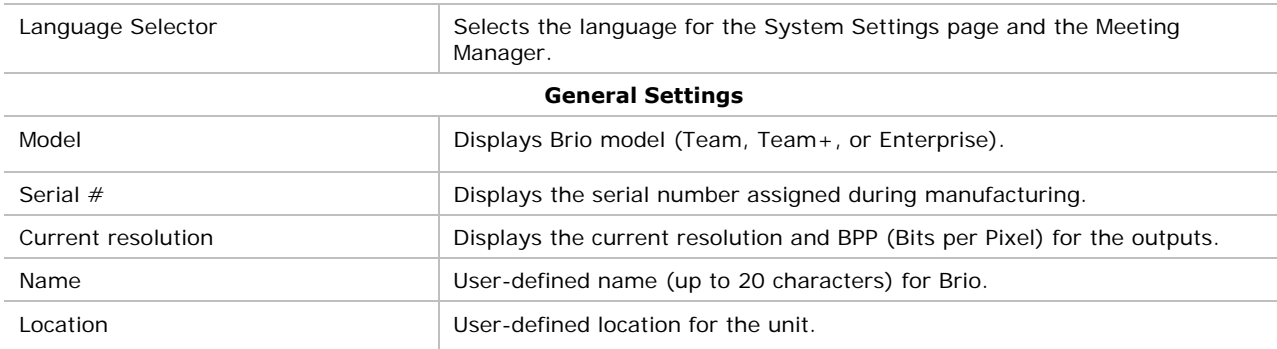

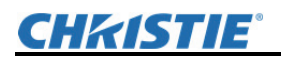

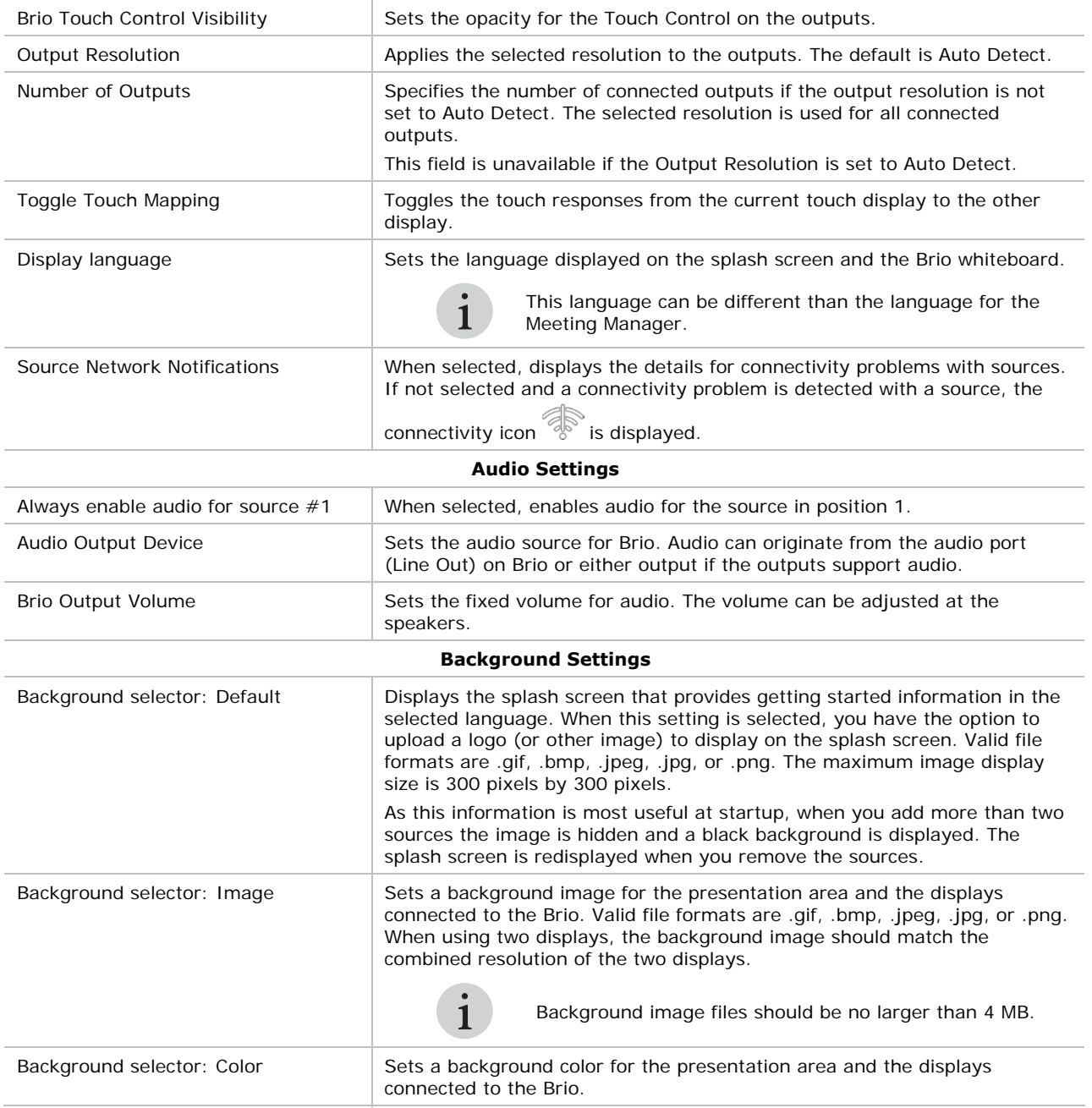

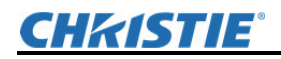

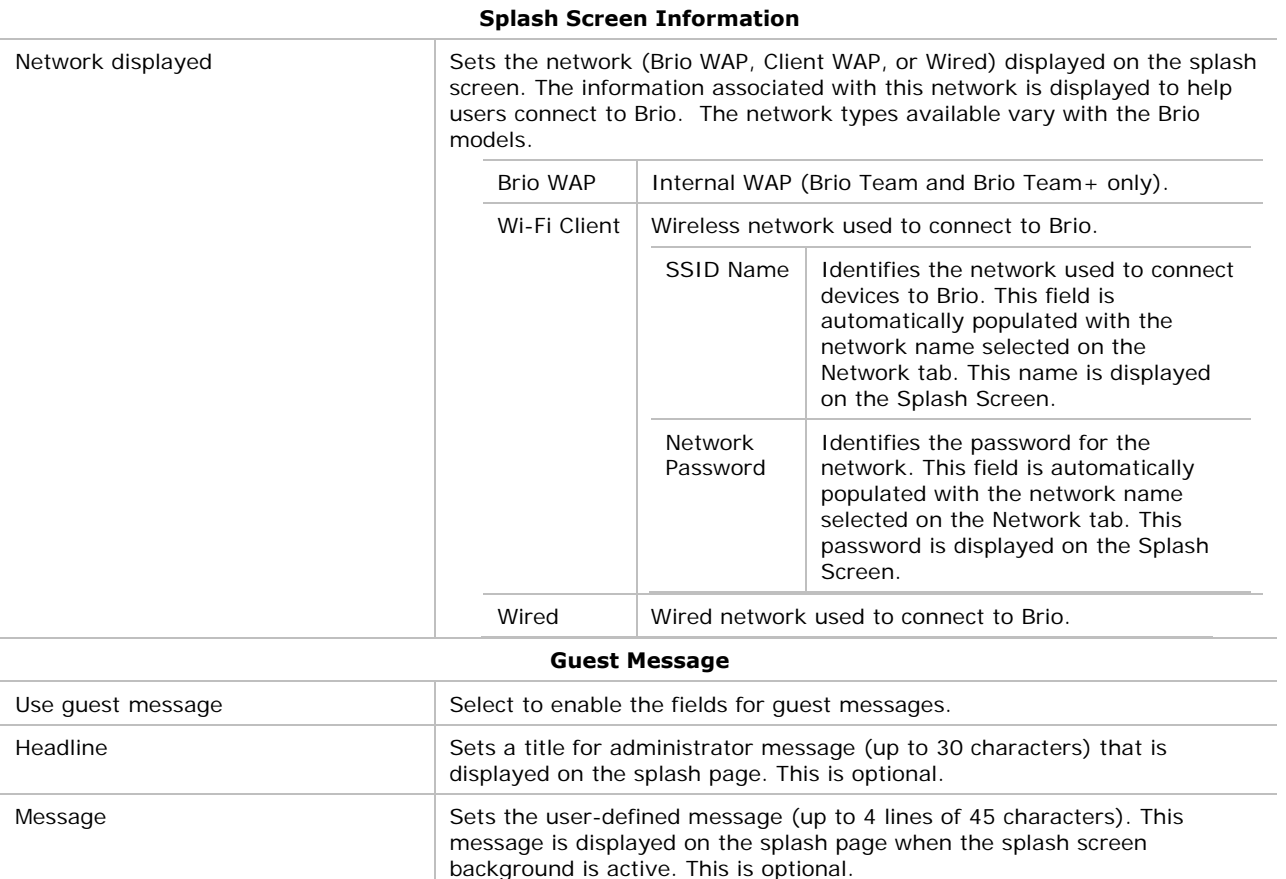

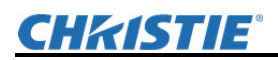

## **Network Tab**

Use this tab to view or set network settings for Brio. The fields on this page differ for the option you select and for the different Brio models.

The settings associated with the network 1 connector are set on the Network 1 tab. The settings associated with the network 2 connector are set on the Network 2 tab. The Network 2 tab is unavailable if a cable is not plugged into the network 2 connector. The Network 2 tab is only available on Brio Enterprise models. The Network 2 tab provides an alternative network to connect to Brio. The Splash Screen Information on the General Tab is used to display the settings associated with either network on the Splash Screen.

The settings associated with the wireless connection (WAP) are set on the Wireless tab.

NAT (Network Address Translation) settings need to be set when a Brio will attend multisite meetings with Brios over the Internet.

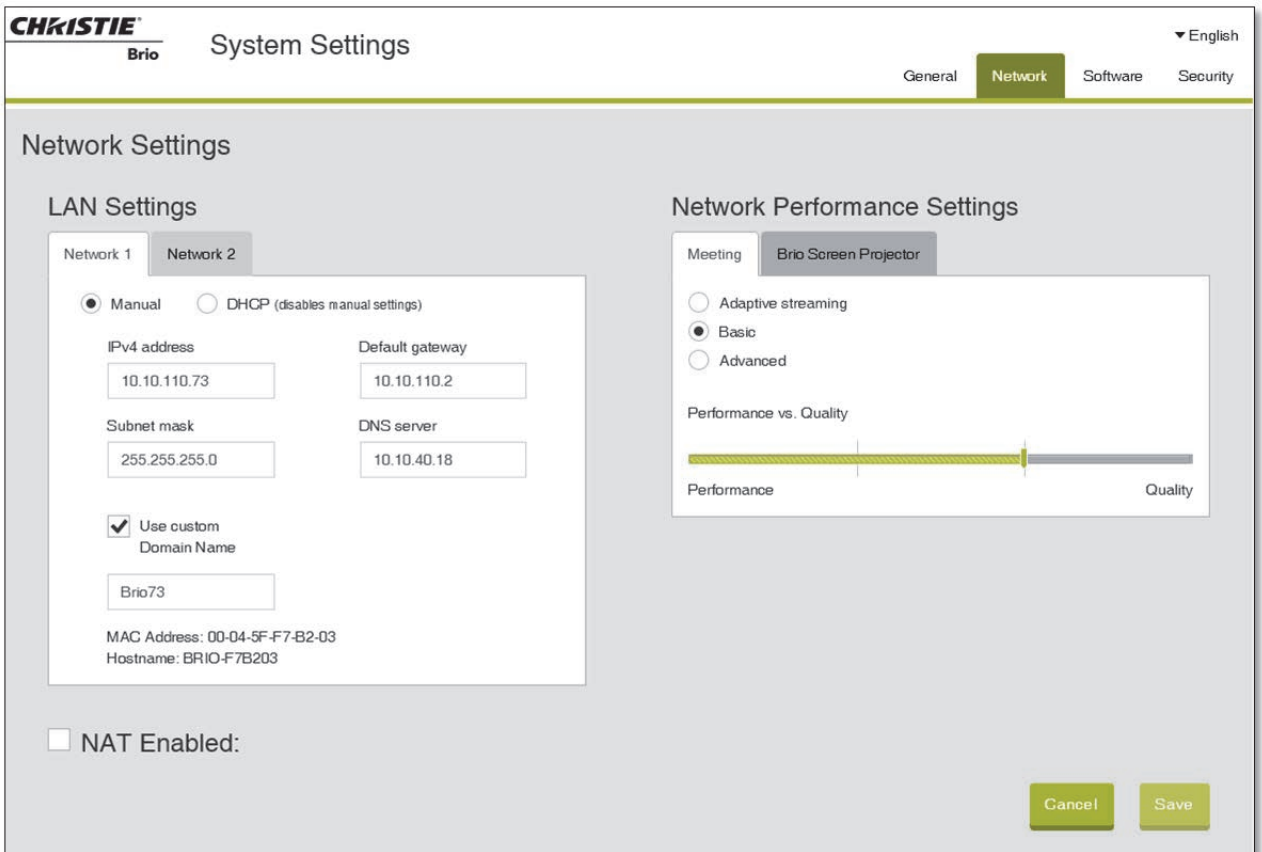

**Brio Enterprise Network Tab** 

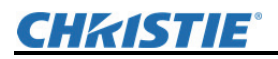

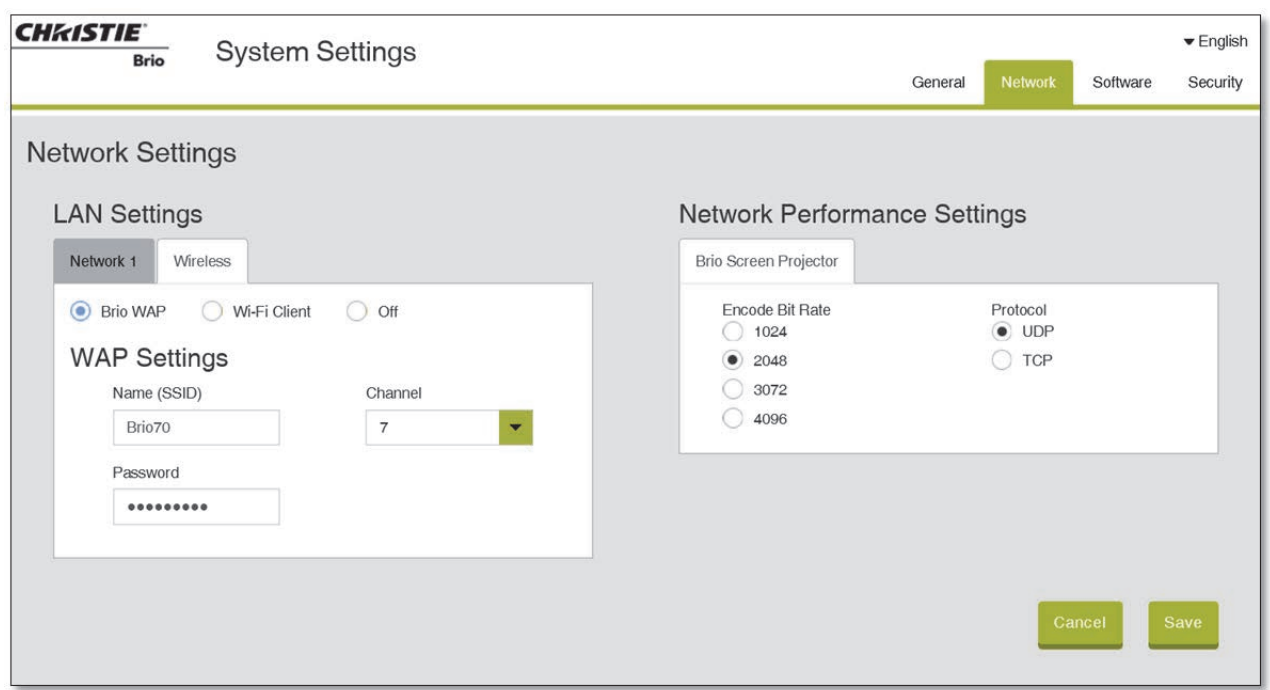

#### **NAT Settings on Brio Enterprise Network Tab**

**Brio Team and Team+ Network Tab** 

#### Network Performance Settings

Network Performance settings has two tabs: Meeting and Brio Screen Projector.

The Meeting tab is only available for Brios licensed for multisite meetings. The Meeting tab has three options:

- Adaptive Streaming
- Basic
- Advanced

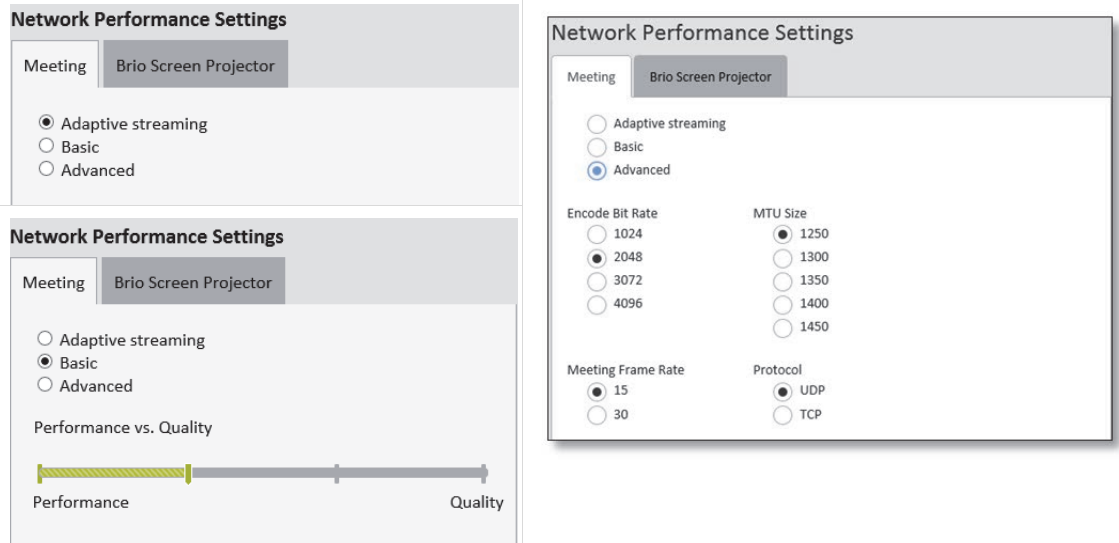

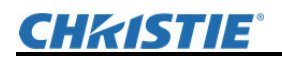

The Brio Screen Projector tab is used to set the encode bit rate and the protocol used for Brio Screen Projector.

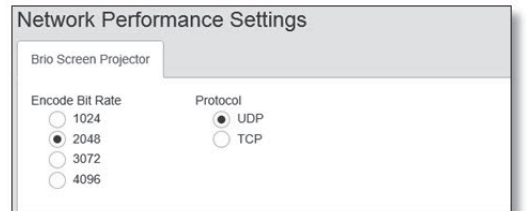

#### **Network Settings**

#### **LAN Settings**

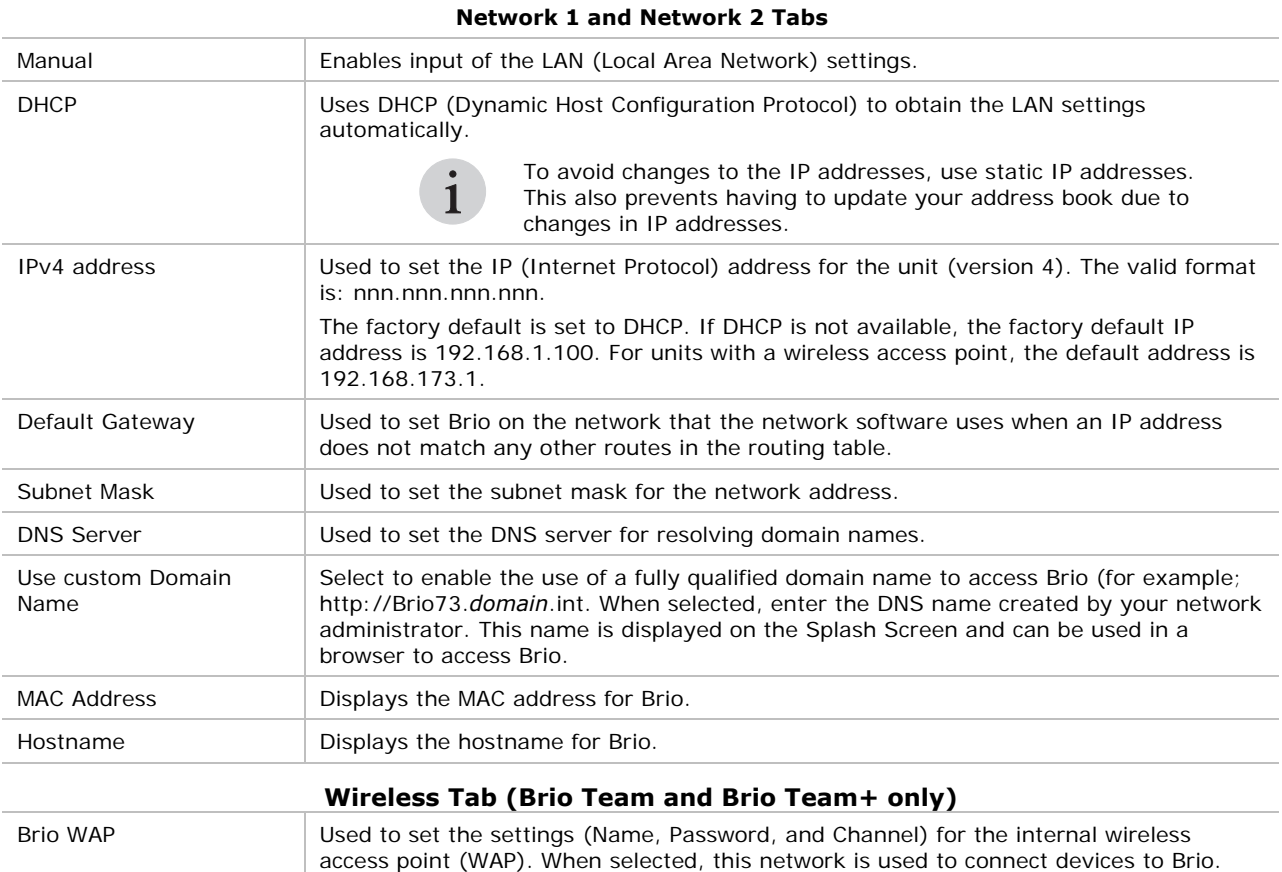

See *WAP Connection (Team and Team+)* (page *59*) for important details.

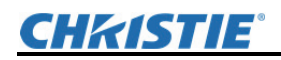

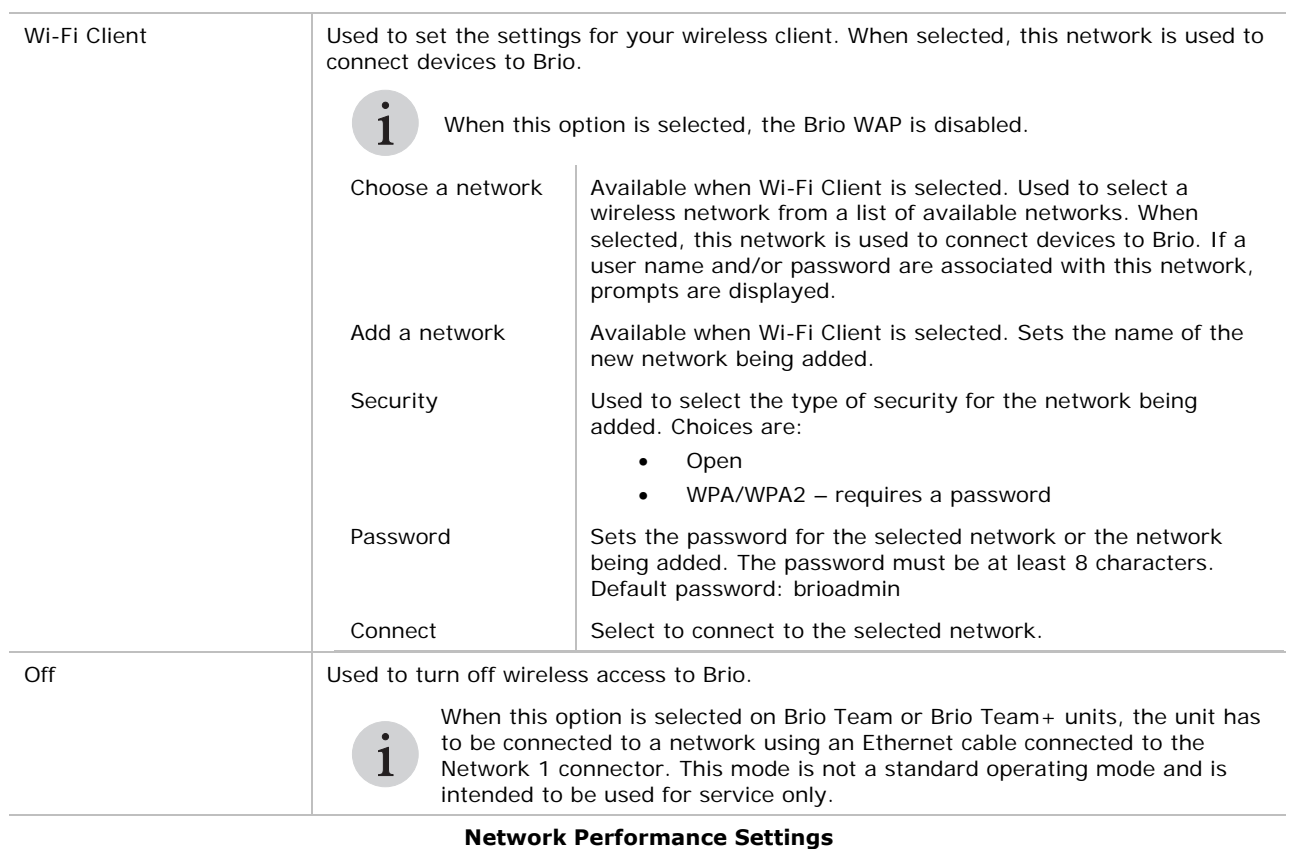

#### **Meeting Tab**

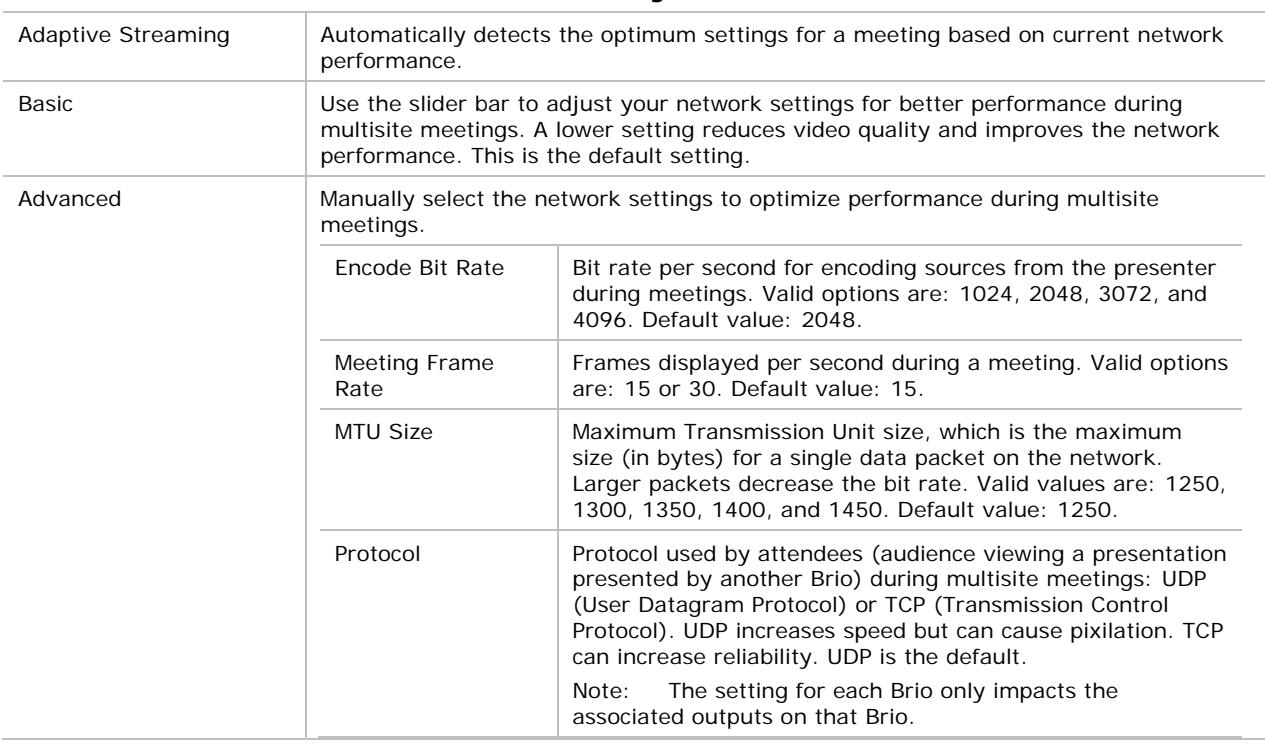

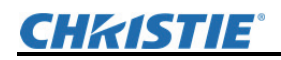

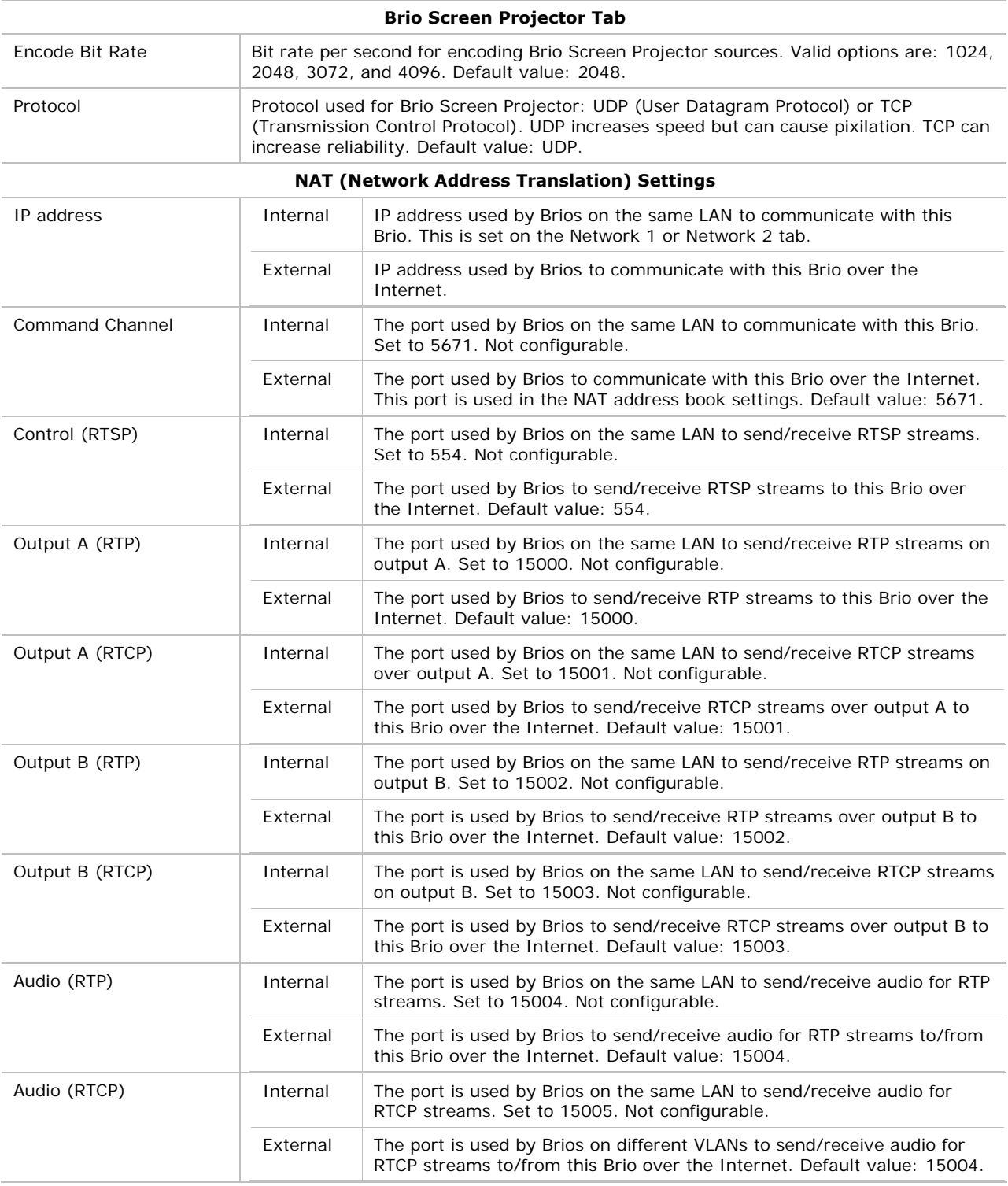

# **Connect Brio to a Network**

Use the network settings on the Network tab to connect Brio to the network.

# **CHRISTIE®**

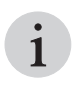

When Brio is connected to a network and loses connectivity (for example when network cable is unplugged), Brio reinitializes itself and defaults to the original factory IP address.

Brio Team and Team+ models can be connected to your wireless network using the wireless option on the Wireless tab. Optionally, Brio Team and Team+ models have an internal WAP. This creates an isolated network for Brio. Devices need to connect to this WAP to connect to Brio.

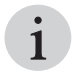

The Brio WAP is intended for environments where wireless support for personal devices is not available. In environments where wireless networks for personal devices already exist, configure Brio as a Wi-Fi client. Connect as Wireless.

Brio Enterprise is connected to your network using an Ethernet cable connected to the Network 1 connector. The setting for this connection are set on the Network 1 tab. To host or attend a multisite meeting, use the network associated with the Network 1 connector. Optionally, Brio Enterprise can be connected to a second network using an Ethernet cable connected to the Network 2 connector. The settings for this connection are set on the Network 2 tab. If this optional network is set up, users connected to either network can share sources.

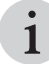

If Brio is connected to two networks, the networks must be on different subnets.

#### **Network Bandwidth Usage**

The table below shows the network usage by Brio with different sources or activities. The network usage is stated as Kilobytes per second.

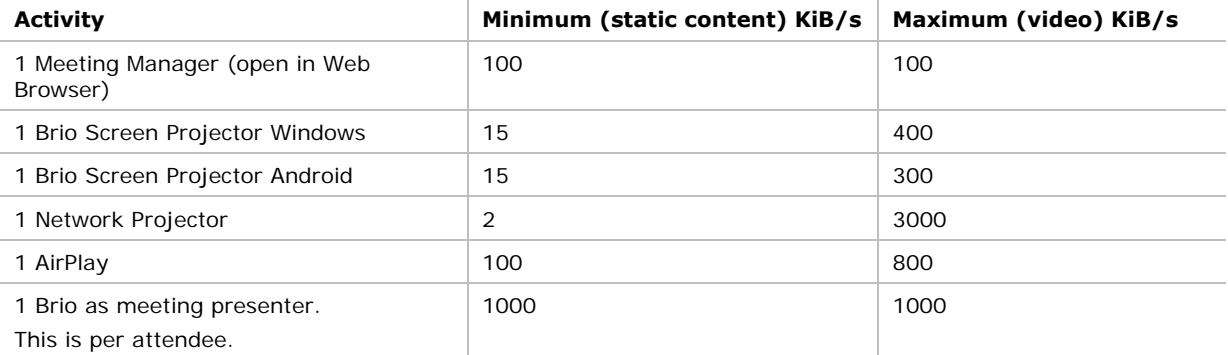

#### **Multisite Meeting Network Settings**

Brios can collaborate with other Brios when attending multisite meetings. Brios can be connected using:

- The same Local Area Network (LAN)
- A Network sharing service such as a VPN (Virtual Private Network) or MPLS (Multiprotocol Label Switching)
- The Internet

Brios connect over the Internet using Network Address Translation (NAT). When connecting over the Internet, use the external NAT settings. NAT is set up on the Network tab in System Settings (refer to *Network Tab*, page *52*).

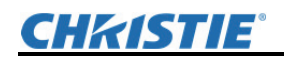

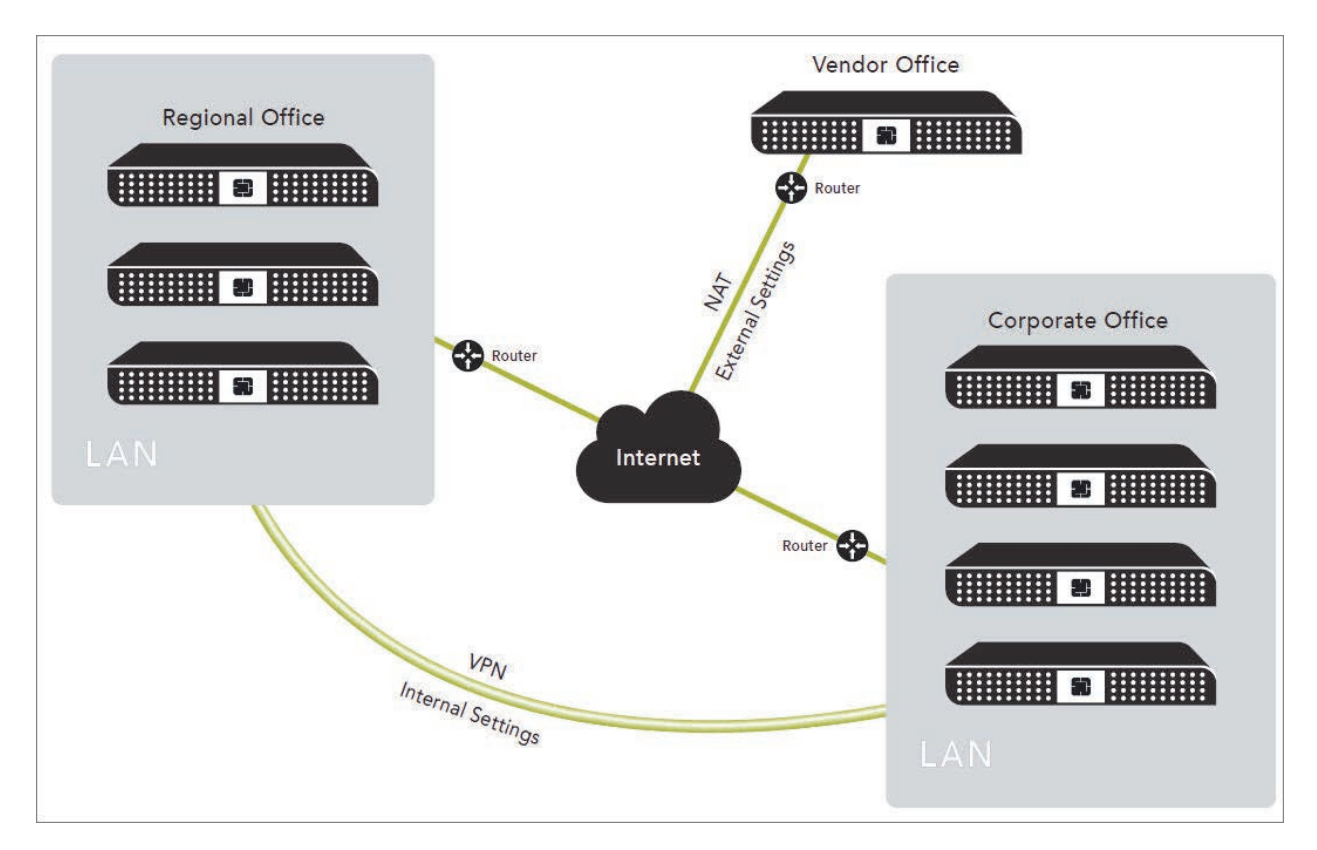

#### **Wired Connection (Enterprise)**

Connect Brio to the network used by meeting participants as follows. Refer to the Splash Screen for help.

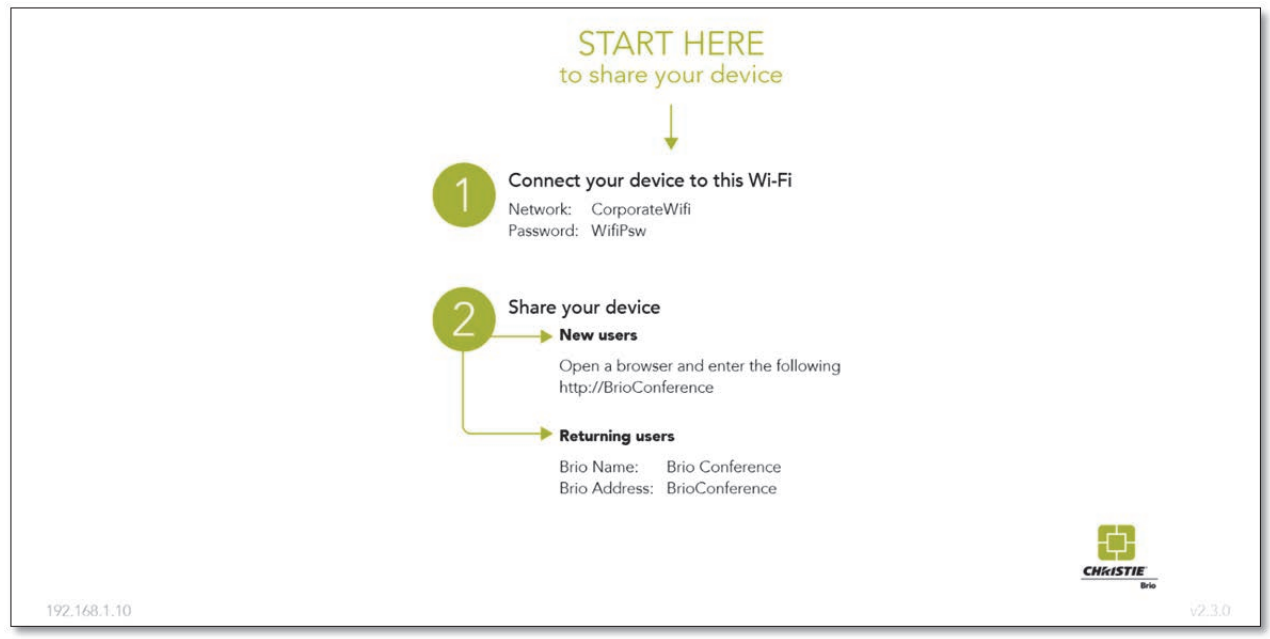

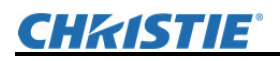

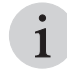

From the factory, Brio defaults to DHCP (Dynamic Host Configuration Protocol). However, if a DHCP server is not available, the IP address defaults to **192.168.1.100**. These default settings are displayed when Brio is powered on.

- 1. Connect an Ethernet cable to the **Network 1** connector (supports 1000BASE-T Ethernet) on the back of the unit.
- 2. Connect the other end to your LAN.

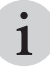

The network switch must be a 10/1000 Gigabit network switch. Enabling

multicast on the switch is recommended to enable search capability for Network Projector and AirPlay.

3. Using the Brio System Settings, assign an IP address to communicate with your network or enable DHCP.

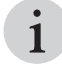

To avoid changes to the IP addresses, use static IP addresses.

#### **WAP Connection (Team and Team+)**

The WAP connection uses the wireless card in Brio Team and Brio Team+. It creates an isolated network and meetings with other Brios are not supported.

Due to technical limitations, the WAP supports up to seven connections, with a maximum of five sources. The two additional connections can be used for Brio web user interface connections. When

the maximum number of connections are active, the Wi-Fi maximum connections icon  $\mathcal{F}$  is displayed in the lower right of the Brio display. This notifies users that no additional connections are available.

In the examples below, the Intentional Connections example shows 7 connections, 5 sources and 2 Meeting Manager connections for the WAP. The maximum connections icon is displayed to notify the user no more connections are available. In the Unintentional Connections example, it shows 7 connections but 2 of them are unintentional. They are devices that have previously connected to the Brio.

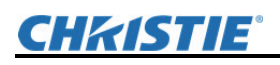

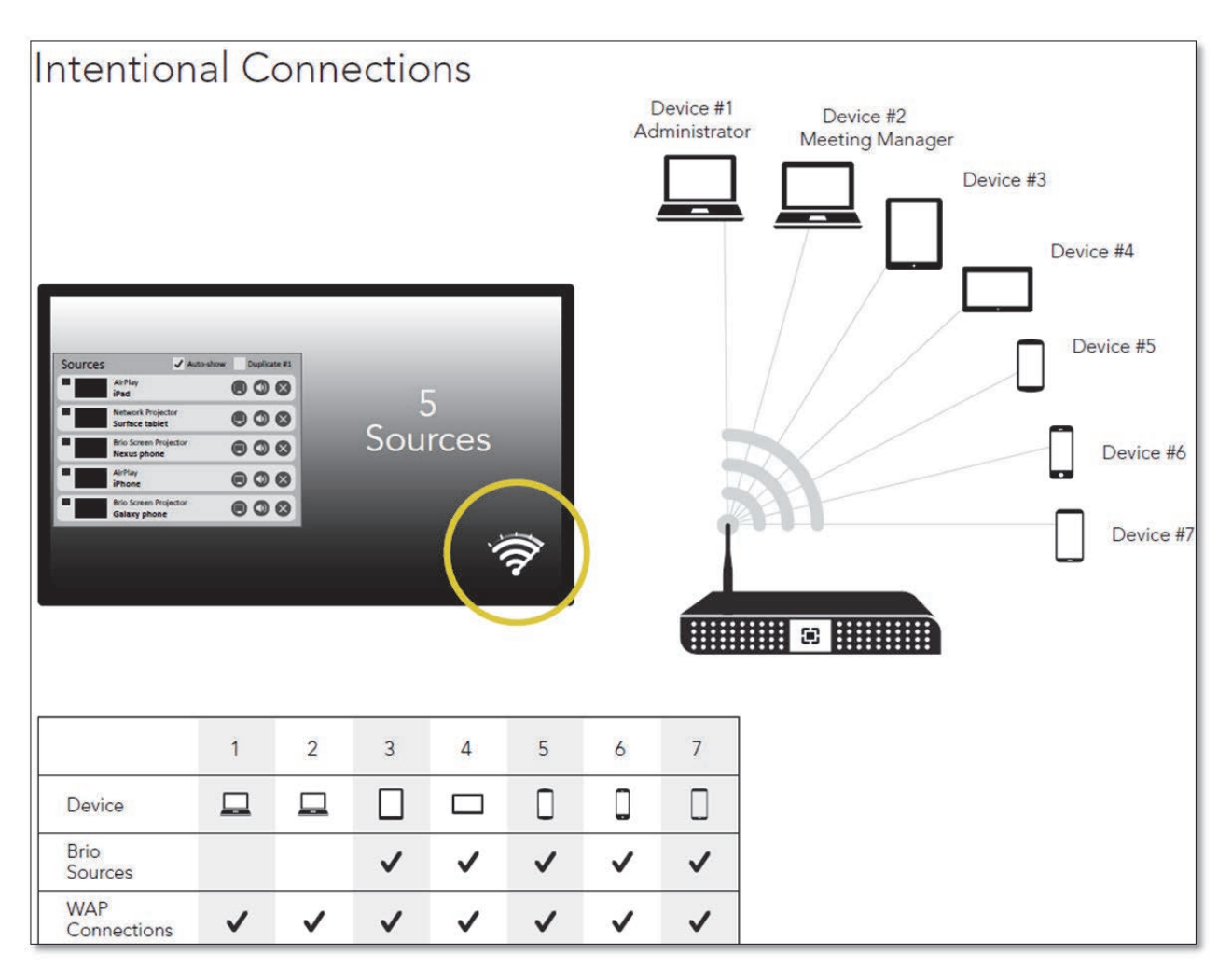

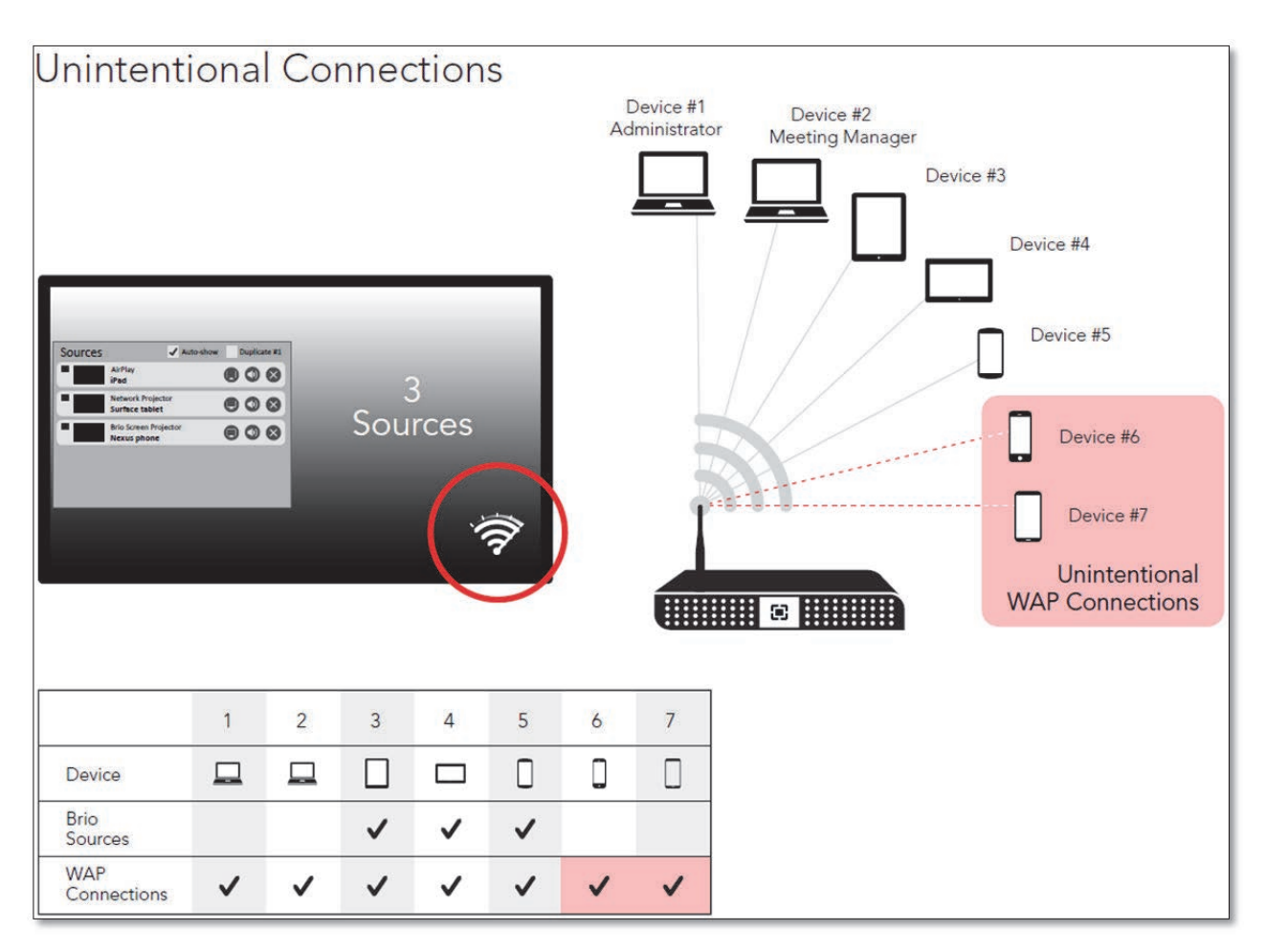

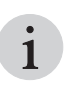

The password for the WAP will be remembered by most devices.

Setting Brio security does not secure the WAP, the WAP password set on the Network tab secures the WAP.

If a device that was previously connected to the WAP is in connectivity range of the Brio's WAP network, the device could connect to the WAP automatically using one of the seven connections. This connection would only be to the WAP and not be shown as a Brio source in Meeting Manager. Only devices that are connected as sharing devices (sources) using Brio Screen Projector, AirPlay, or Network Projector are displayed in the Meeting Manager.

To avoid unexpected devices automatically connecting to the WAP:

- Change the password for the WAP on the Network tab.
- Turn off Wi-Fi on devices that you do not want to connect to the WAP.

The default channel for the WAP is 11. Prior to setting up the WAP, it is best to use a wireless scanning tool to scan for the optimum channel setting.

If six or more WAP connections are active, and the system detects a connection that is not a source or a Brio web interface connection, that connection is disconnected and blocked from reconnecting for one minute. This timeout enables other devices to connect.

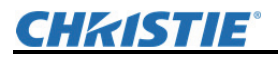

The WAP is used to connect wireless devices to Brio. To modify the settings for the WAP:

- 1. From your wireless device, connect to Brio's WAP as follows: **Name:** Brio name (set on the General tab in System Settings, for example, Brio-F7B64B). **Password**: brioadmin
- 2. From a browser, type **192.168.173.1** (default IP address for Brio Team and Team+ units) in your web browser address field.
- 3. Use the Brio's WAP settings on the Wireless tab to assign a new name and password for your Brio's WAP. Refer to *Network Tab*, page *52*.
- 4. Optionally, in the Splash Screen Settings on the General tab on the System Settings page, assign the WAP as your primary network for the Splash Screen Settings (refer to the *General Tab*, page *48*).

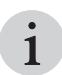

The Brio WAP is intended for environments where wireless support for personal devices is not available. In environments where wireless networks for personal devices already exist, configure Brio as a WLAN client. Connect as Wireless.

#### **Wi-Fi Client Connection (Team and Team+)**

The wireless card in Brio can be used to connect Brio to your wireless access point.

- 1. On the Wireless tab in Network Settings, click **Wi-Fi Client**.
- 2. Do one of the following:
	- Click **Choose a network**, select a network from the list, and enter the password associated with the network.
	- Click **Add a network**, enter the network name, select the security type associated with the network, and enter the password associated with the network.
- 3. Click **Connect**.

# **Software Tab**

Administrators use this tab to view or update the software and firmware versions and software licensing options.

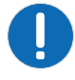

Before starting a software update, verify no multisite meetings are in progress.

During a software update, ensure power is reliably applied to the unit during the entire process. Failure to do this may cause problems with the software and possibly make the Brio inoperable.

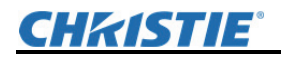

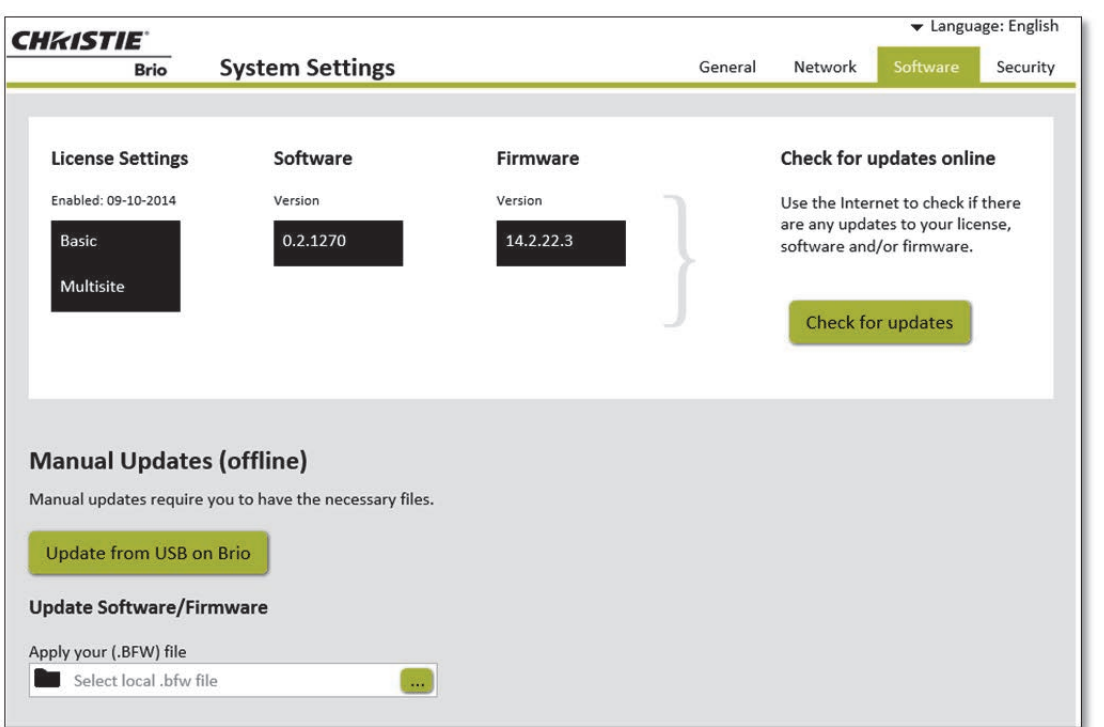

#### **Software Tab for Enterprise**

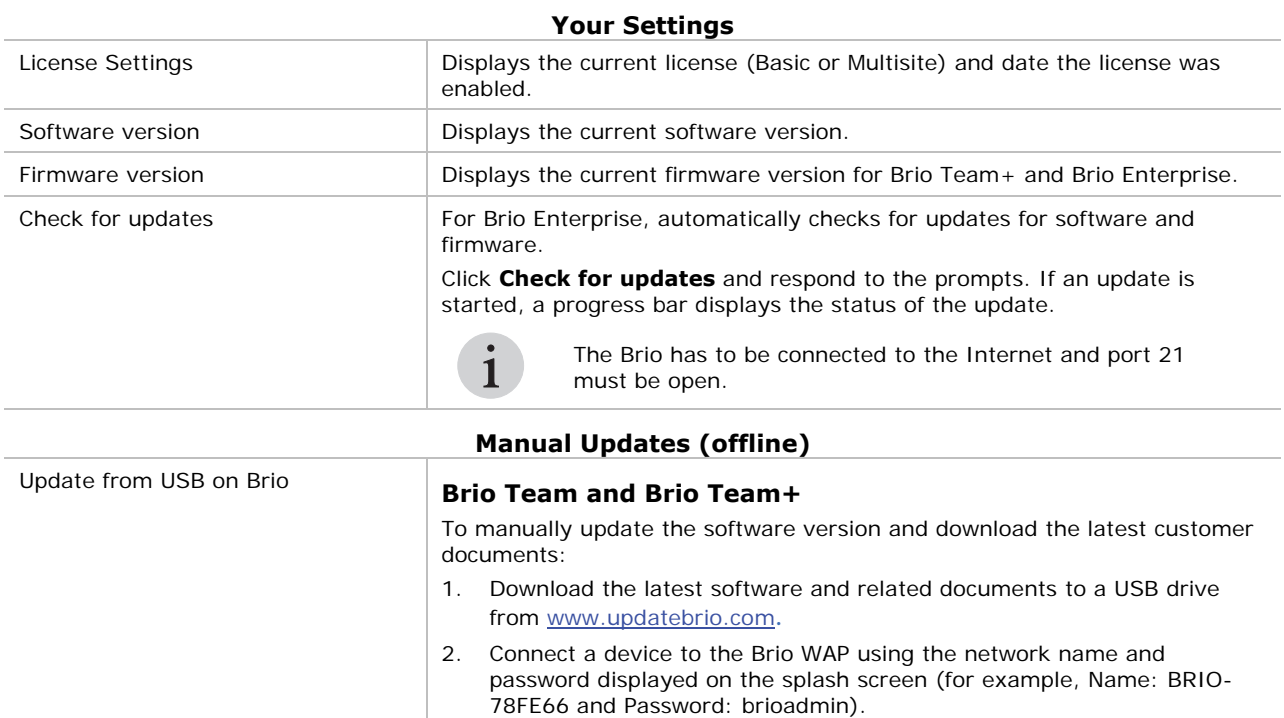

- 3. Insert the USB drive with the software update into a USB port on Brio.
- 4. Select Update from USB on Brio.
- 5. Reconnect to the WAP since connectivity is lost when Brio restarts after the software update.

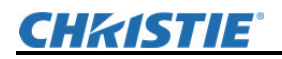

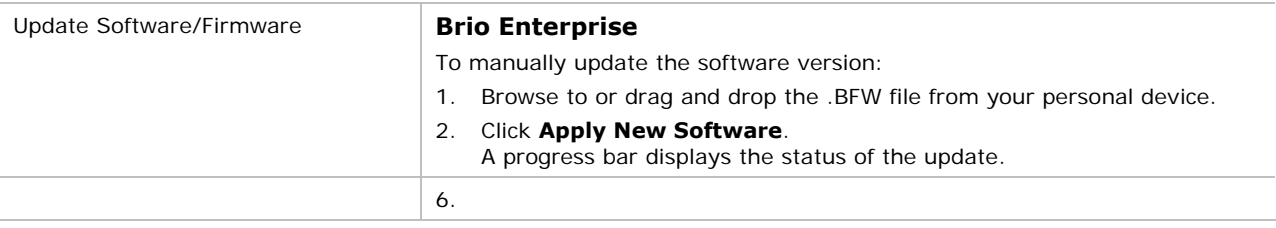

# **Security Tab**

Use this tab to set the Admin password that is used to access the System Settings page, to set the password for session security, and to select the session security option. Session security is set using the Security link on the Meeting Manager. The session security options include:

- Set security with no expiration time.
- Set security to be managed by meeting participants by using the Security link in Meeting Manager.
- Set security to end when the Brio is restarted (either by using the power button or the Help  $\rightarrow$ Restart option on the Meeting Manager).
- Set security to clear the password and end security after Brio is inactive for a user-defined set amount of time. Activity includes source activity (videos, looping PowerPoint presentations, and so on), no Network Projectors connected, no Brio Screen Projectors connected, and no meetings in progress.
- Set security to automatically reset the session password and continue securing Brio with a new password if Brio is inactive for a set amount of time.

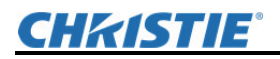

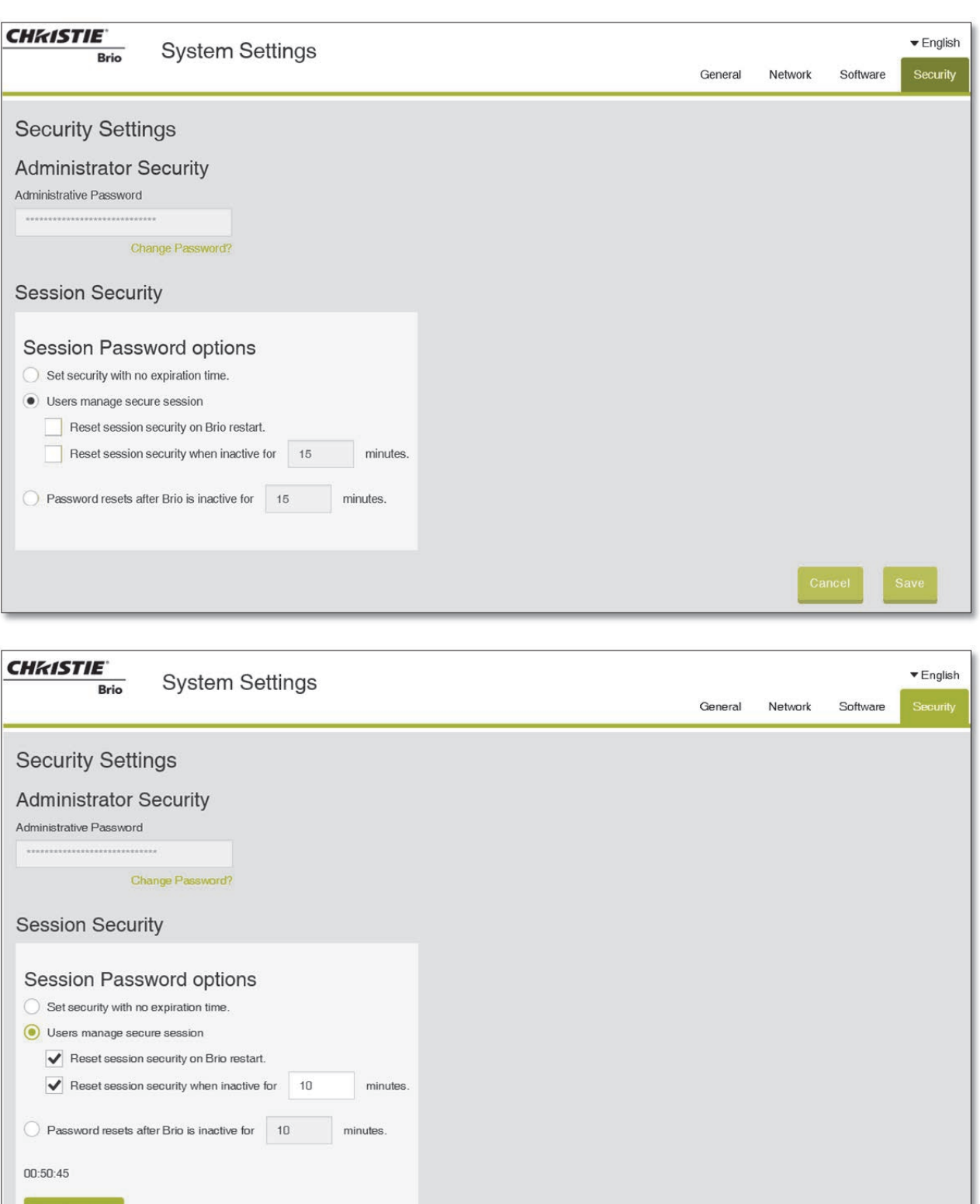

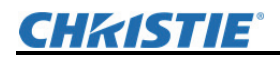

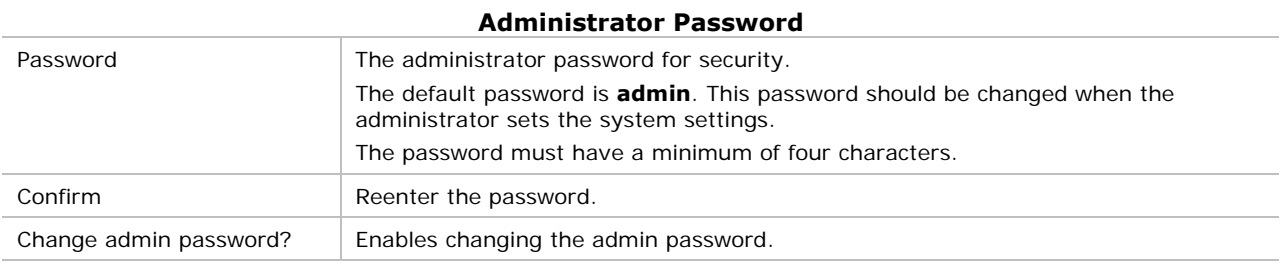

#### **Session Password**

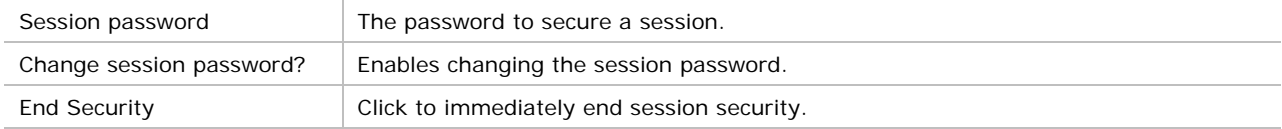

#### **Session password options**

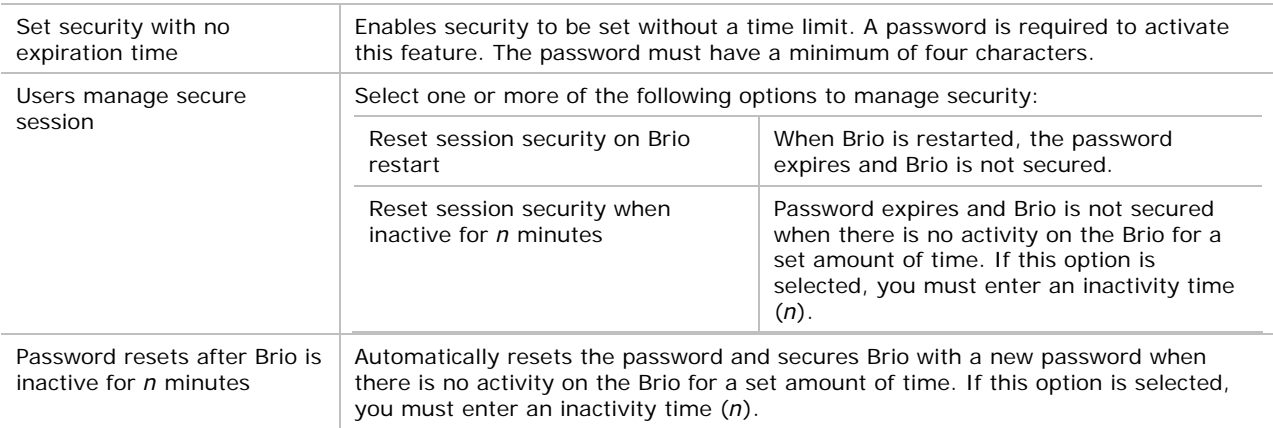

# **Brio Administrator**

Brio Administrator enables administrators to remotely manage multiple Brios using individual commands. This tool can be used to:

- Find or add Brios on your network. Once available, Brios can be removed from the list of available Brios in Brio Administrator.
- Update software.
- View Brio status.
- Restart, power off, or power on Brio(s).

When the tool is first used, you need to discover the Brios on your network or add them manually. When available in Brio Administrator, you can display the detailed status of the selected Brio. When one or more Brios are selected, use the command icons or list tools to perform the desired action.

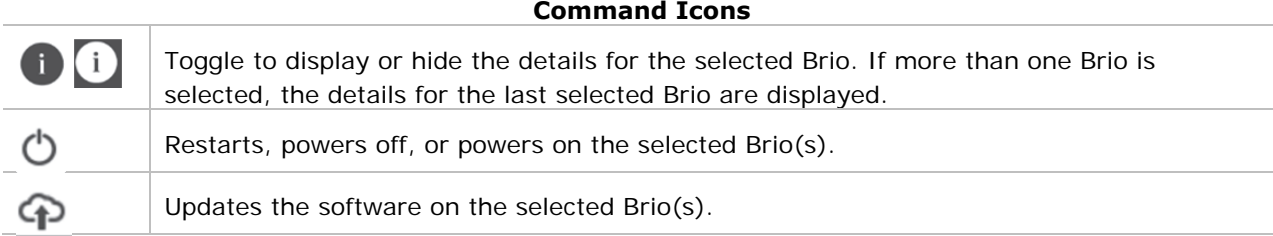

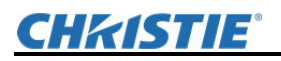

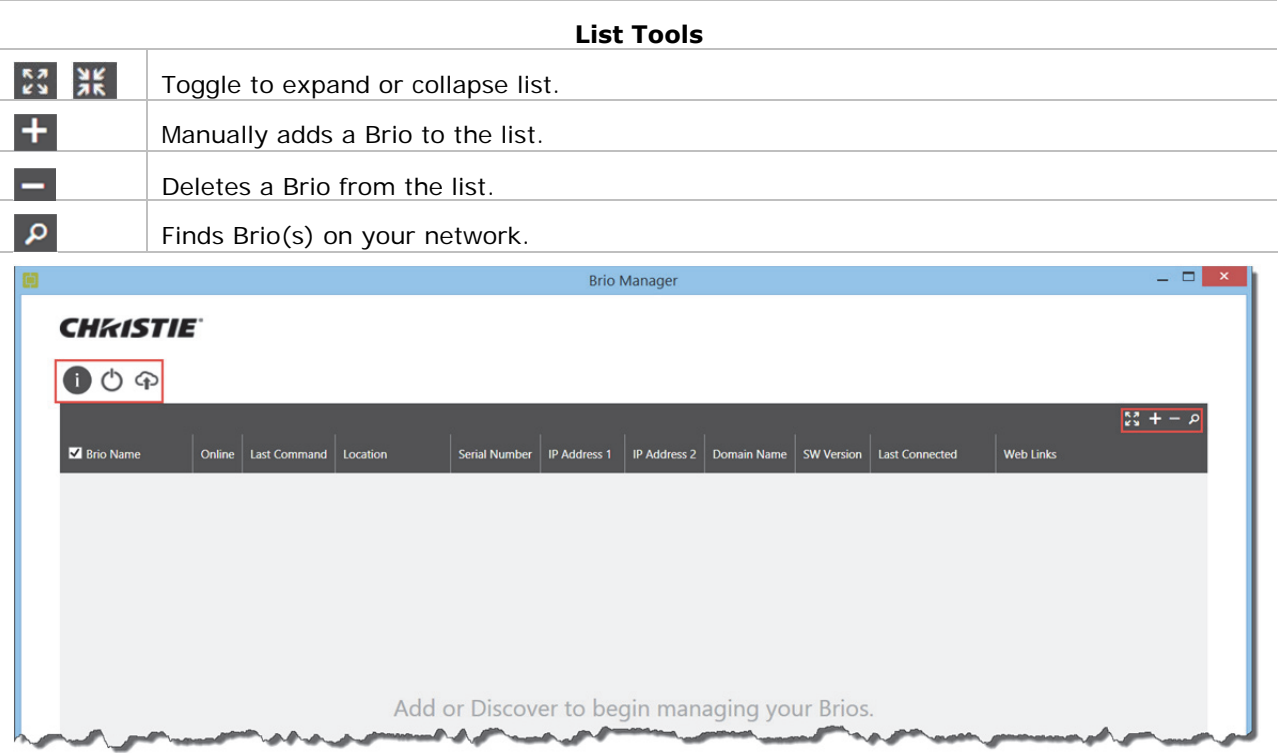

When performing certain tasks, such as a software update, you will need the Administrator password for each Brio. You only need to add it once and it will be available for future tasks. If it is changed, you will be notified that your stored password is invalid.

# **Starting Brio Administrator**

- 1. Go to http://www.updatebrio.com to get Brio Administrator (BrioAdministrator.zip). Optionally, you can download it from the Management tools links on the How To Connect page.
- 2. Save the file to your Windows device.
- 3. Extract the files from the folder and double click on BrioAdminister.exe to run Brio Administrator.

# **Discover, Add, or Delete Brios**

To administer Brios, you have to discover them on your network or add them manually.

#### **Discovering Brios**

1. Connect a device that has Brio Administrator installed to the same network and same VLAN used by Brios.

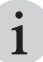

Brio Administrator will only discover Brio(s) that are on the same network and VLAN as your device running Brio Administrator if multicast routing is not configured.

2. To discover Brios, click  $\boxed{\rho}$ 

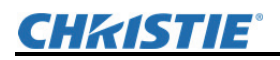

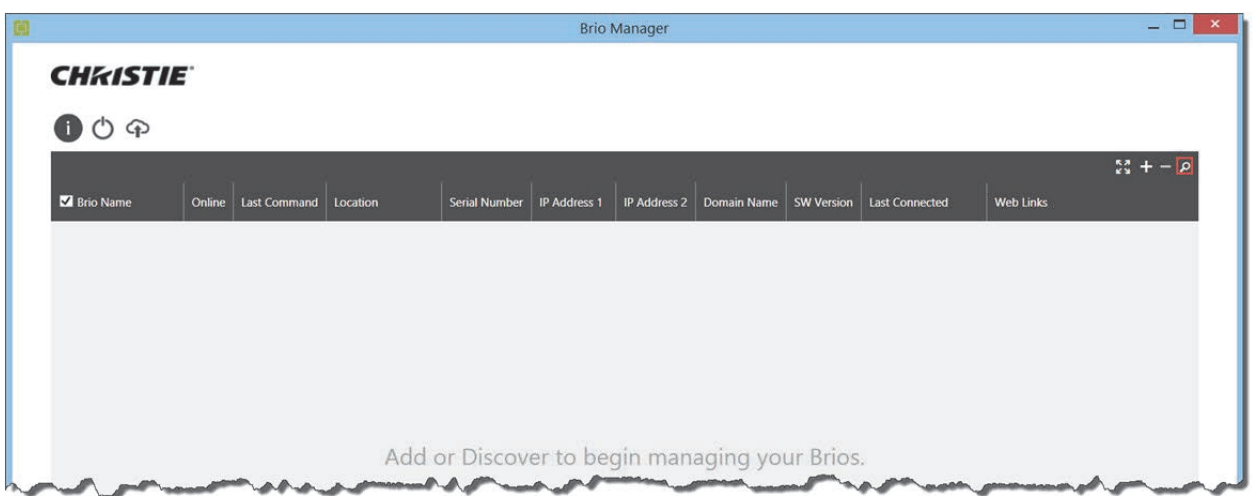

The search starts and a list of Brios found on the network is displayed.

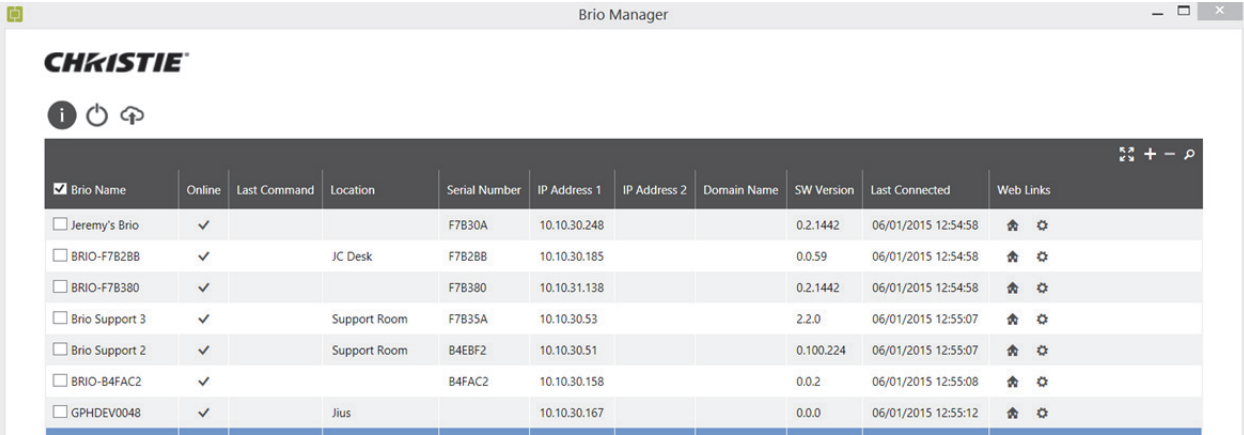

Double click on a Brio in the list to display additional information.

In the list of found Brios, the icons in the Web Links column are hyperlinks to:

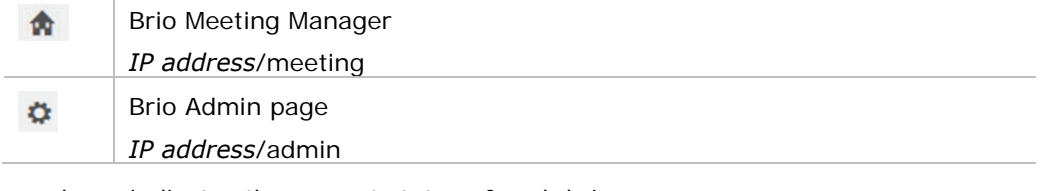

The Online column indicates the current status of each brio:

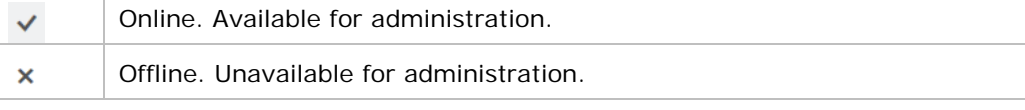

#### **Adding Brios Manually**

- 1. To add a Brio, click  $\vert + \vert$ An empty row is added to the list.
- 2. Enter the IP address in the **IP Address to Connect** field and click **Save**. The additional details for the Brio are auto-populated when Brio is successfully connected.

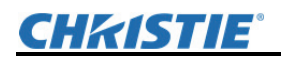

### **Deleting Brios**

- 1. To delete one or more Brios from the Brio Administrator list, select the check box in front of the Brio name.
- 2. Repeat for each Brio you want to delete.
- 3. Click  $\blacksquare$  and confirm the deletion.

## **Details Command**

The details command displays the details for the selected Brio and enables you to set the Admin password and the IP address to use to connect to the Brio.

- 1. To display the details, select  $\bullet$ .
- 2. To add or change the **IP Address to Connect** or the **Admin Password**, enter the information and click **Save**.

# **Update Software Command**

The update software command updates the software on the selected Brio(s). This action requires the Admin password for each Brio.

- 1. To enter the password, select the expand icon  $\mathbb{S}^3$ .
- 2. Enter the password in the **Admin Password** field and click **Save**.
- 3. Select the desired Brio(s).
- 4. To update the software on the selected Brio(s), click  $\bullet$ .
- 5. Browse to the software update file (.bfw).
- 6. Click **Update**.

The **Last Command** status will be updated for each Brio. If the command fails, the reason will be updated in the **Last Command** column. If the command succeeds, the software update is completed, the software version will be updated in the **SW Version** column.

### **Power Command**

The power command  $\mathbb O$  reboots, powers off, or powers on the selected Brio(s). The reboot and power off options require the Admin password for each Brio.

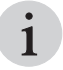

When using the power on option, Brio Administrator must be on the same network and VLAN as your device running Brio Administrator. Powering on Brio(s) uses Wake-on-LAN. To cross VLANs, subnet directed broadcasts must be implemented on the network.

- 1. To enter the password, select the expand icon  $\frac{24}{3}$ 
	-
- 2. Enter the password in the **Admin Password** field and click **Save**.
- 3. Select the desired Brio(s).
- 4. Click desired power option button.
- 5. Click associated button (Restart, Shutdown, or Power On).

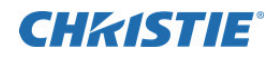

# **Mounting Options**

Using an optional mounting kit for Brio Team+ and Brio Enterprise, the unit can be rack mounted, desk mounted, or mounted behind a monitor.

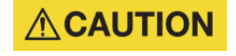

Regardless of the mounting method chosen, care should be taken to ensure that airflow is unobstructed at the front and back of the unit. Air flows from the bottom front to the rear top.

## **Mount Brio in a Rack**

**Tools and equipment required:** screws (provided), rack mounting bracket, and standard tool kit.

The unit can be mounted in a standard 19-inch equipment rack using the mounting brackets (ears) and screws provided in the install kit.

1. Attach the rack mounting brackets to the unit using the 4 small screws (8-32 x 3/8) provided in the install kit.

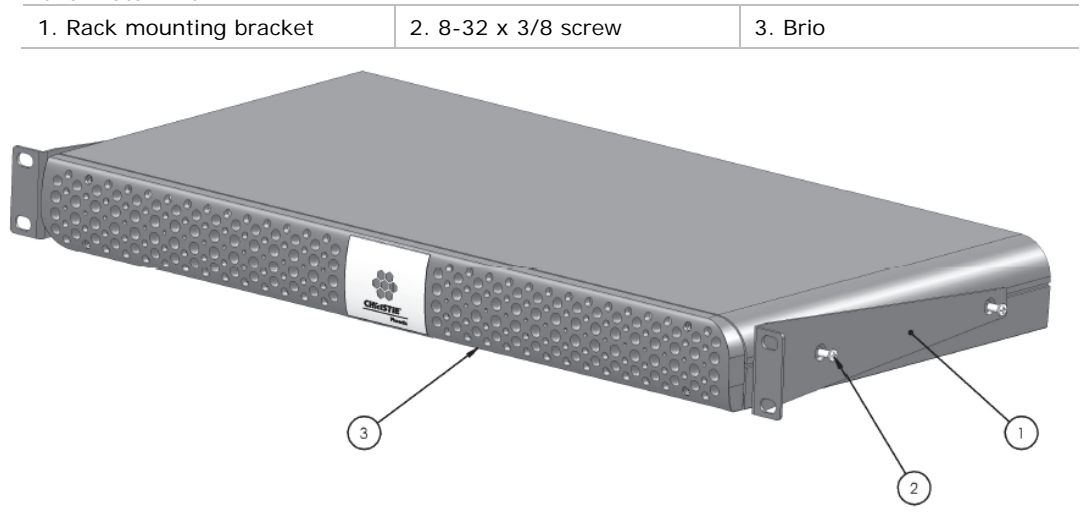

- 2. Attach the rack mounting brackets to the rack rails using the four large screws (10-32  $\times$  3/4) provided in the install kit.
- 3. Install additional units following the above steps.

### **Mount Brio under a Desk**

**Tools and equipment required:** screws (provided in optional bracket kit), mounting brackets (provided in optional bracket kit), and standard tool kit.

The unit can be mounted under a desk or other flat surface using the optional Under-Desk bracket kit.

1. Attach the mounting brackets to the unit using the four small screws (8-32 x 3/8) provided in the kit.

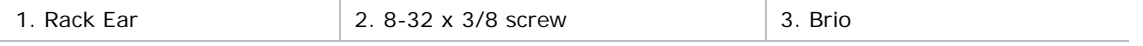

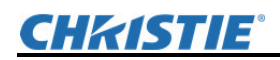

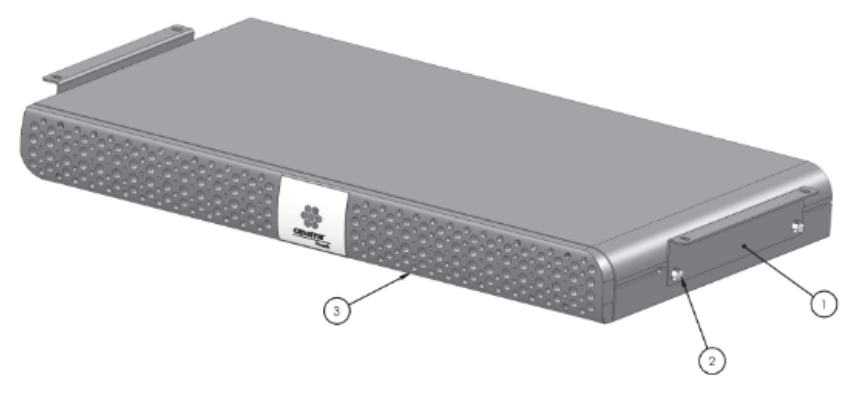

2. Attach the mounting brackets to the underside of the desk using the appropriate hardware.

## **Mount Brio behind a Monitor**

**Tools and equipment required:** screws (provided in optional bracket kit), mounting brackets (provided in optional bracket kit), and standard tool kit.

The unit can be mounted behind a monitor using the optional VESA 1 or VESA 2 bracket kit.

#### **Mount Brio using the VESA 1 Kit**

1. Attach the bracket to the unit using the four small screws (8-32 x 3/8) provided with the brackets.

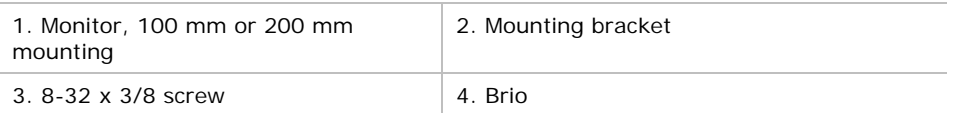

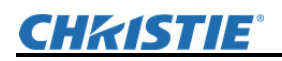

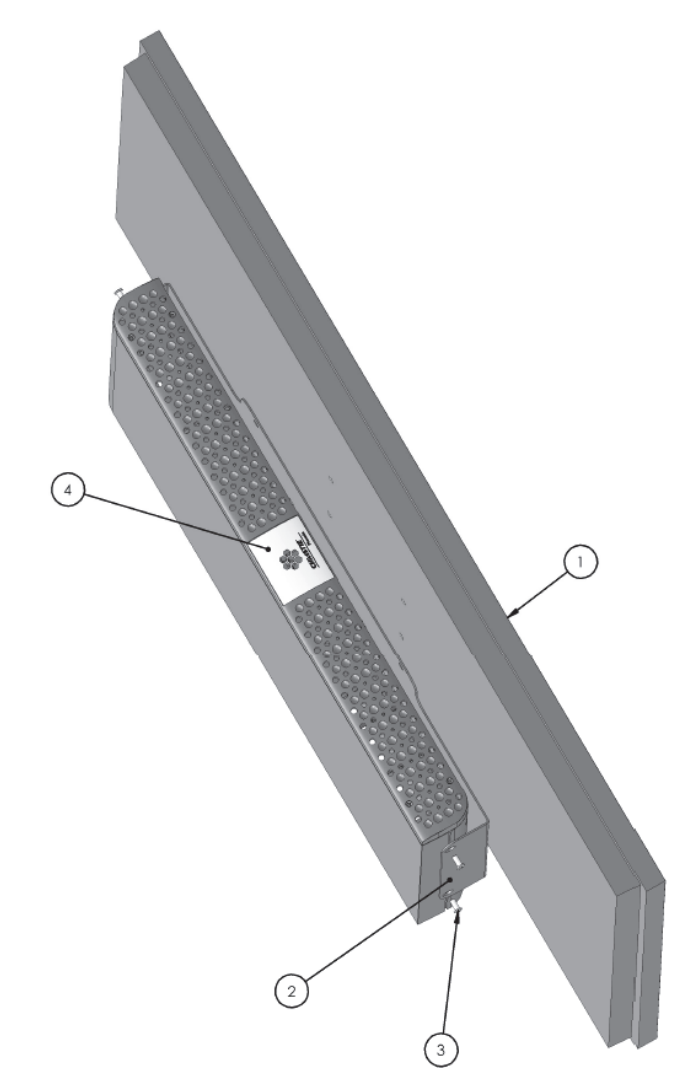

2. Attach the bracket to the monitor using the appropriate hardware.

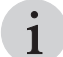

You can re-use the screws that secured the monitor stand.

#### **Mount Brio using the VESA 2 Kit**

- 1. Attach the bracket to the monitor using the stand mounting screws.
- 2. Attach the bracket to the monitor stand using the appropriate hardware.
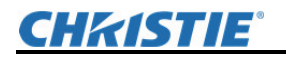

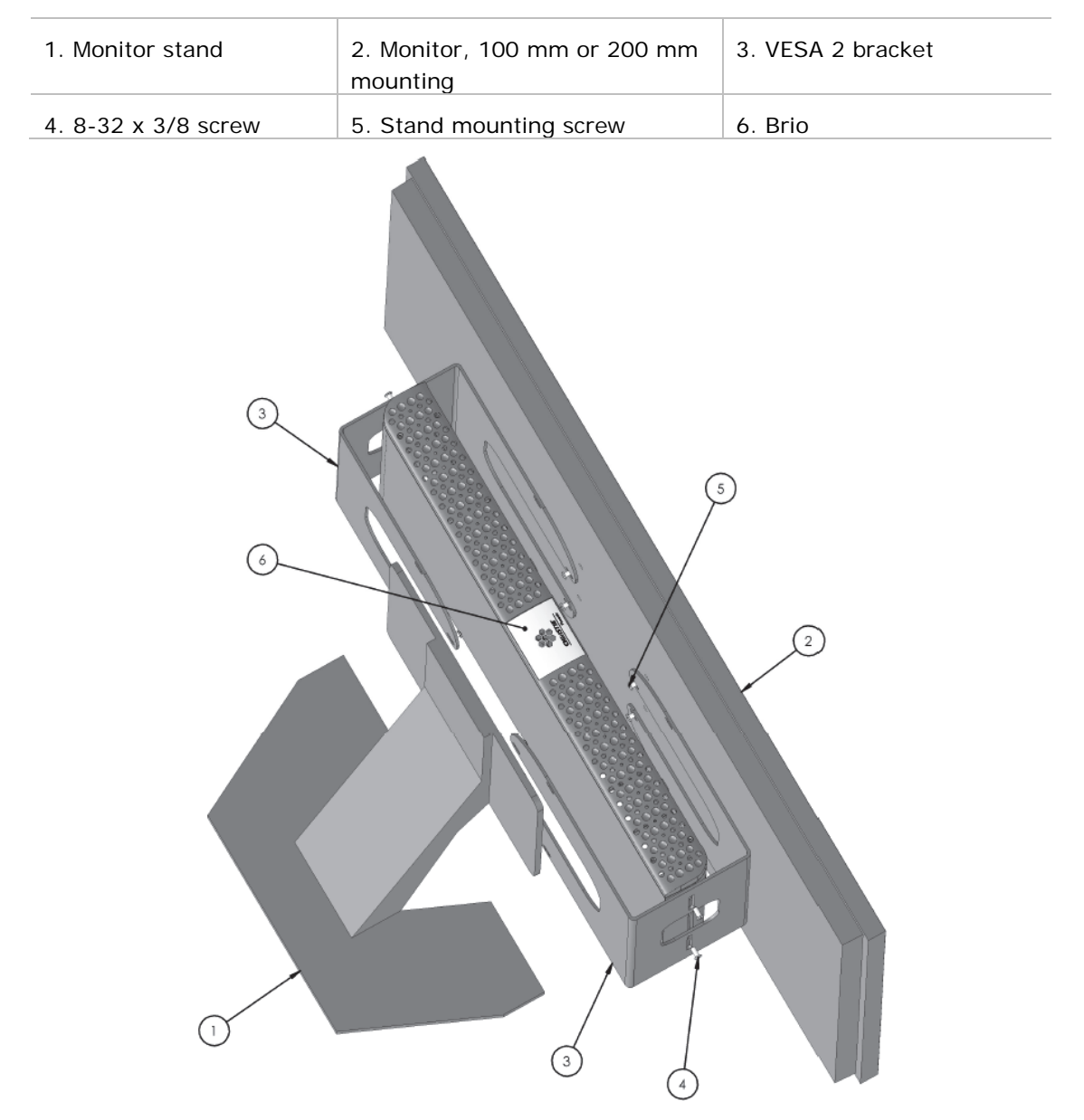

3. Attach the unit to the bracket using the four small screws (8-32 x 3/8) provided with the bracket.

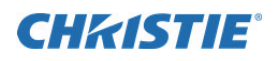

#### **Cable and Power Connections and Status LED**

All of the connections for Brio are on the back of the unit. The connectors vary with the different models.

The front of the unit has a status LED.

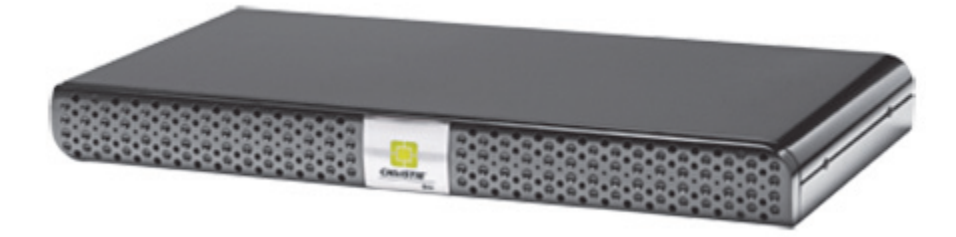

When the LED indicator on the front of the unit is solid green, the unit is ready. The LED flashes when the unit is powering on.

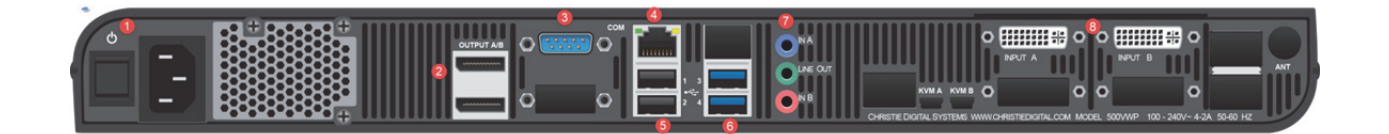

 **All connections to the unit should be connected before powering on the Brio.** 

The connectors include the following:

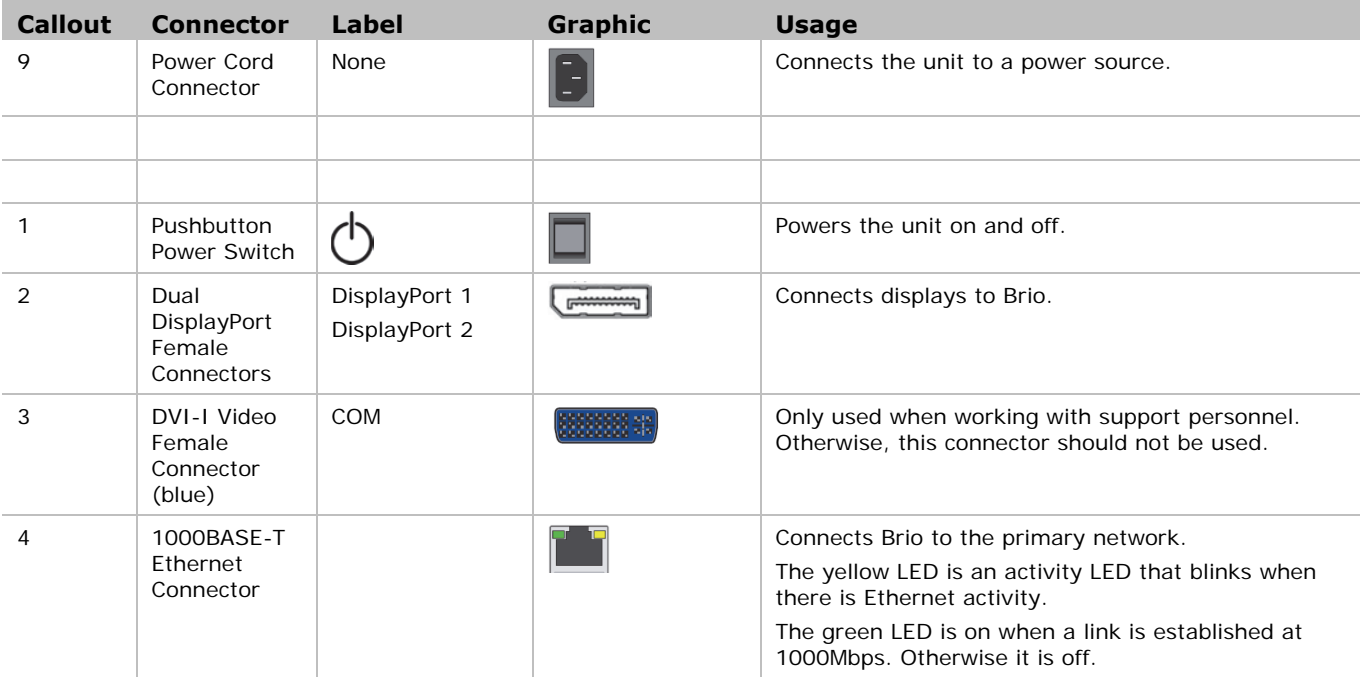

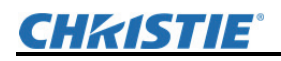

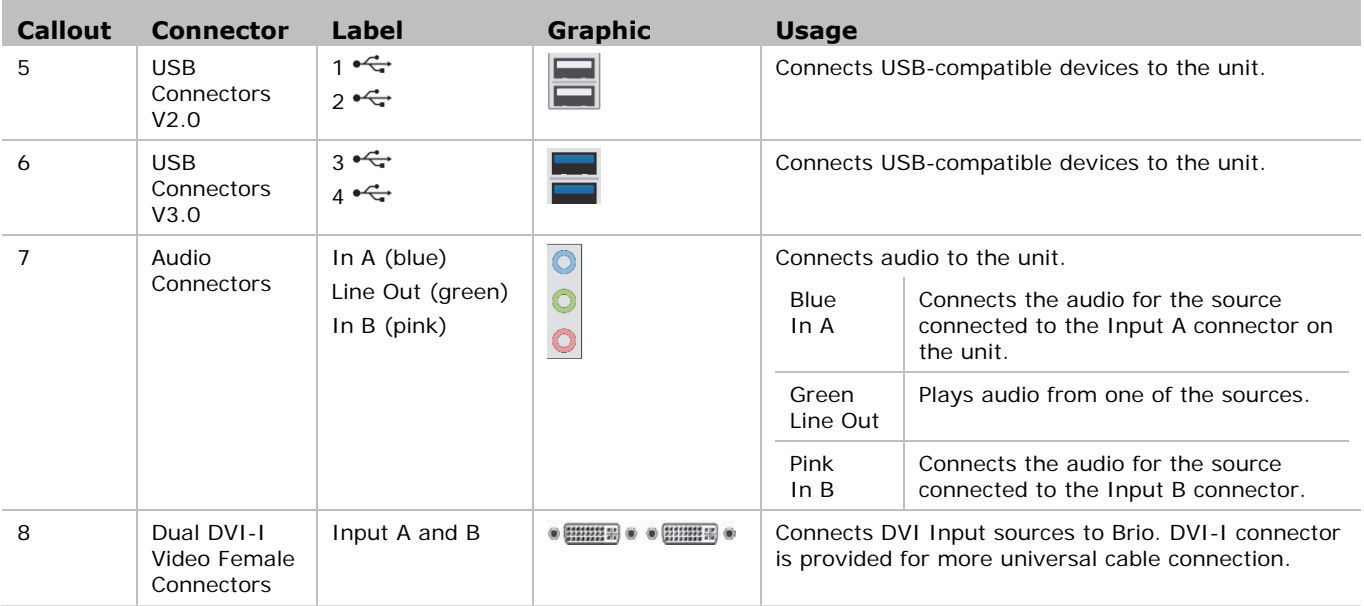

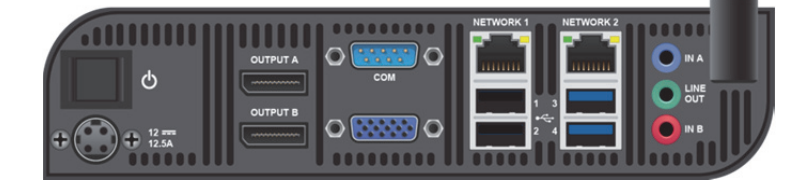

All connections to the unit should be connected before powering on the Brio.

#### The connectors include the following:

i

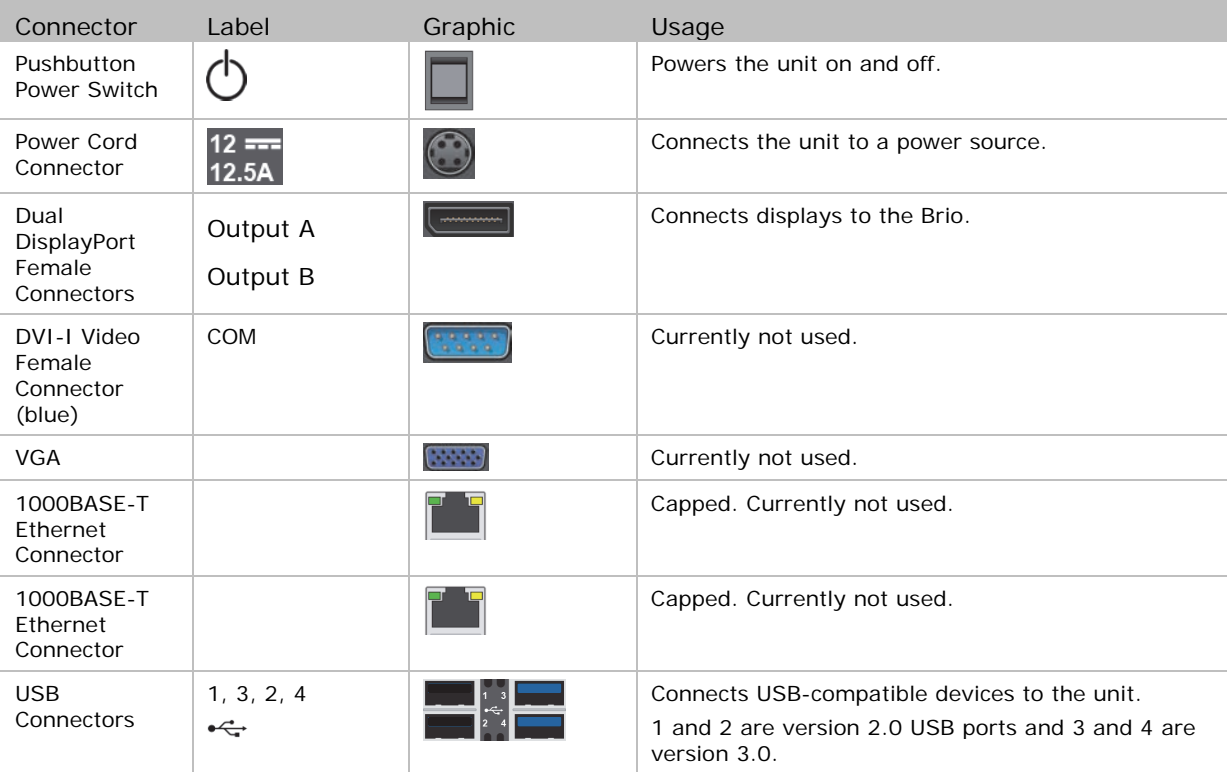

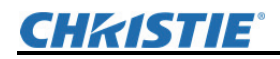

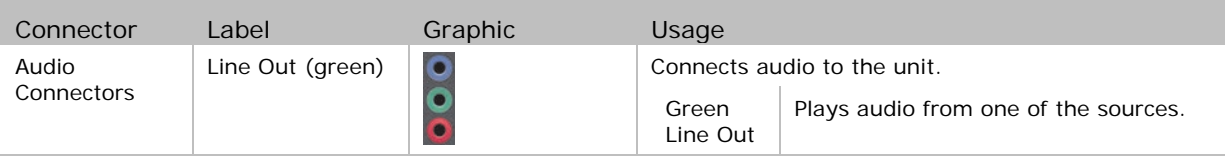

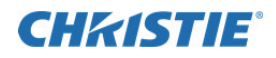

### **Periodic Maintenance**

This section contains information on tasks that you should perform to maintain your unit.

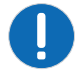

The Brio does not have any user-serviceable internal parts. For issues not covered in this document, or if you are having problems with your unit, contact the support center (http://www.christiedigital.com/en-us/product-support/supportoffices/Pages/default.aspx)

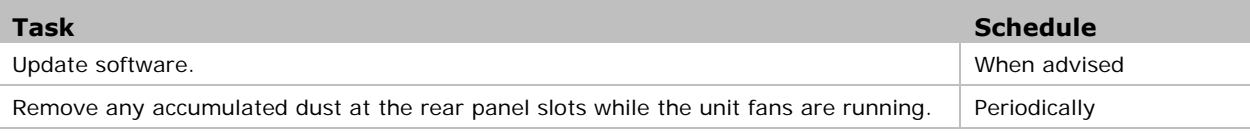

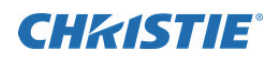

#### **Troubleshooting**

When a problem is detected with Brio, the Touch Control turns red  $\Box$  and a dialog is displayed in the web Meeting Manager to alert you of the problem.

If you follow the advice in this section and cannot resolve your problem, contact Christie support. For contact information, visit:

http://www.christiedigital.com/en-us/product-support/support-offices/Pages/default.aspx

#### Lost connectivity to your wireless connection.

When a Brio Team or Team+ is connected wirelessly to a network and the connection is lost, Brio automatically connects to the internal WAP. All sources are disconnected and the Splash Screen displays the information needed to reconnect to your wireless network. If you cannot reconnect, contact your system administrator.

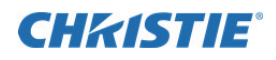

### **Security Methods**

The following security methods are used with Brio:

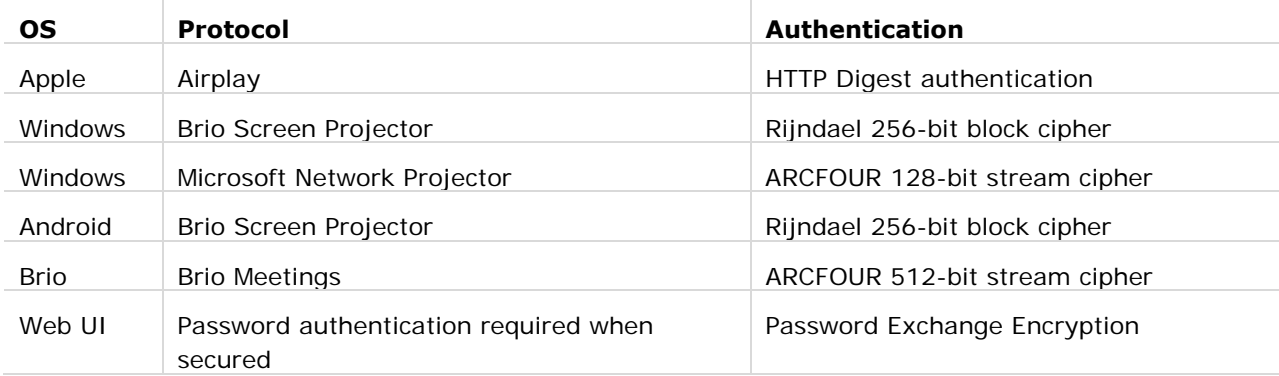

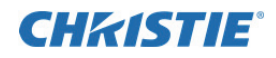

# **Brio Specifications**

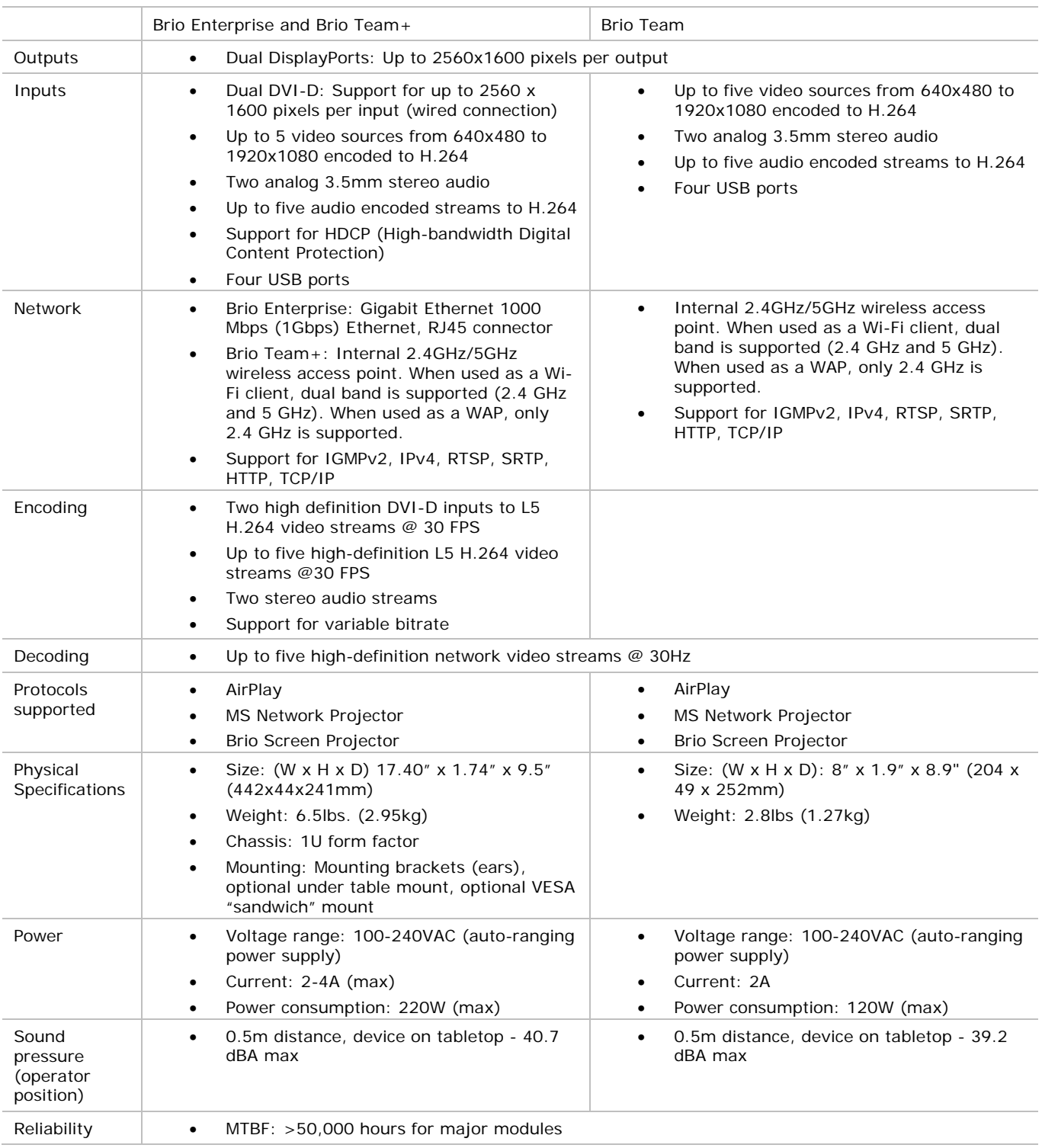

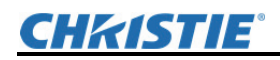

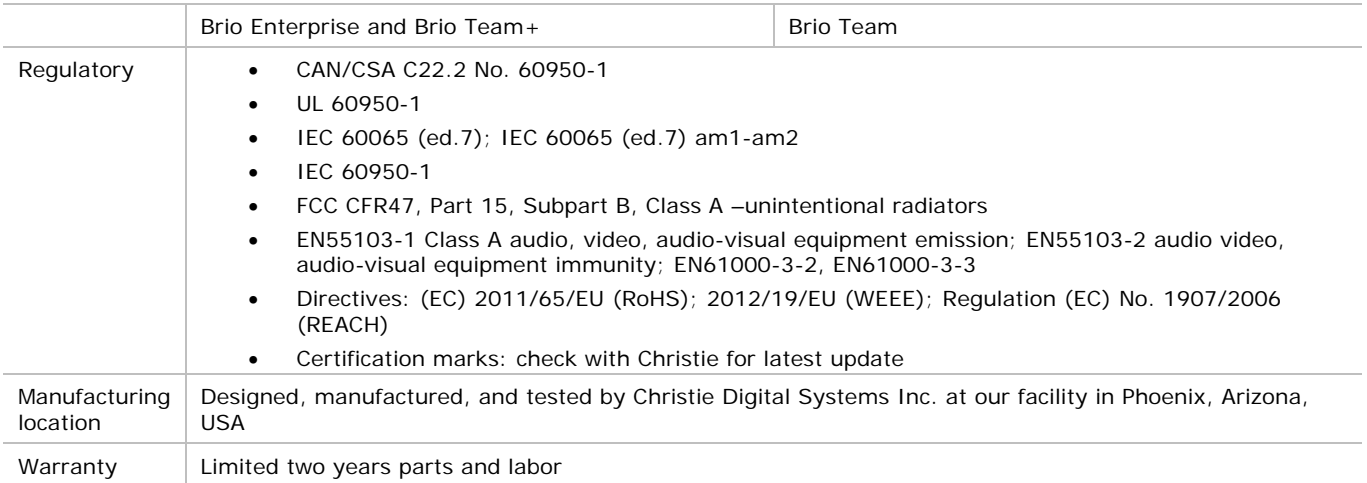

### **CHRISTIE®**

# **Index**

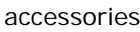

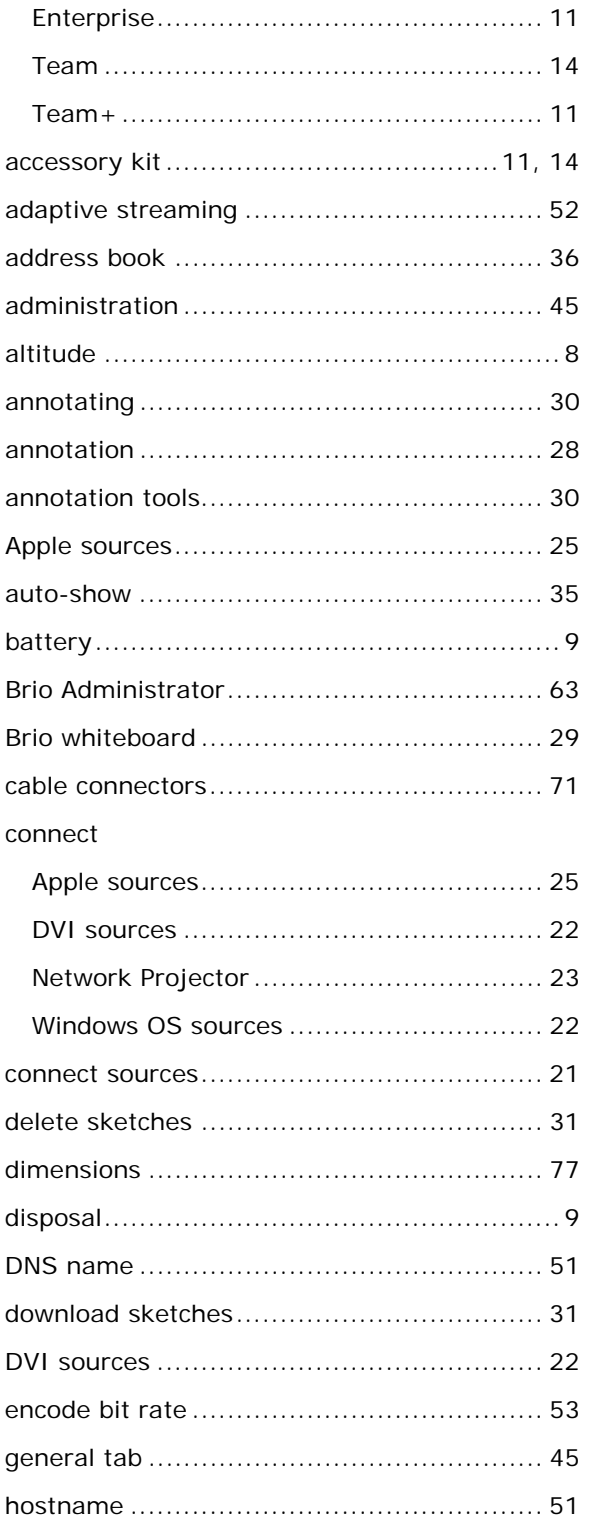

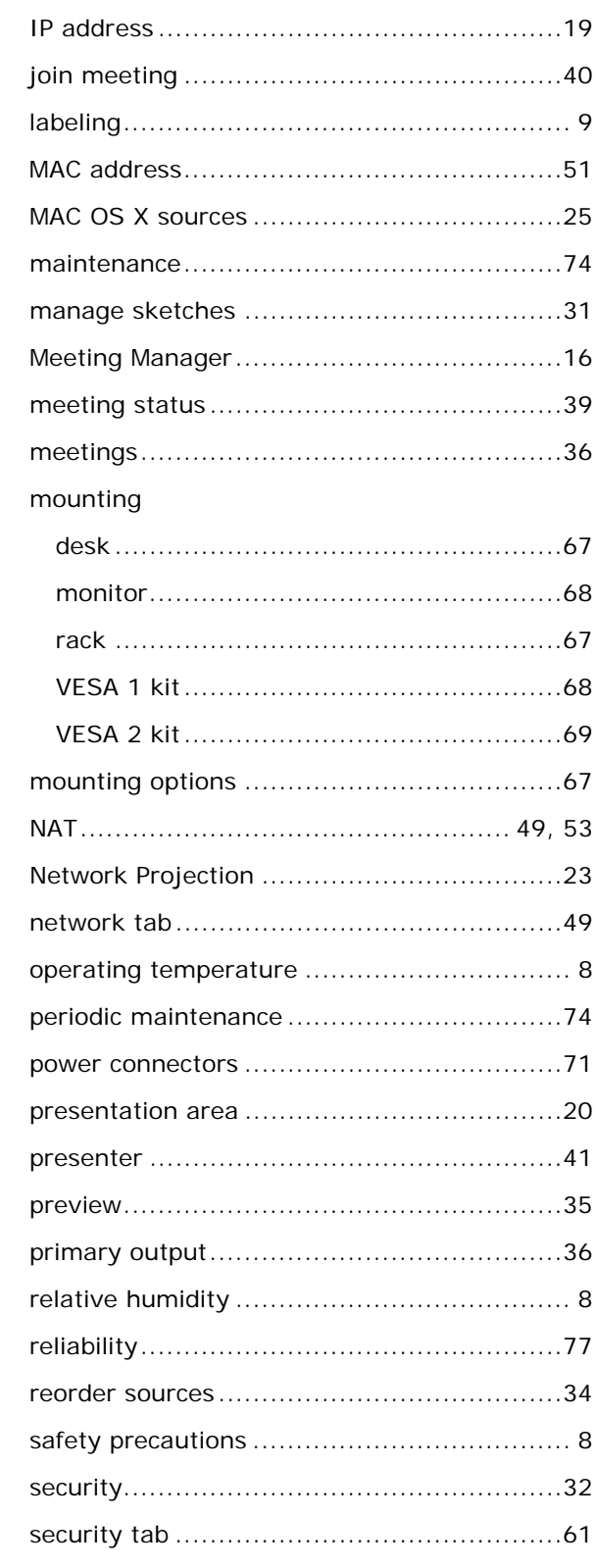

## **CHRISTIE®**

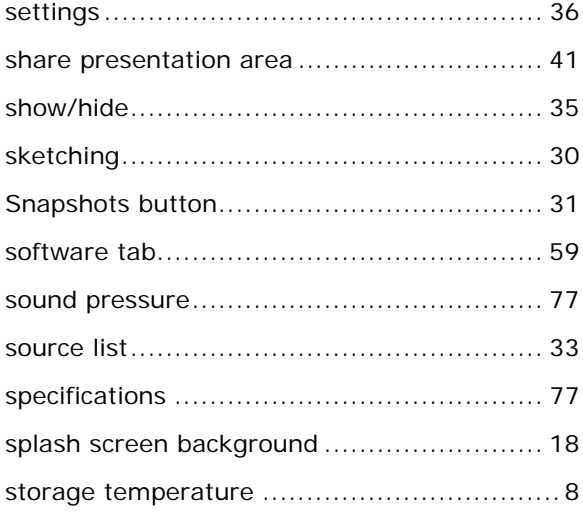

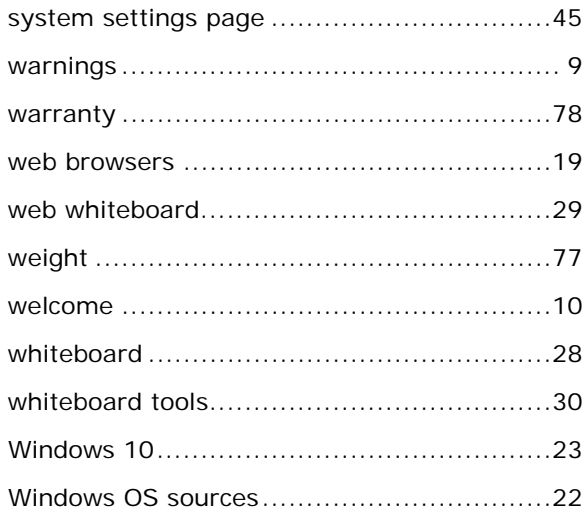

#### Corporate offices

USA - Cypress<br>ph: 714-236-8610 Canada - Kitchener<br>ph: 519-744-8005

**Consultant offices** 

Italy<br>ph: +39 (0) 2 9902 1161

#### **Worldwide offices**

Australia<br>ph: +61 (0) 7 3624 4888 Brazil<br>ph: +55 (11) 2548 4753 China (Beijing)<br>ph: +86 10 6561 0240 China (Shanghai)<br>ph: +86 21 6278 7708

Eastern Europe and<br>Russian Federation<br>ph: +36 (0) 1 47 48 100 France<br>ph: +33 (0) 1 41 21 44 04 Germany<br>ph: +49 2161 664540

India<br>ph: +91 (080) 6708 9999 Japan (Tokyo)<br>ph: 81 3 3599 7481 Korea (Seoul)<br>ph: +82 2 702 1601

Republic of South Africa<br>ph: +27 (0)11 510 0094

#### Singapore<br>ph: +65 6877-8737

Spain<br>ph: + 34 91 633 9990 United Arab Emirates<br>ph: +971 4 3206688

United Kingdom<br>ph: +44 (0) 118 977 8000

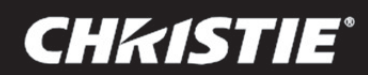